# 

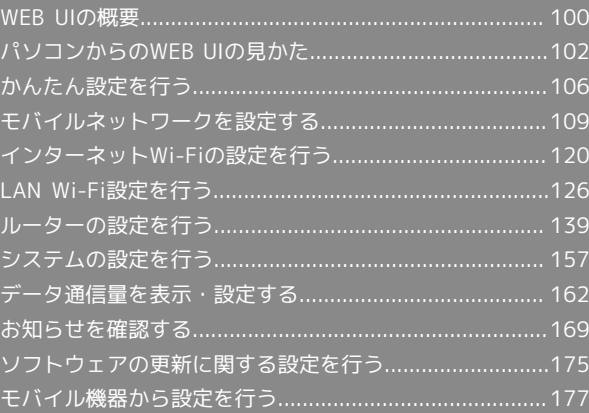

## <span id="page-1-0"></span>WEB UIの概要

本機に無線LANまたはmicroUSBケーブルで接続したパソコンやモバイル機器から、Webブラウザを利用して本機についての各種情報の確認や設定がで きます。

本機の対応ブラウザは「動作環境(対応OS)」を参照してください。

#### パソコンからWEB UIを起動する

画面表示や手順は、WEB UIに対応するWebブラウザを搭載したパソコン(Windows 8)を例にして説明します。

## $\boxed{1}$

パソコンを起動し、本機と無線LANまたはUSB接続する

・パソコンとの無線LAN接続の方法は「無線LANで接続する」、USB接続の方法は「microUSBケーブルで接続する(Windows)」、「microUSBケー ブルで接続する(Mac)」を参照してください。

## $\vert$  2

ホーム画面で「端末情報」

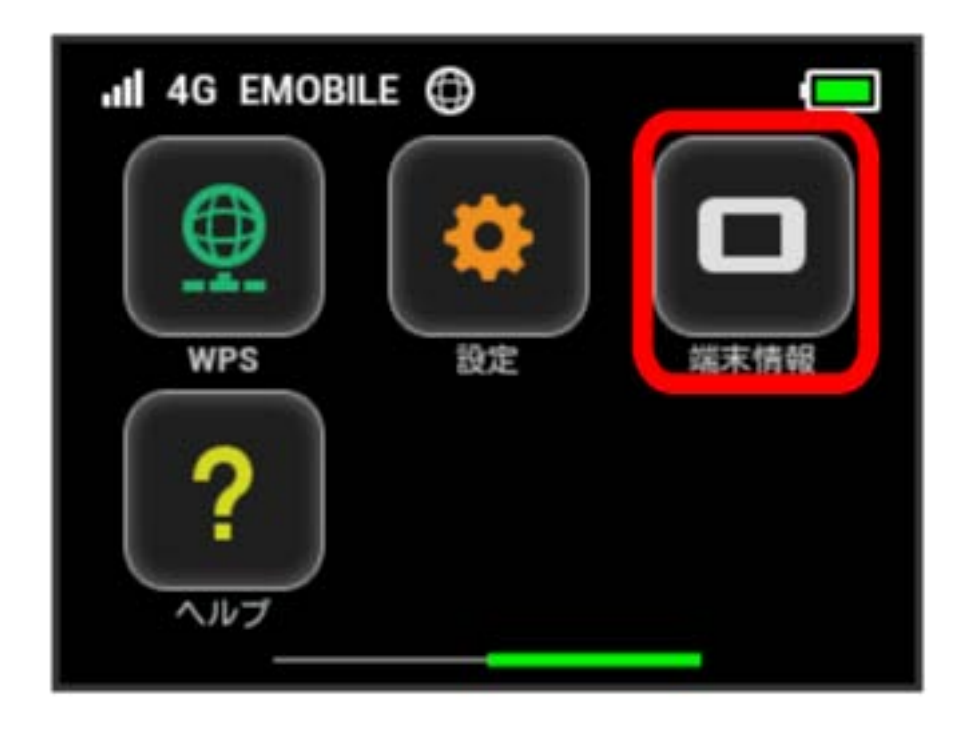

<mark>※3</mark> 本機ディスプレイに、WEB UIのURLが表示されます。

パソコンのブラウザを起動し、本機のディスプレイに表示されたURL (http://web.setting) を、ブラウザのアドレスバーに入力

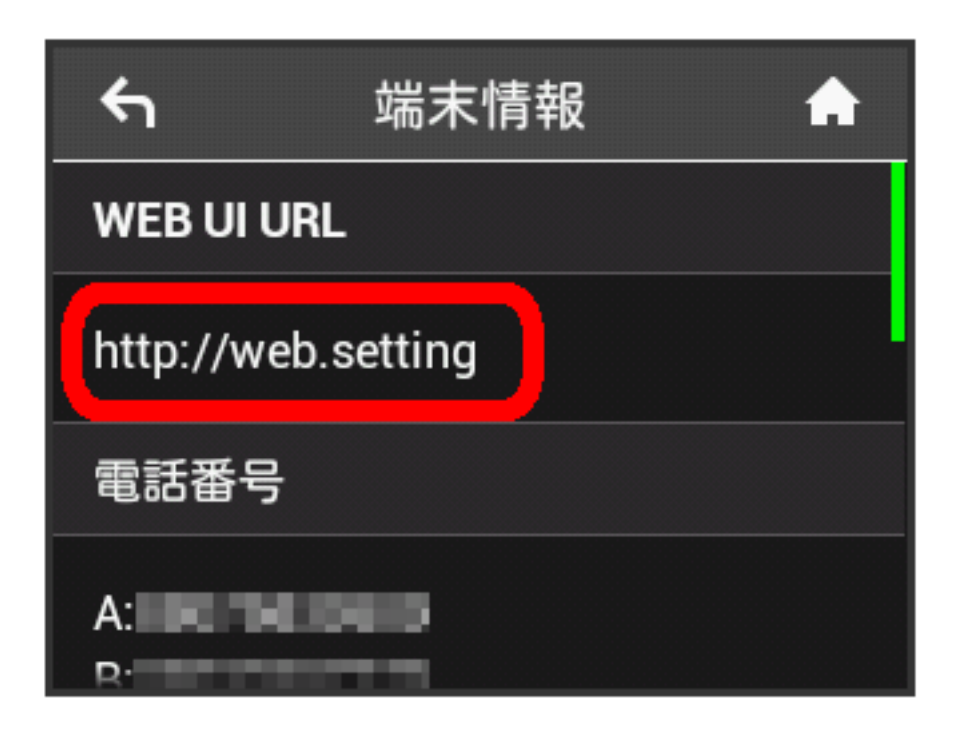

**※ WEB UIのホーム画面が表示されます。** 

・必要に応じて「言語」欄のリストから画面表示に使用する言語を選択してください。

# <span id="page-3-0"></span>パソコンからのWEB UIの見かた

ホーム画面の見かた

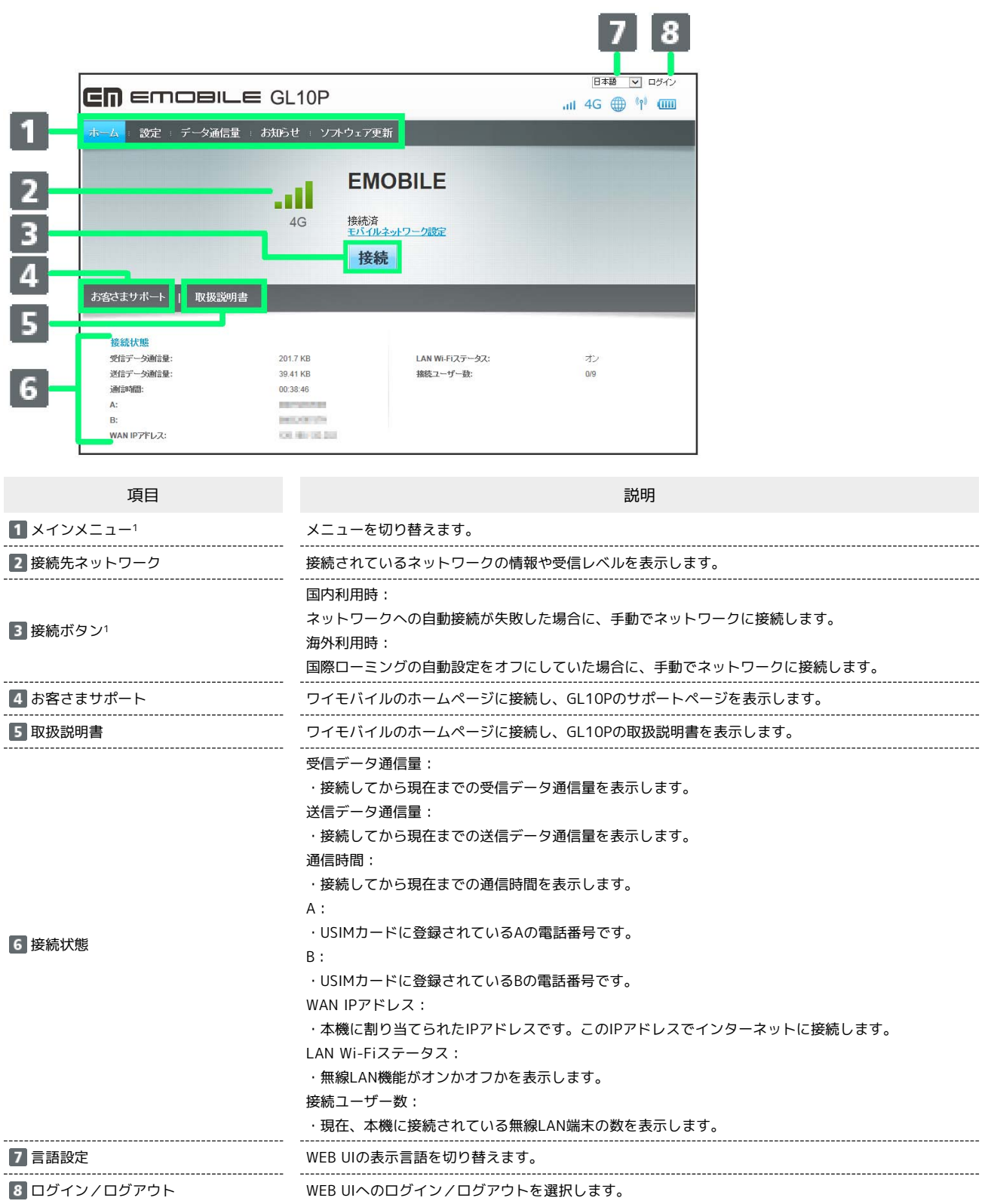

1 WEB UIにログインしていない場合は、ログインパスワードの入力が必要です。

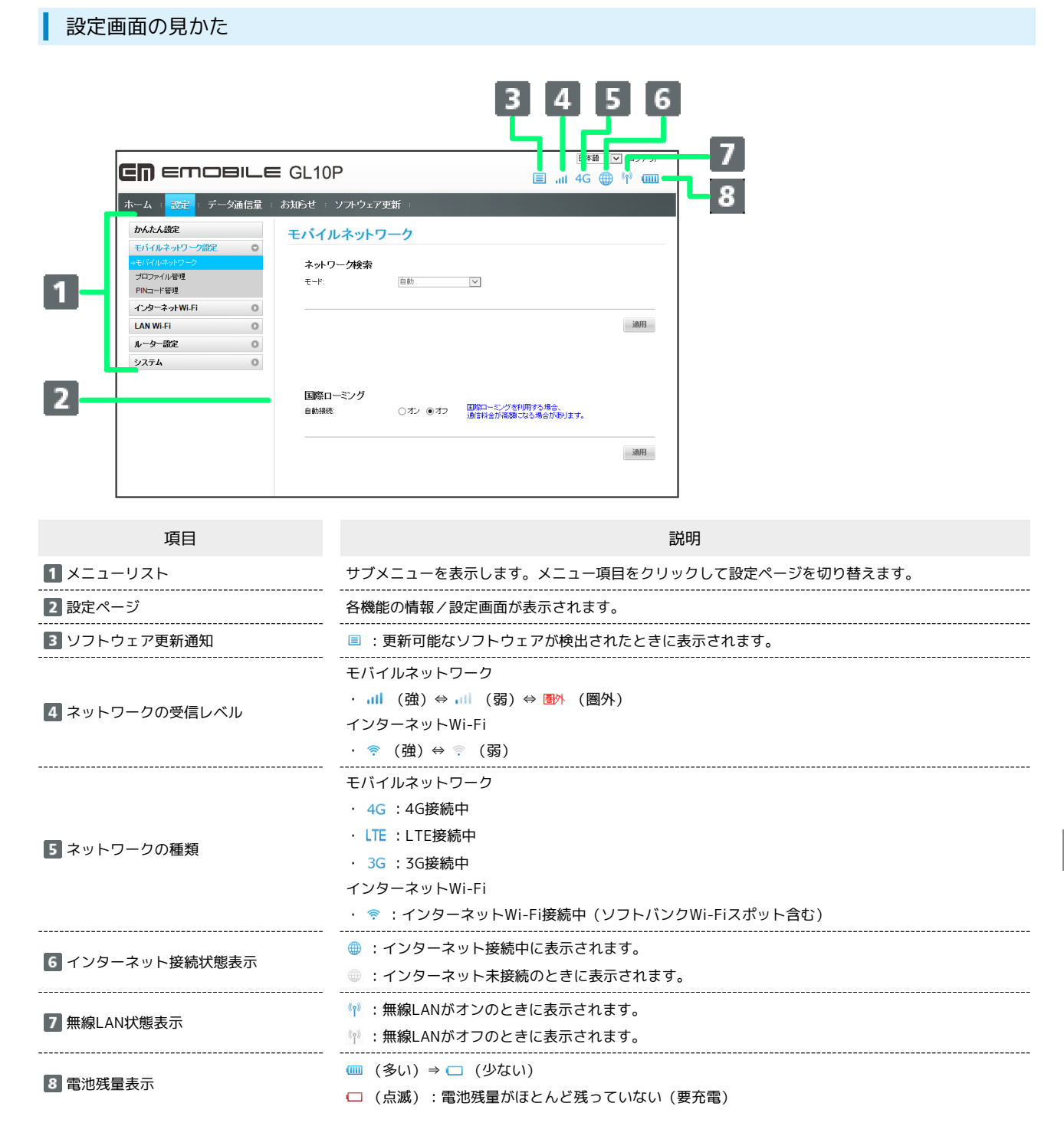

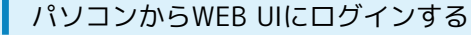

#### $\overline{1}$

WEB UIホーム画面で ログイン

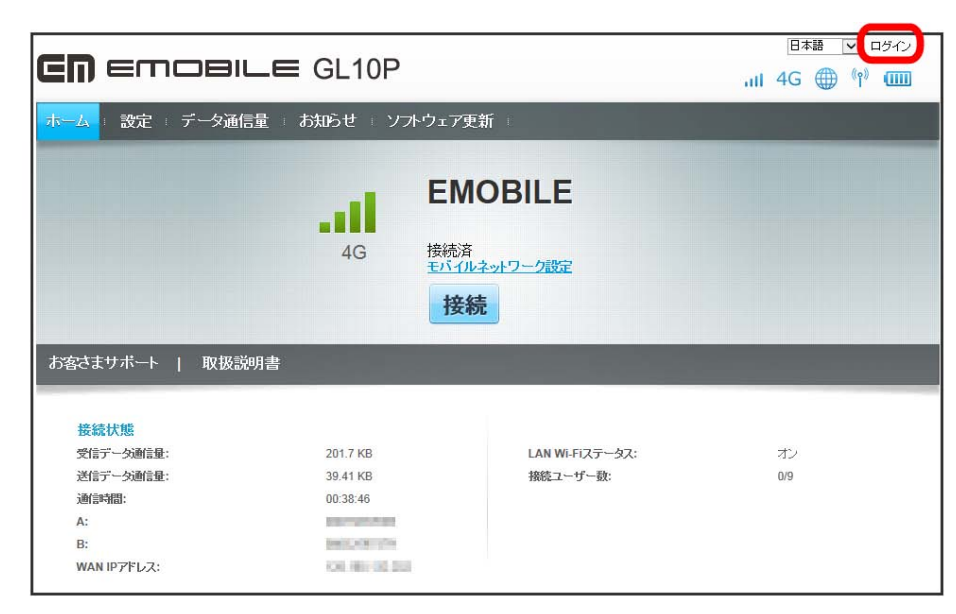

#### ※3 ログイン画面が表示されます。

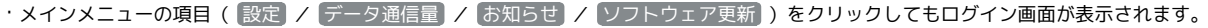

## $\overline{2}$

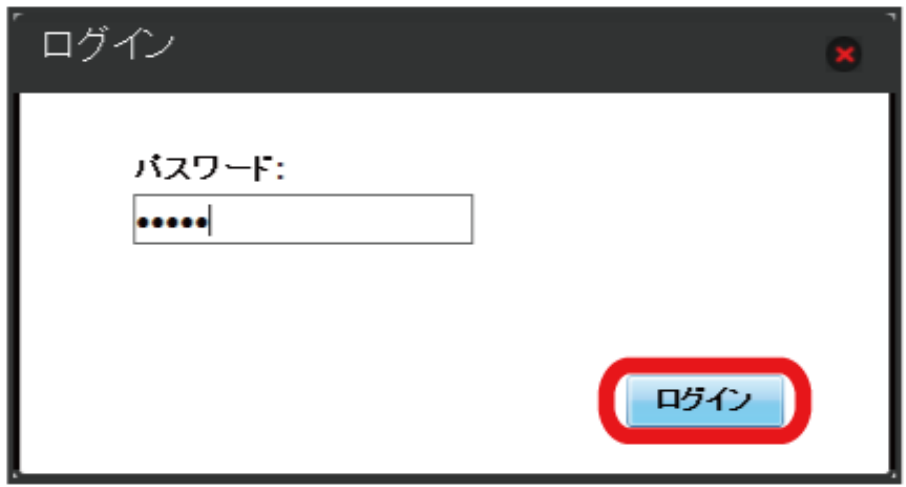

<mark>※</mark> 画面右上の「ログイン」が「ログアウト」に変わり、ログインが完了します。メインメニューの項目( 設定 / (データ通信量) / (お知らせ) / [ソフトウェア更新]) をクリックしてログインした場合は、それぞれのページが表示されます。

・お買い上げ時のWEB UIのログインパスワードは、「admin」に設定されています。

ログインパスワードを入力 → □グイン

#### あ お買い上げ時のログインパスワードについて

セキュリティー保護のため、お買い上げ時のログインパスワードは変更することをおすすめします。 ログインパスワードを変更する方法は、「[WEB UIのログインパスワードを変更する](#page-59-0)」を参照してください。

#### B WEB UIの操作に関するご注意

WEB UIへのログインについて

WEB UIのログインについては、以下の点に注意してください。

- ・本機のディスプレイを操作中は、WEB UIにログインできません。本機の電源ボタンを押してディスプレイを消灯させるか、または画面ロックの 状態にしてから、WEB UIにログインしてください。
- ・WEB UIは、複数の機器で同時にログインできません。
- ・SSID BからはWEB UIに接続できません。

・約5分間WEB UIが操作されない場合、自動的にログアウトします。入力中の項目は削除されますので、ご注意ください。

#### 無線LAN接続中の設定変更について

無線LANで接続した端末から、WEB UIでインターネットWi-FiやLAN Wi-Fiの設定を変更すると、無線LANの接続が切れることがありますのでご注 意ください。

GL10P

# <span id="page-7-0"></span>かんたん設定を行う

WEB UIのメインメニューで 設定 を選択すると、かんたん設定ウィザードが表示されます。かんたん設定では、本機のSSIDや認証方式、セキュリ ティーキーなど、無線LAN端末との接続に必要な基本項目を設定できます。設定した内容は、設定完了後に修正することも可能です。

#### かんたん設定を行う

ここで設定する項目は次の通りです。

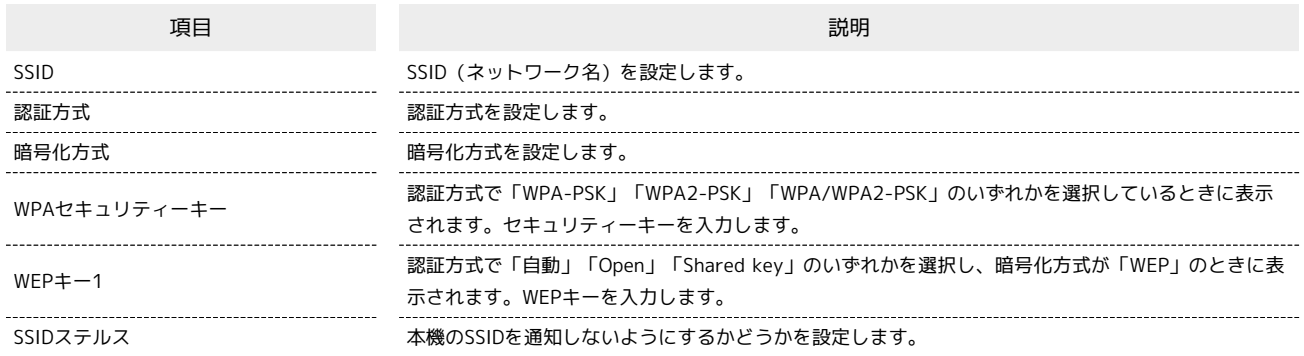

・設定値の範囲などは「WEB UIの設定項目と設定内容(設定範囲/初期値)」を参照してください。

## $\overline{\mathbf{1}}$

メインメニューで 設定

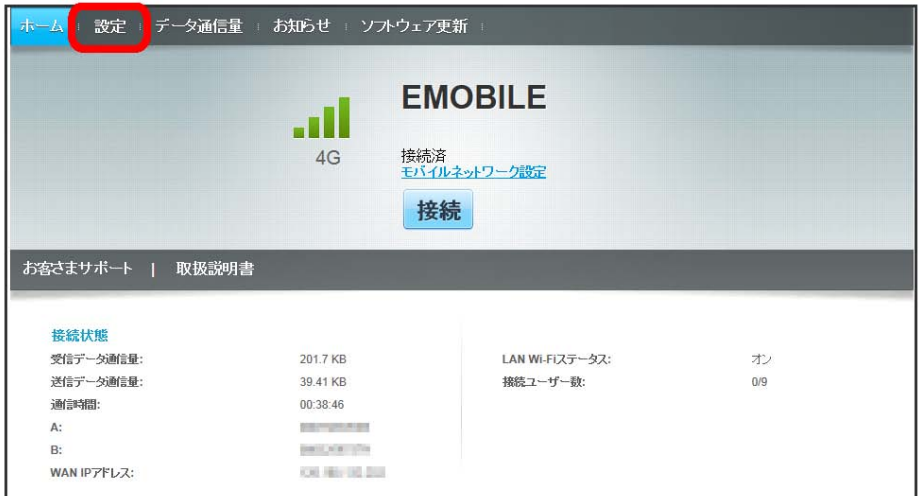

※3 かんたん設定ウィザード画面が表示されます。

 $\overline{2}$ 次へ

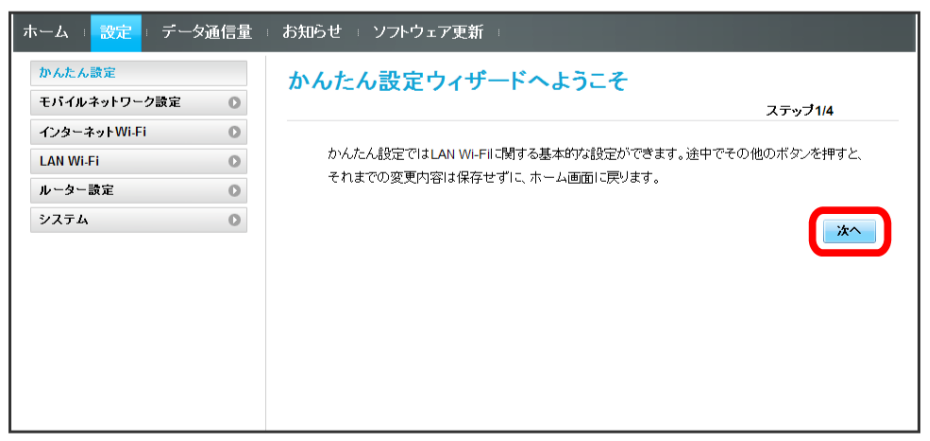

## $\overline{\mathbf{3}}$

LAN Wi-Fi設定のSSIDとSSIDステルスについての説明を確認して スヘ

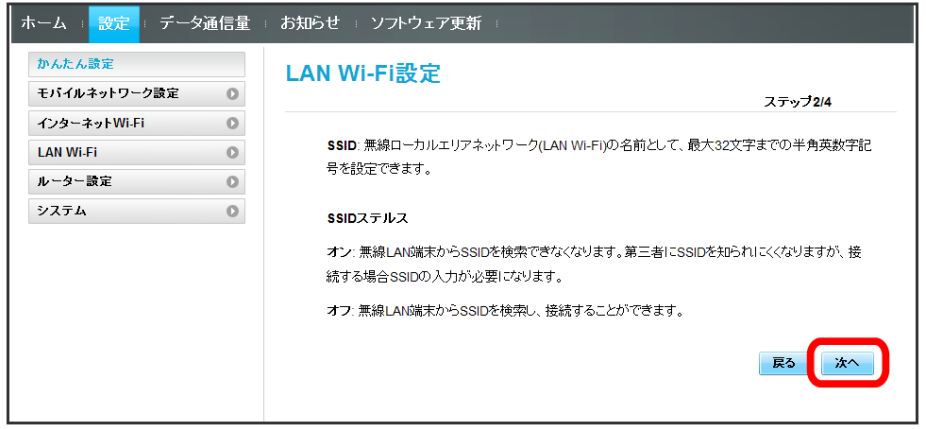

## $\overline{4}$

LAN Wi-Fi設定が完了したら スヘ

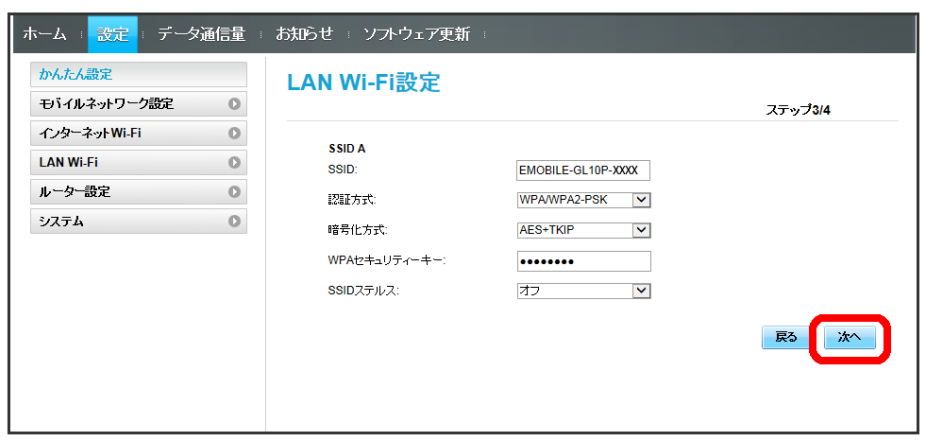

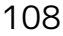

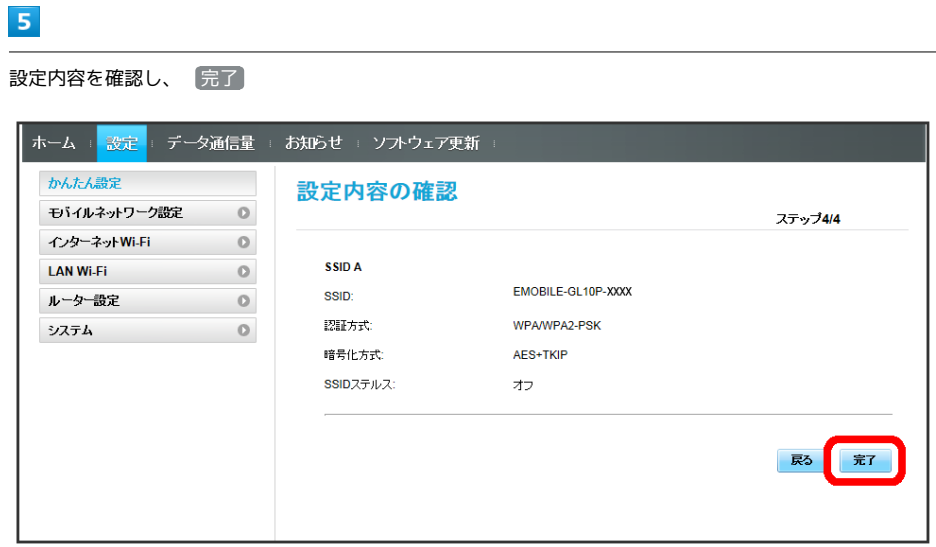

SSIDや認証方式、セキュリティーキーなどの設定が完了し、ホーム画面が表示されます。

<span id="page-10-0"></span>本機で4G/LTE/3Gネットワークに接続するうえでの詳細設定を行います。

#### モバイルネットワークを設定する

モバイルネットワークの検索モードを変更し、手動でネットワークを設定できます。

・日本国内では、自動モードのみご利用になれます。設定の変更はできません。

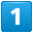

メニューリストで モバイルネットワーク設定 ● モバイルネットワーク

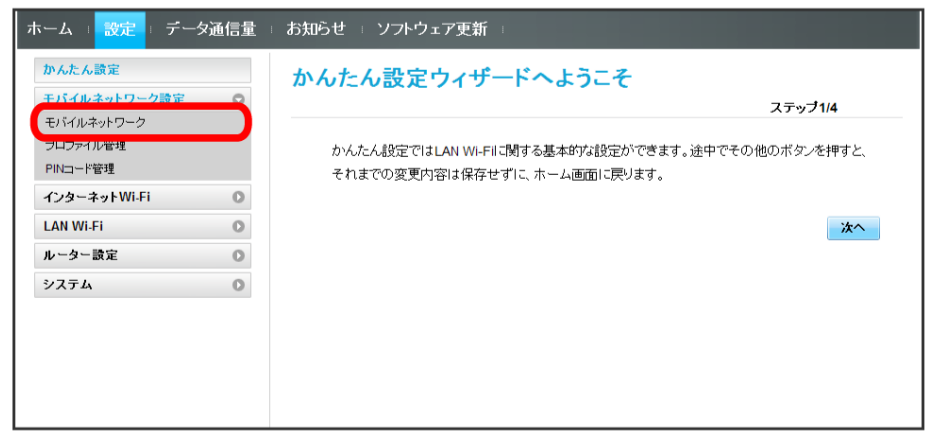

### $\overline{2}$

ネットワーク検索のモードで 手動 → 検索

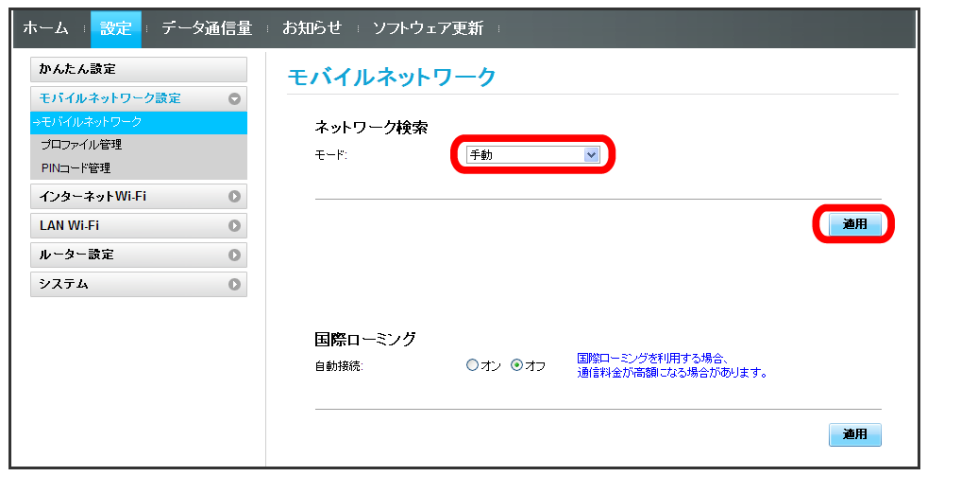

## $\overline{\mathbf{3}}$

利用するネットワークを選択 → 適用

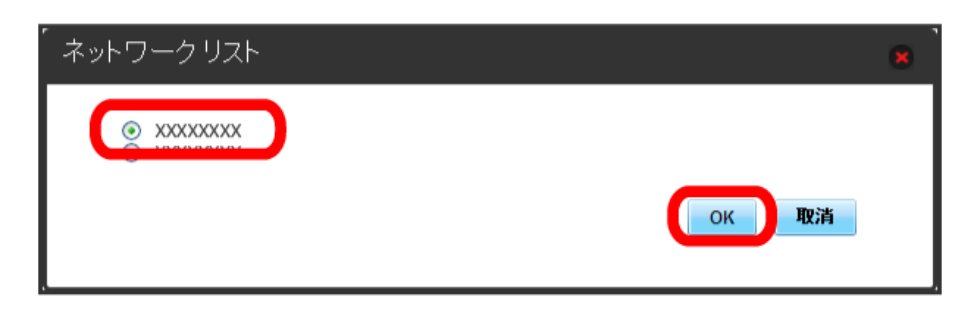

ı 国際ローミングを設定する

海外においては3Gネットワークへのローミングが可能になります。

#### $\boxed{1}$

メニューリストで モバイルネットワーク設定 ● モバイルネットワーク

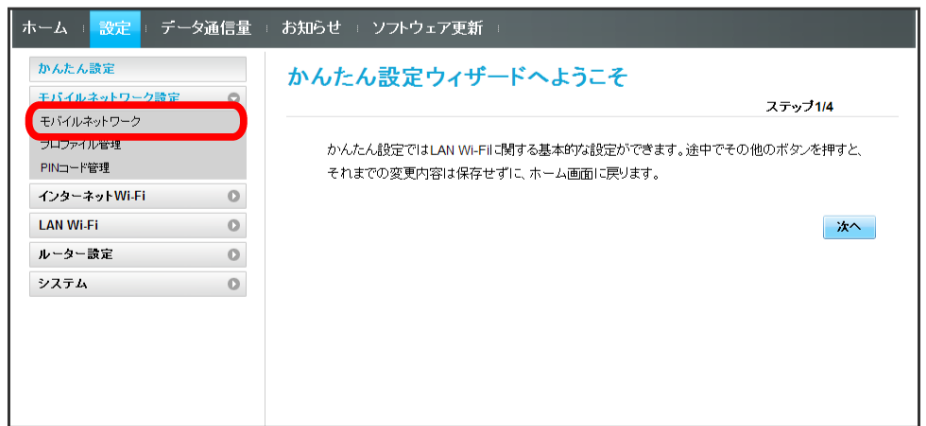

## $\overline{2}$

国際ローミングの設定を変更 → 適用

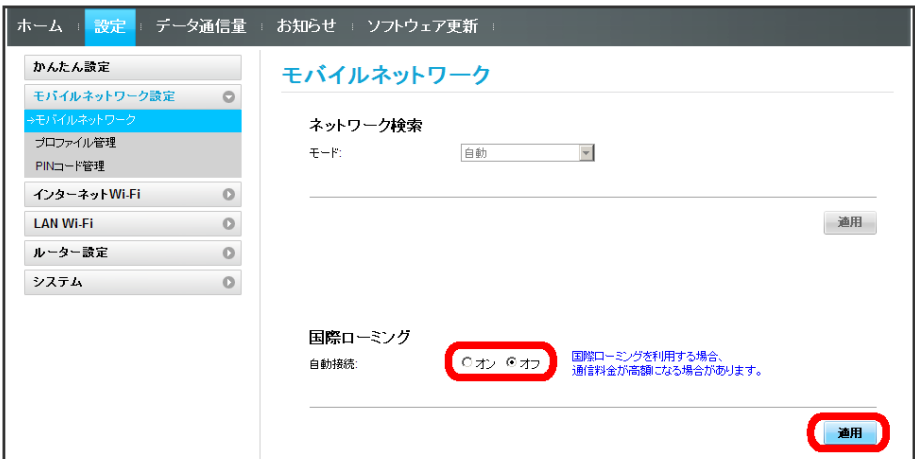

※3 国際ローミングの設定が変更されます。

・国際ローミング中はモバイルネットワークを手動で設定できます。詳しくは、「[モバイルネットワークを設定する」](#page-10-0)を参照してください。

## ■ プロファイルを作成する

#### 次の項目を設定してプロファイルを作成します。

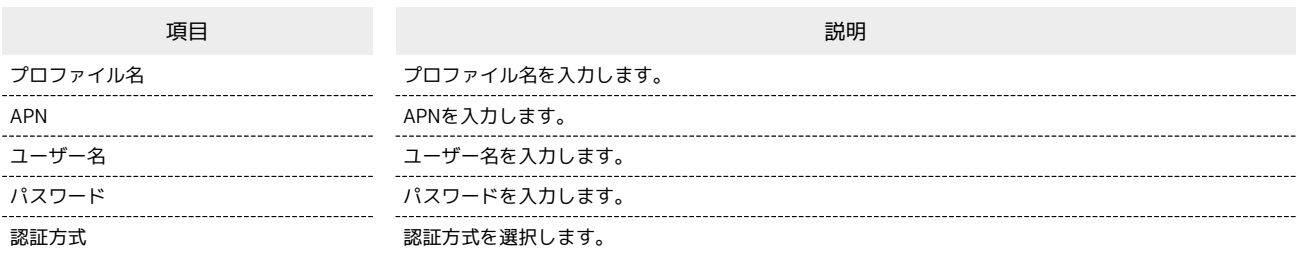

・設定値の範囲などは「WEB UIの設定項目と設定内容(設定範囲/初期値)」を参照してください。

#### $\boxed{1}$

#### メニューリストで モバイルネットワーク設定 → プロファイル管理

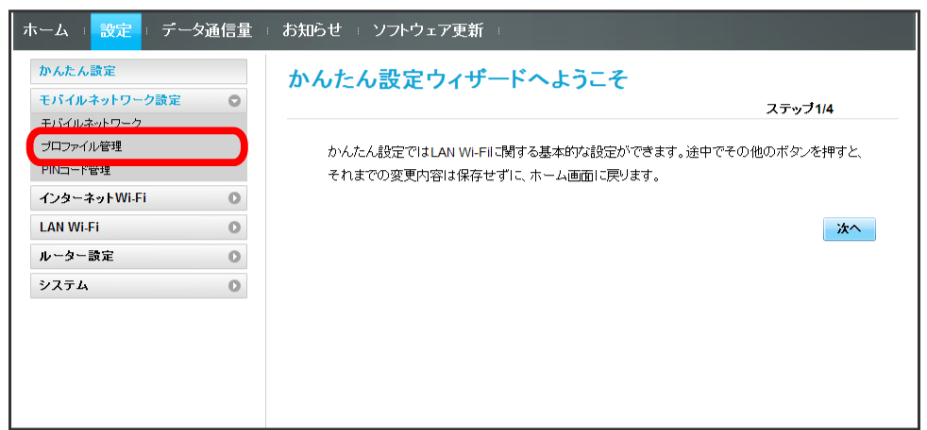

 $\overline{2}$ 

#### 新規プロファイル

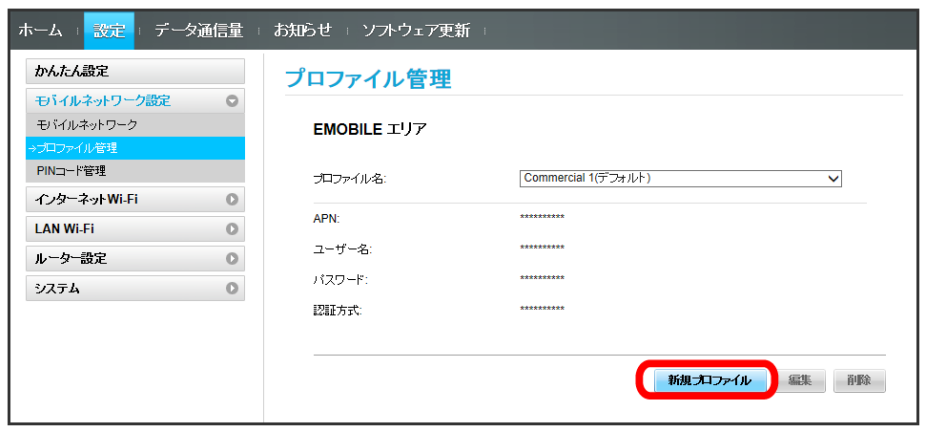

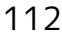

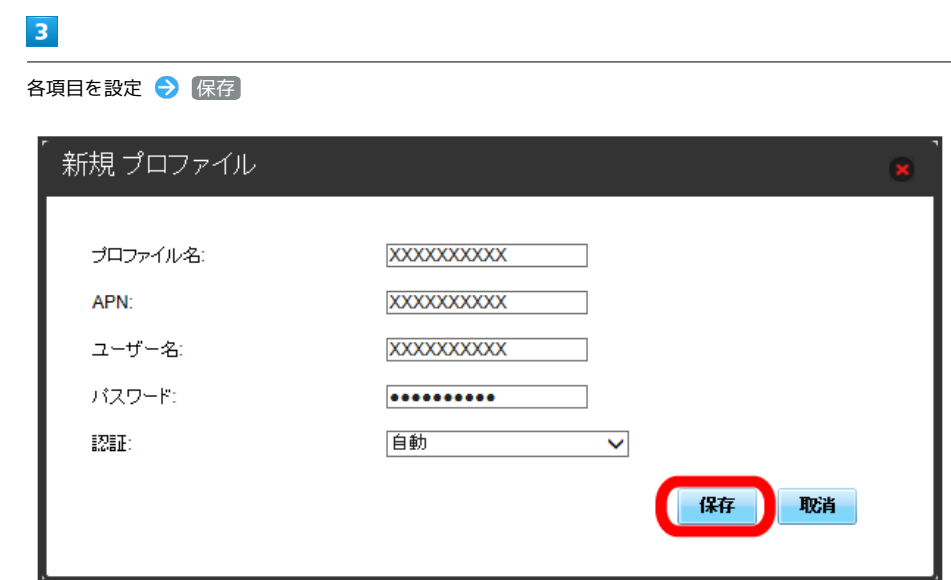

※3 作成したプロファイルがプロファイル名に表示されます。

## プロファイルを編集する

すでに登録されているプロファイルを編集できます。 お買い上げ時に設定されている初期プロファイルおよび現在接続に使用中のプロファイルは編集できません。

## $\overline{\mathbf{1}}$

メニューリストで モバイルネットワーク設定 → プロファイル管理

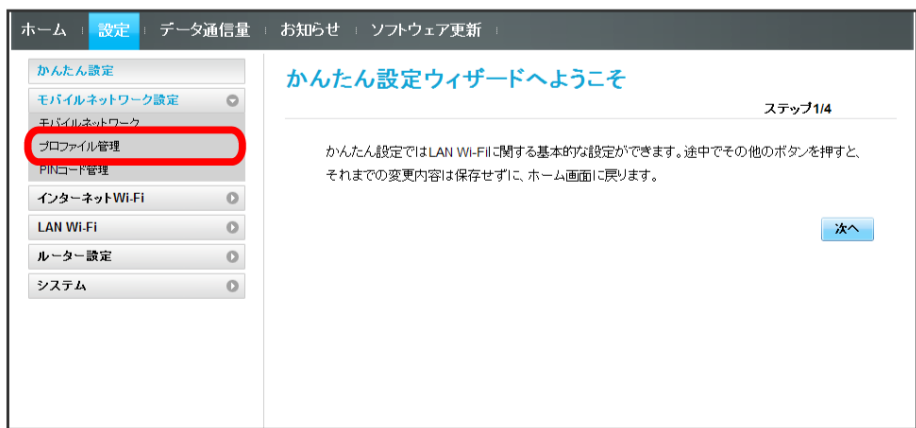

 $\overline{\mathbf{2}}$ 

プロファイル名を選択 → 編集

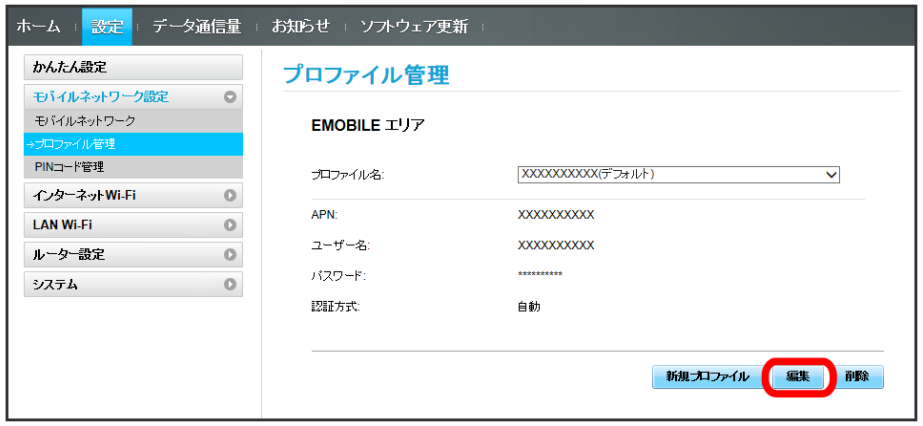

 $\overline{\mathbf{3}}$ 

各項目を入力 → 保存

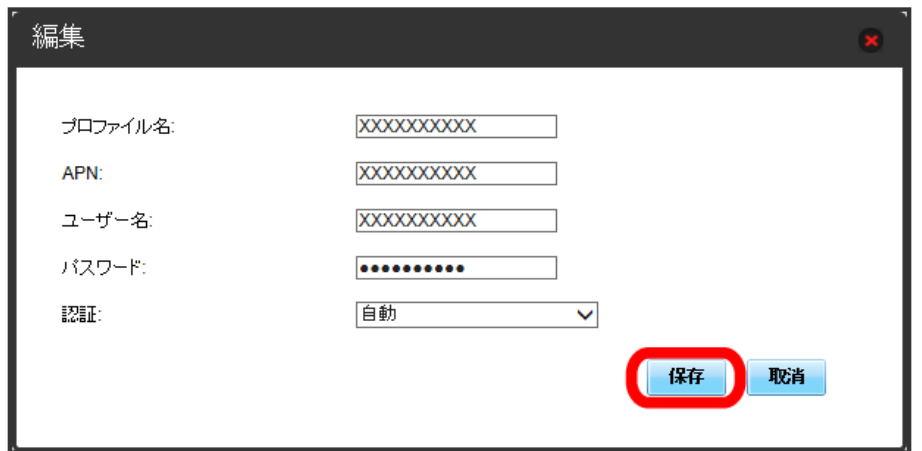

■ プロファイルを削除する

作成済みのプロファイルを削除します。 お買い上げ時に登録されているプロファイルは削除できません。

## $\boxed{1}$

メニューリストで モバイルネットワーク設定 → プロファイル管理

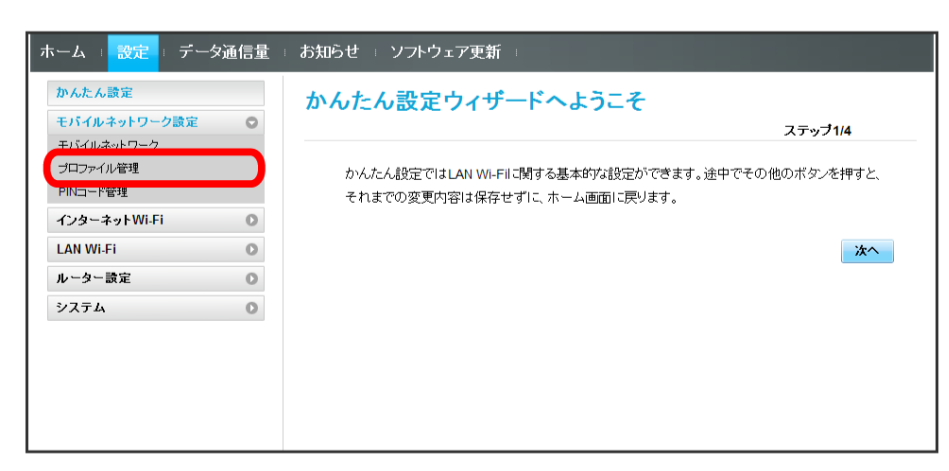

 $\overline{2}$ 

プロファイル名を選択 → 削除

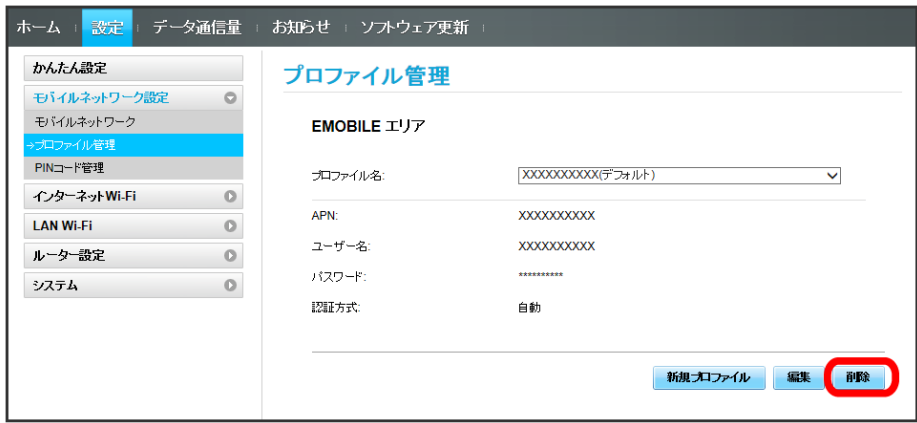

 $\overline{\mathbf{3}}$ 

はい

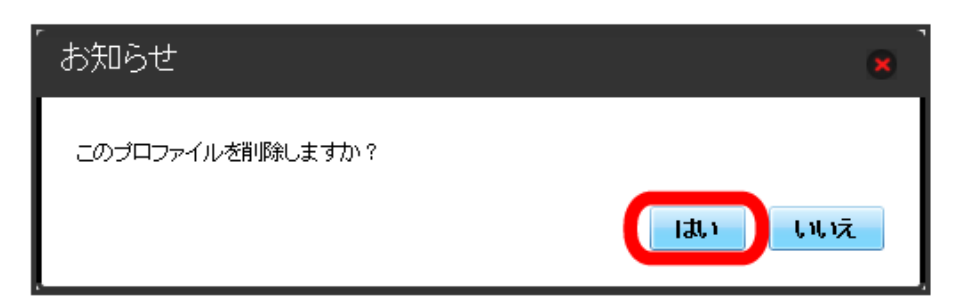

※ プロファイルが削除されます。

#### PINコードについて

PIN (Personal Identification Number)は、不正ユーザーがUSIMカードを使用することを防ぐために使われるコードです。

- ・PIN認証をオンに設定すると、電源を入れたときに本機またはWEB UIからPINコードを入力しないと本機を使用することができなくなります。
- ・PINコードを3回連続で間違えるとPINロック状態になります。その場合PINロック解除コード(PUKコード)が必要になります。PINロック解除コー ド(PUKコード)については、お問い合わせ先までお問い合わせください。またPINロック解除コード(PUKコード)を10回連続で間違えると、完全 ロック状態となります。完全ロック状態となった場合は所定の手続きが必要になります。お問い合わせ先までご連絡ください。

#### PIN認証を設定する

PINコードによる認証を設定します。 お買い上げ時のUSIMカードのPINコードは、「9999」に設定されています。

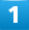

メニューリストで モバイルネットワーク設定 → PINコード管理

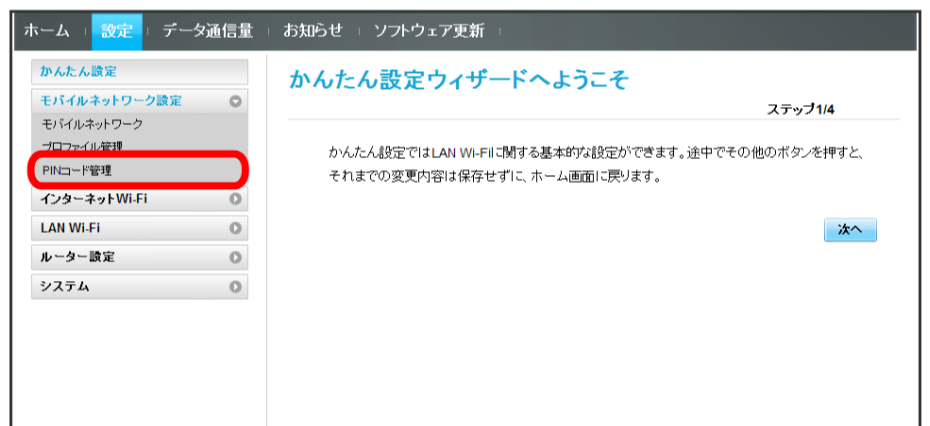

 $\overline{2}$ 

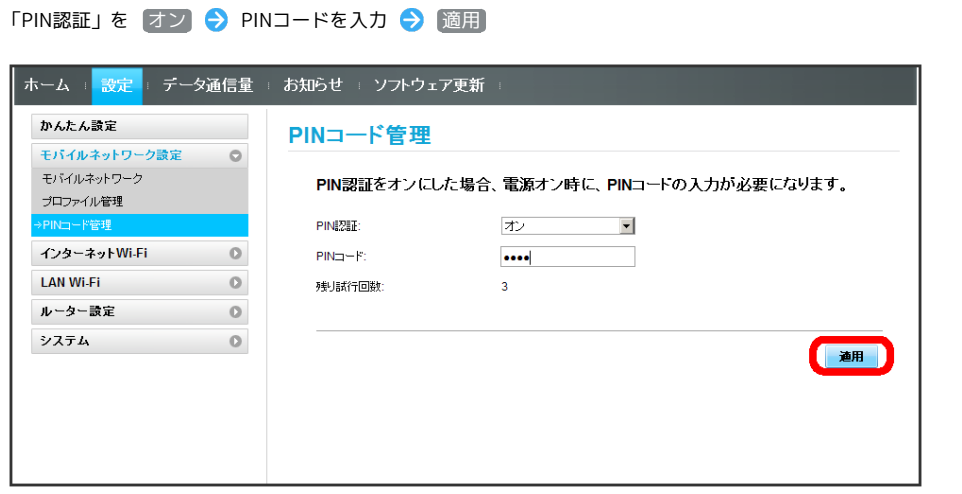

電源を入れたときに本機またはWEB UIからPINコードの入力が必要になります。

# 116

**PIN認証を行う (WEB UIから)** 

#### $\boxed{1}$

Webブラウザを起動し、アドレス入力欄に「http://web.setting」と入力する

## $\overline{2}$

4~8桁のPINコードを入力

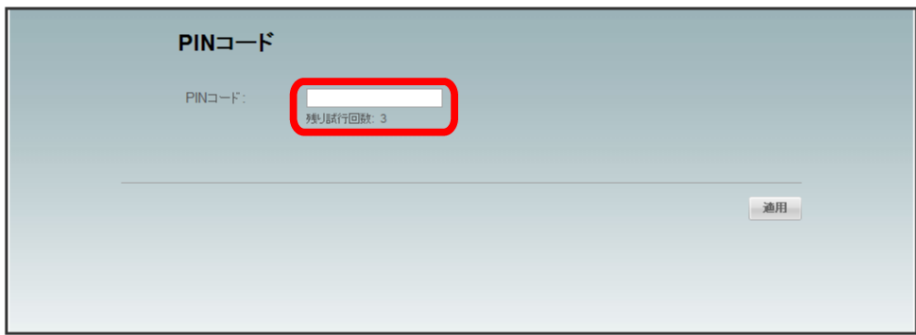

## $\overline{\mathbf{3}}$

適用

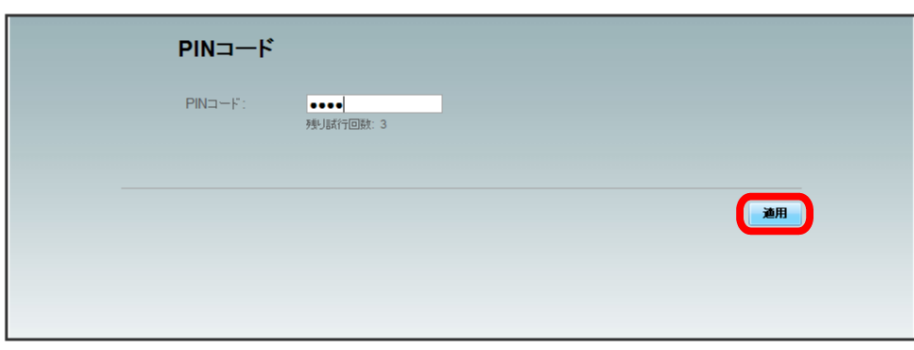

※3 正しいPINコードが入力されると、ホーム画面が表示されます。

PIN認証を行う(本体から)

#### $\overline{\mathbf{1}}$

ディスプレイを上下のどちらかにスライドしてロックを解除

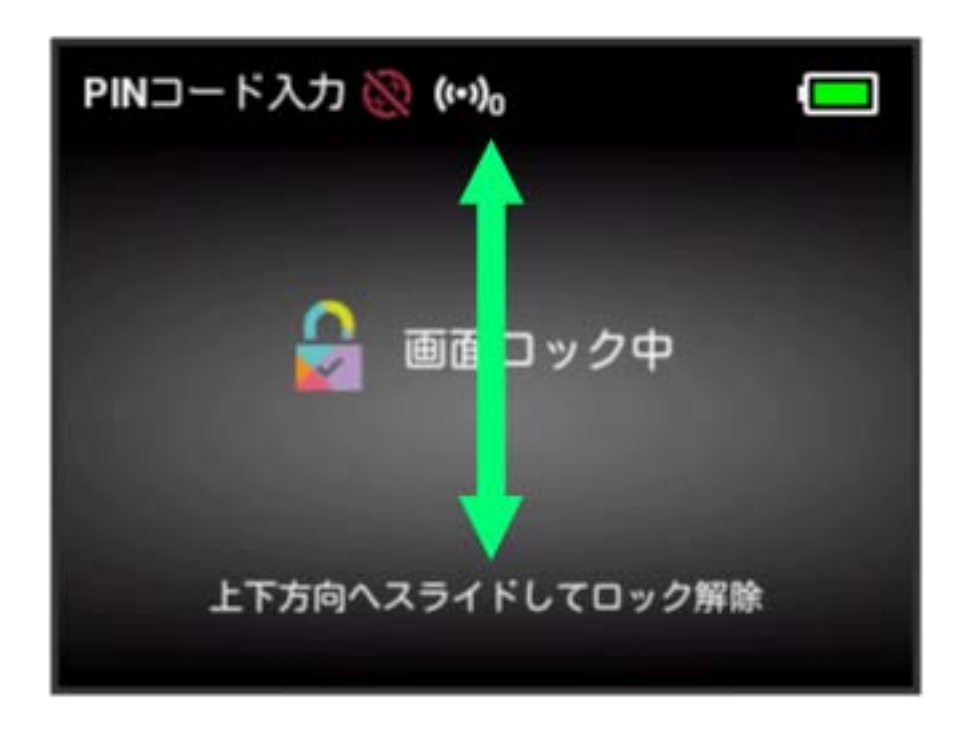

## $\overline{2}$

4~8桁のPINコードを入力 ● OK

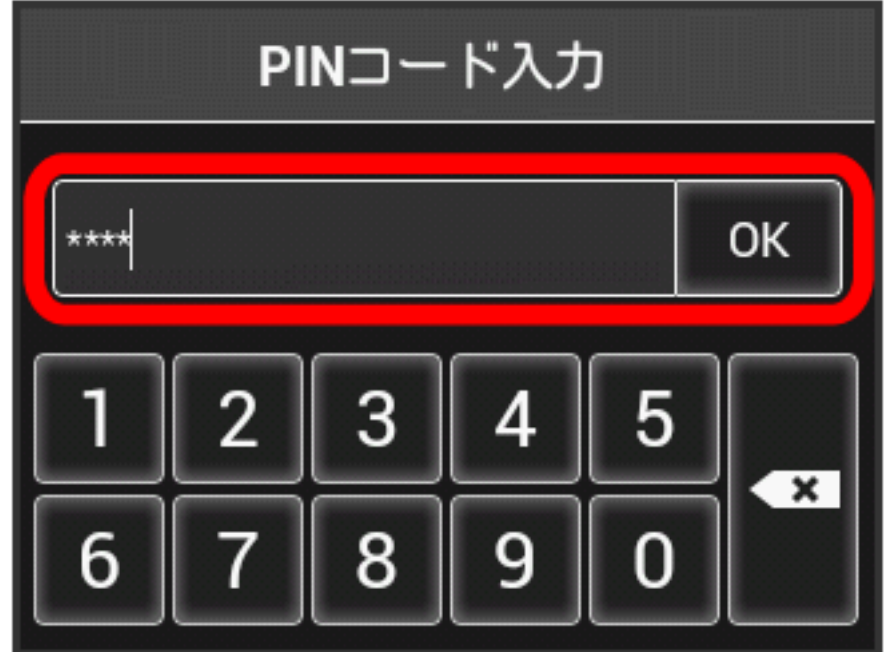

※2 正しいPINコードが入力されると、ホーム画面が表示されます。

ı PINコードを変更する

設定したPINコードは変更できます。PINコードは、PIN認証がオンに設定されているときに変更できます。

#### $\boxed{1}$

メニューリストで モバイルネットワーク設定 → PINコード管理

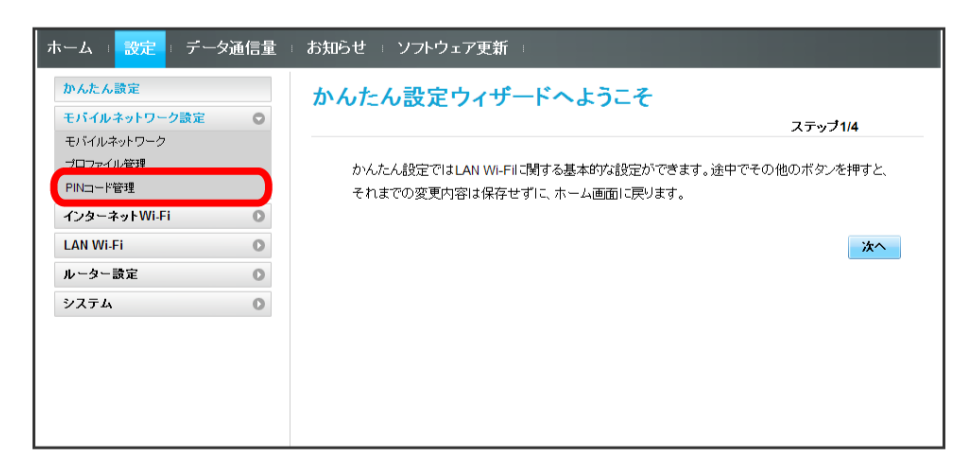

### $\overline{2}$

「PIN認証」を 変更 → 各項目を設定 → 適用

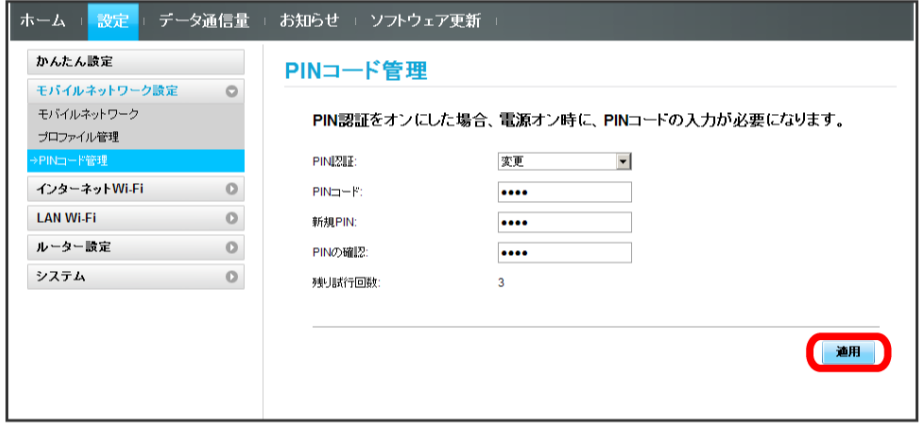

**※ PINが変更されます。** 

・PINコードの値の範囲などは「WEB UIの設定項目と設定内容(設定範囲/初期値)」を参照してください。

PIN認証を解除する

PIN認証をオフにします。

#### $\overline{1}$

メニューリストで モバイルネットワーク設定 → PINコード管理

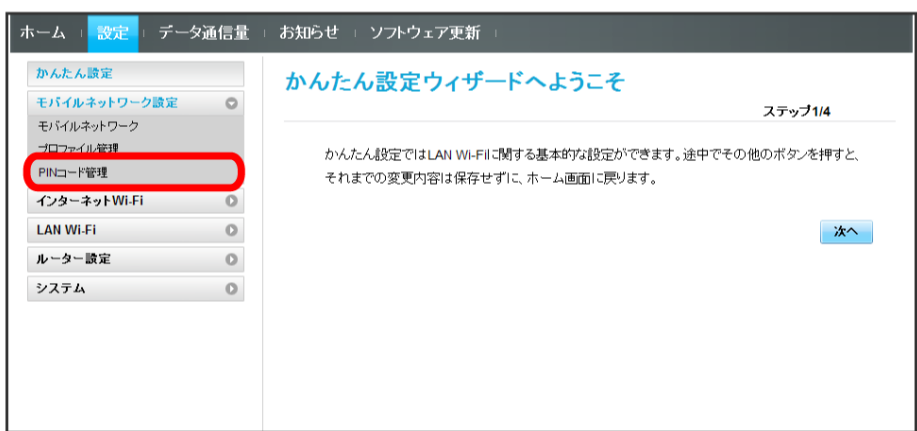

## $\overline{2}$

「PIN認証」を オフ → PINコードを入力 → 適用

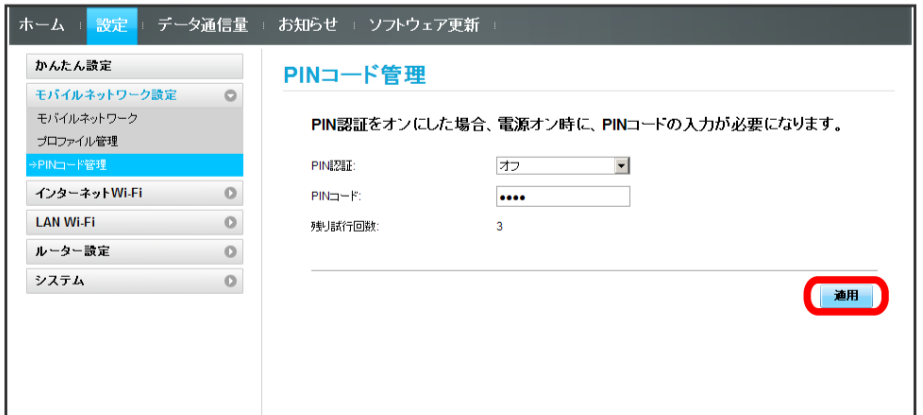

**※ PIN認証が解除されます。** 

■ 海外ご利用時のご注意

海外から日本に移動したときは、電源をいったん切り、再度入れ直してください。

## <span id="page-21-0"></span>インターネットWi-Fiの設定を行う

本機は、自宅や会社の無線LANルーターや、ソフトバンクWi-Fiスポットなどと接続して、インターネットに接続できます。このインターネット接続の ことを、「インターネットWi-Fi」と呼びます。

インターネットWi-Fi機能とマルチSSID機能(SSID B)を同時に使用することはできません。

#### インターネットWi-Fiを設定する

インターネットWi-Fiをオンにすると、自宅や会社の無線LANルーターや公衆無線LANサービスを利用してWi-Fiでインターネット接続できます。

・インターネットWi-Fi機能をオンにしている場合、接続している無線LAN端末の接続数によっては、最大通信速度が低下する場合があります。

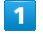

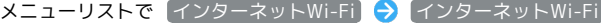

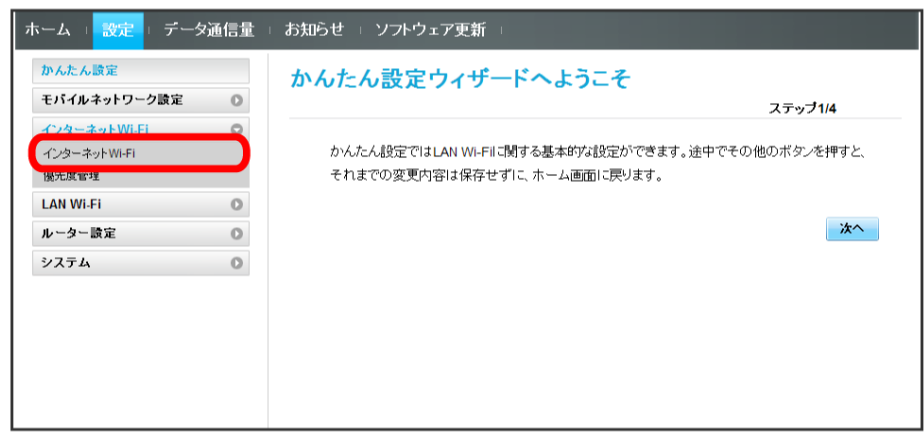

#### $\overline{2}$

「インターネットWi-Fi」を オン → 接続するアクセスポイントの 接続

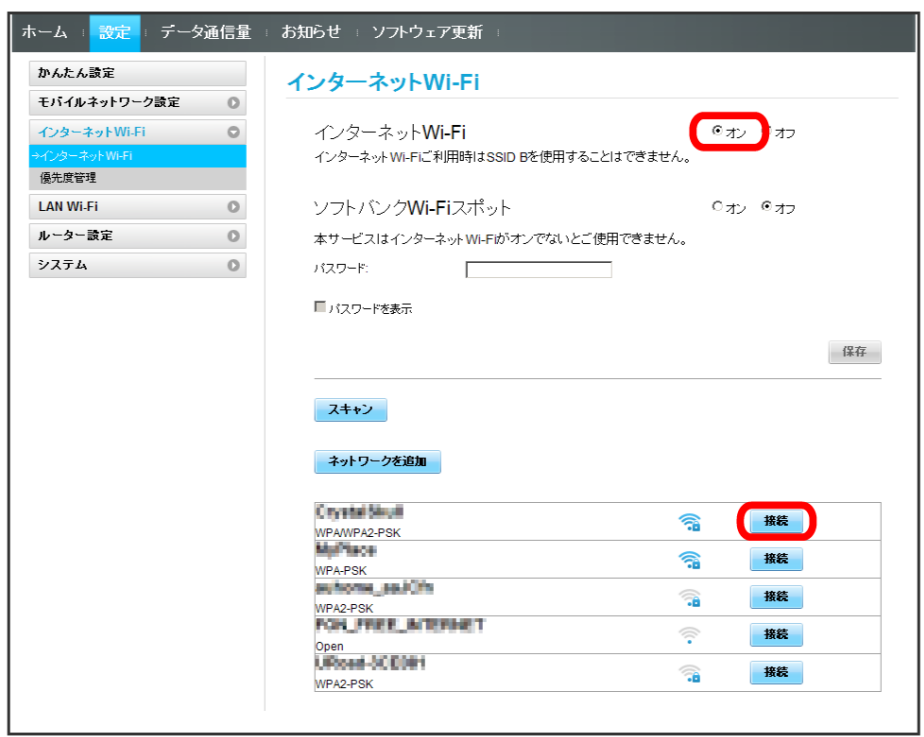

・ スキャン をクリックすると、周囲にあるインターネットWi-Fiのアクセスポイントを再検索します。

・マルチSSID機能 (SSID B) がオンの状態で「インターネットWi-Fi」の オン をクリックすると、お知らせ画面が表示されます。 (はい) をタップす ると、マルチSSID機能が自動的にオフになります。

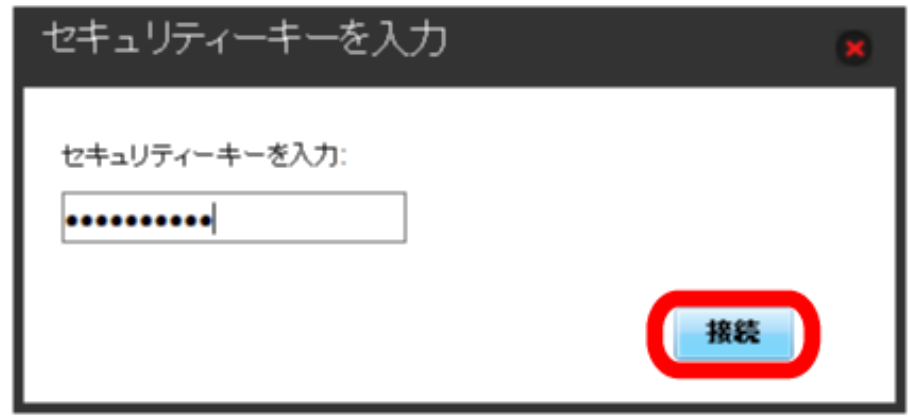

<mark>※</mark> 選択したアクセスポイントに接続され、選択したアクセスポイントのSSIDの下に「接続済」と表示されます。

#### | ソフトバンクWi-Fiスポットを設定する

ソフトバンクWi-Fiスポットをオンにすると、ソフトバンクWi-Fiスポットのサービスエリアに入ったときに自動で接続されます。

・ソフトバンクWi-Fiスポット用パスワードは、USIMカードに記載された番号の下4桁です。

#### $\mathbf{1}$

メニューリストで インターネットWi-Fi インターネットWi-Fi

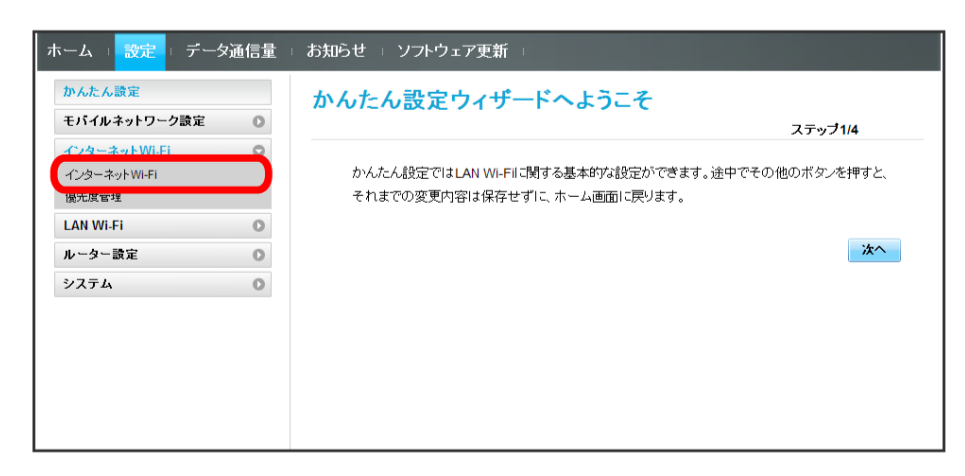

 $\overline{2}$ 

「インターネットWi-Fi」の オン を確認 ♪ 「ソフトバンクWi-Fiスポット」を オン

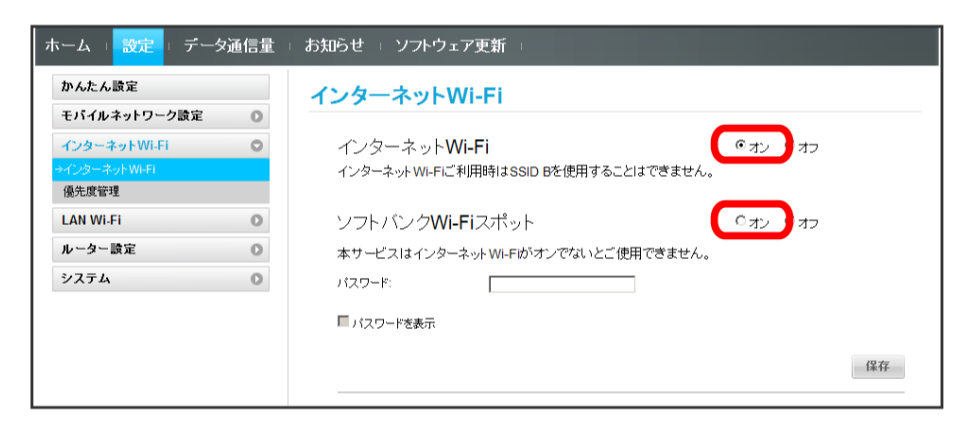

・マルチSSID機能 (SSID B) がオンの状態で「インターネットWi-Fi」の「オン をクリックすると、お知らせ画面が表示されます。 (はい) をタップす ると、マルチSSID機能が自動的にオフになります。

## $\overline{3}$

ソフトバンクWi-Fiスポット用パスワードを入力

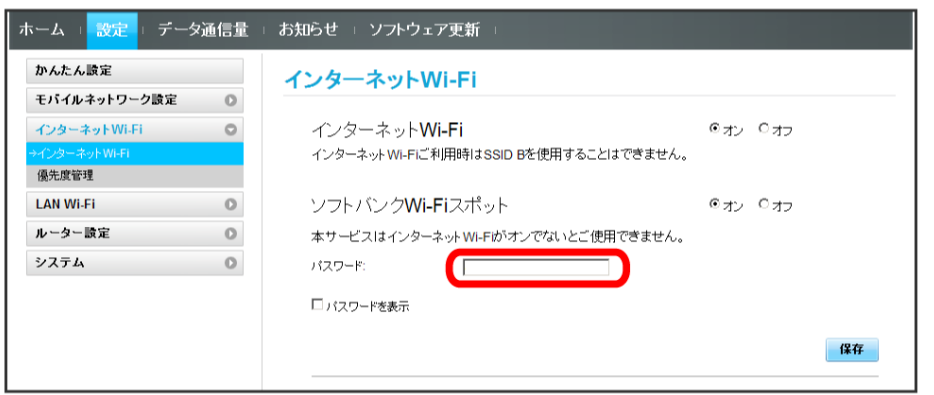

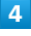

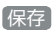

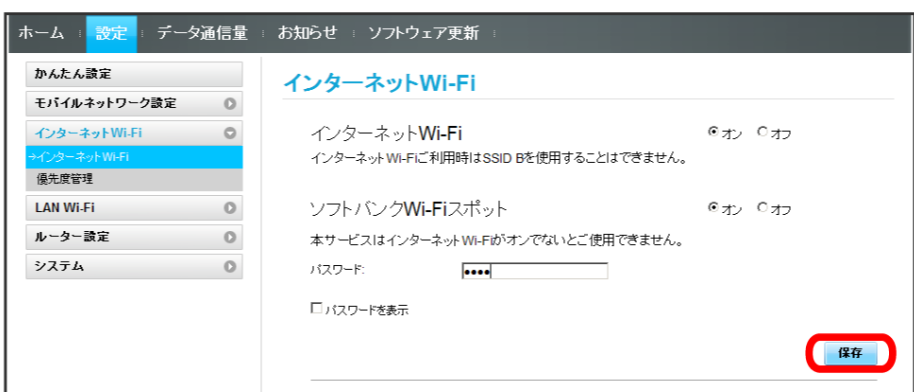

**※3** ソフトバンクWi-Fiスポット設定が完了します。

接続先の優先度を設定する

接続先に優先順位を設定し、優先的に接続するアクセスポイントを指定できます。

#### $\boxed{1}$

メニューリストで インターネットWi-Fi → 優先度管理

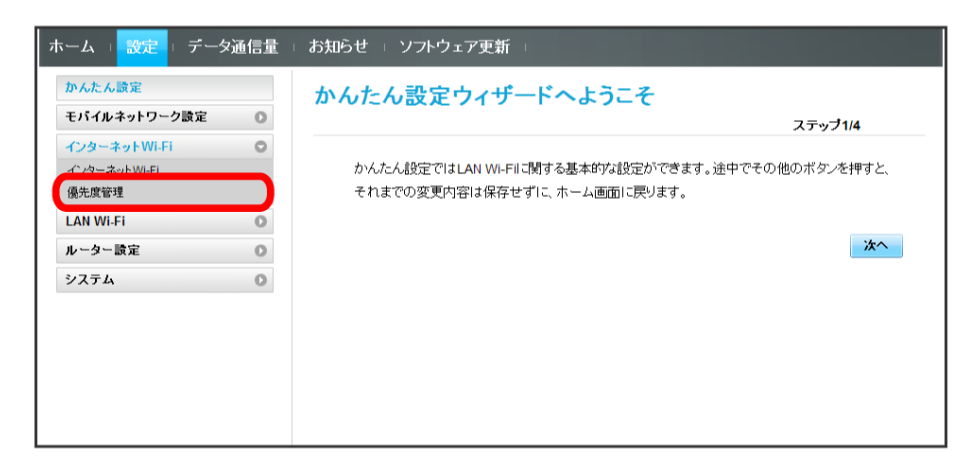

### $\overline{2}$

優先度を変更したい接続先の ↑ / → をクリック

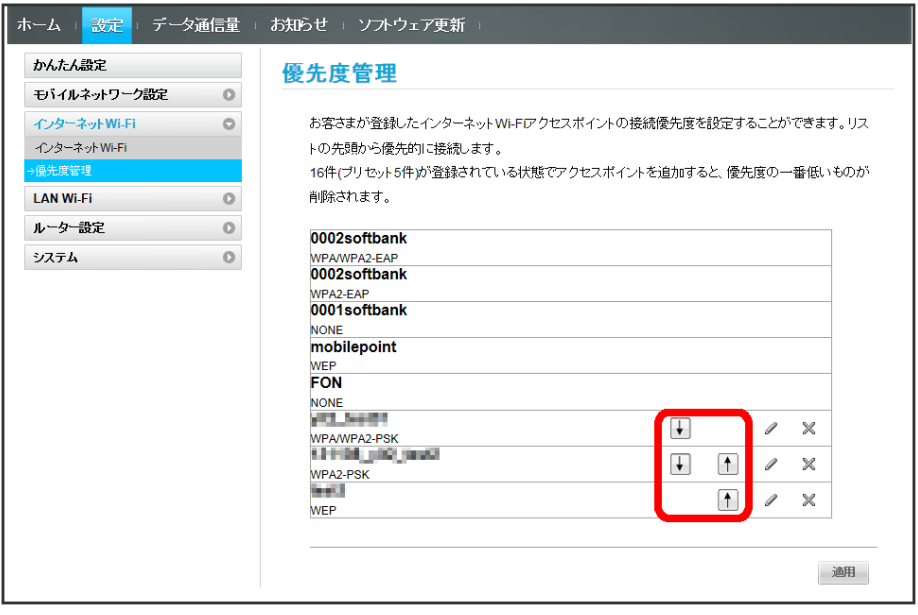

・アイコンをクリックするたびに接続先の位置が上下に移動します。

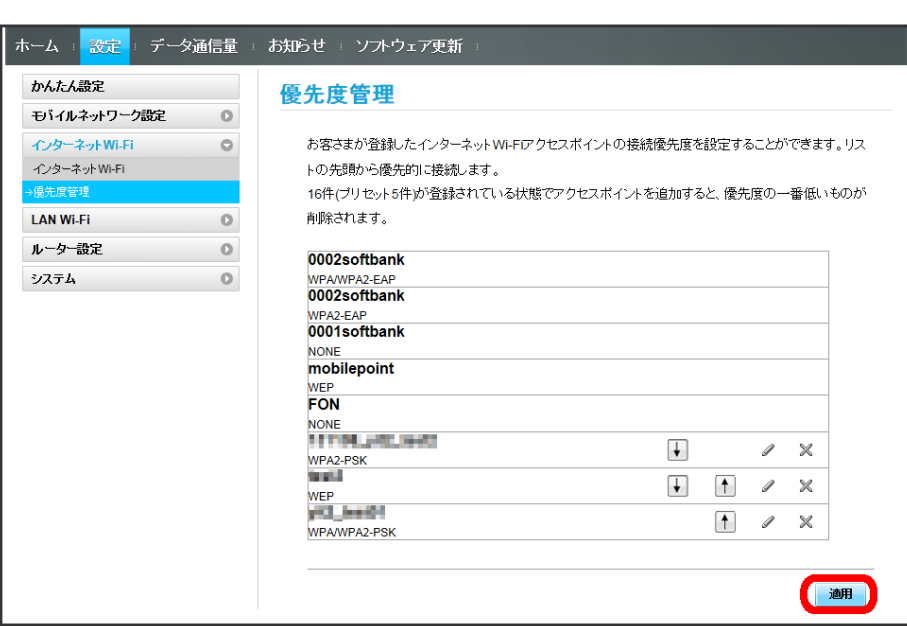

※ 接続先の優先度が設定されます。

適用

 $\overline{\mathbf{3}}$ 

・接続先を編集する場合は、 ∥ をクリック つ 設定内容を編集 つ 【保存】 をクリックします。

・接続先を削除する場合は、 ※ をクリック ● 適用 をクリックします。

あ あらかじめ登録されている接続先

接続先として、あらかじめ5件のソフトバンクWi-Fiスポットが登録されています。この5件の接続先の優先度の変更や削除はできません。

■ インターネットWi-Fiで新規にネットワークに接続する

メニューリストで インターネットWi-Fi → インターネットWi-Fi → ネットワークを追加 → SSIDを入力 → 認証方式を選択 → セ キュリティーキーを入力 → 保存

メンカしたSSIDの機器と接続されます。

**L** インターネットWi-Fi設定変更時のご注意

無線LANで接続した端末から、WEB UIでインターネットWi-Fiの設定を変更すると、無線LANの接続が切れることがありますので、ご注意くださ い。

GL10P

## 126

п

# <span id="page-27-0"></span>LAN Wi-Fi設定を行う

本機は、パソコンやスマートフォン、ゲーム機などと無線LAN接続できます。この無線LAN接続を「LAN Wi-Fi」と呼びます。 LAN Wi-Fiで本機と接続した無線LAN端末は、本機のインターネットWi-Fi機能を使って、インターネットにアクセスできます。

#### LAN Wi-Fiの基本設定を行う(SSID A)

SSID Aについて無線LANの基本的な設定を行います。 ここで設定する項目は次の通りです。

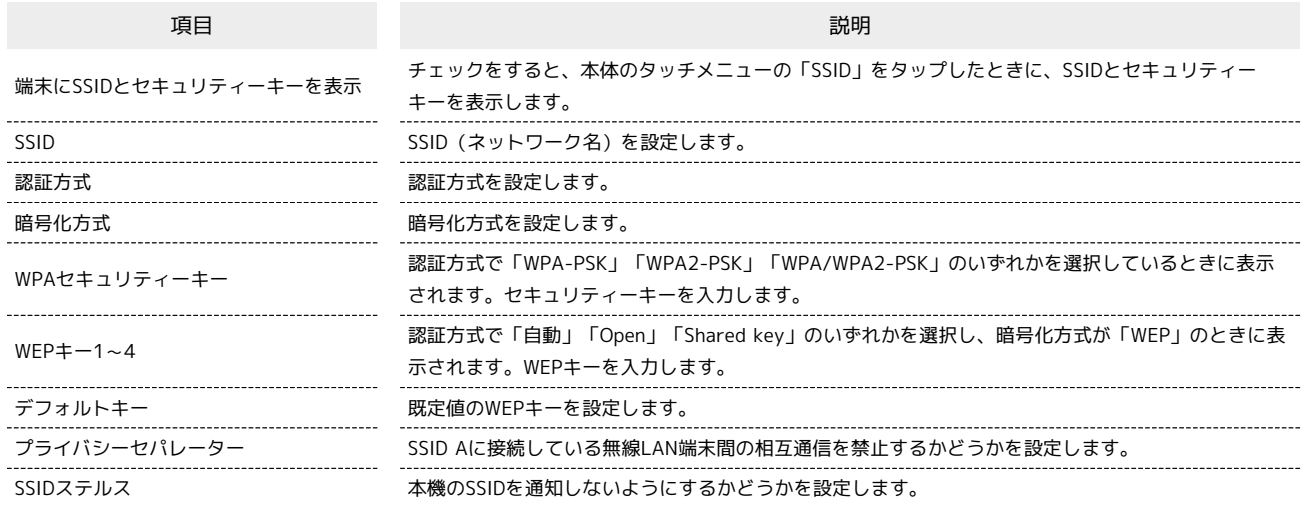

・SSIDやセキュリティーキーなどで有効な設定値の範囲などは「WEB UIの設定項目と設定内容(設定範囲/初期値)」を参照してください。

#### $\boxed{1}$

#### メニューリストで LAN Wi-Fi → 基本設定

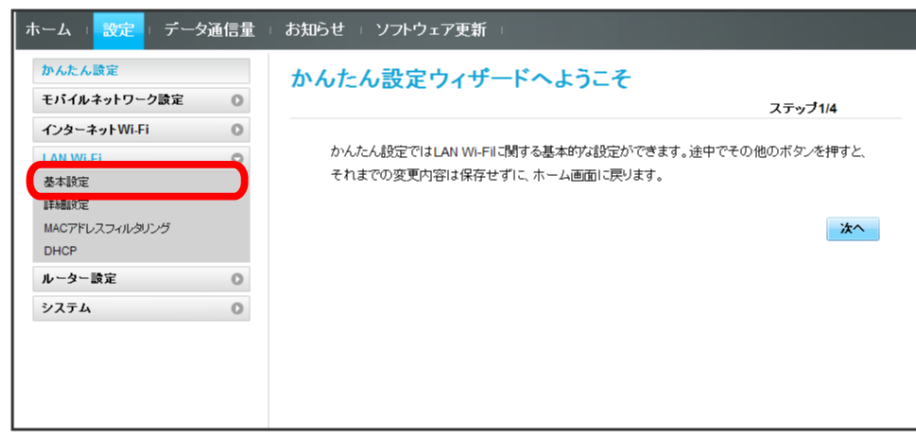

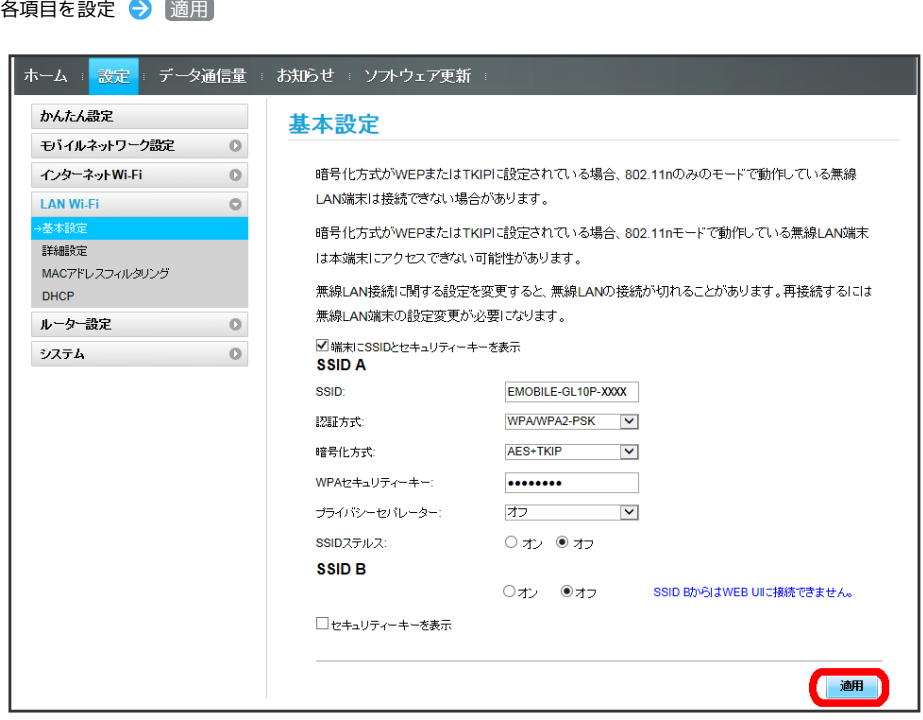

SSID AのLAN Wi-Fi基本設定が設定されます。

 $\overline{2}$ 

GL10P

#### ■ マルチSSID機能をオンにする (SSID B)

SSID Bについて無線LANの基本的な設定を行います。

・SSID Bを利用するには、インターネットWi-Fi機能をオフにする必要があります。インターネット接続はモバイルネットワークをご利用ください。

・SSID BはWPA/WPA2の暗号化方式には対応していません。

・マルチSSID機能をオンにしている場合、接続している無線LAN端末の接続数によっては、最大通信速度が低下する場合があります。

#### ここで設定する項目は次の通りです。

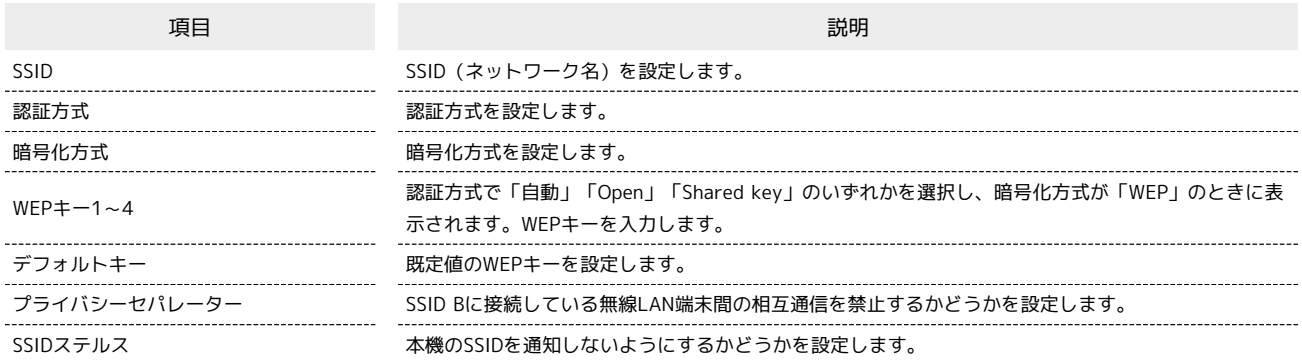

・SSIDやセキュリティーキーなどで有効な設定値の範囲などは「WEB UIの設定項目と設定内容(設定範囲/初期値)」を参照してください。

#### $\boxed{1}$

メニューリストで [LAN Wi-Fi] → 基本設定]

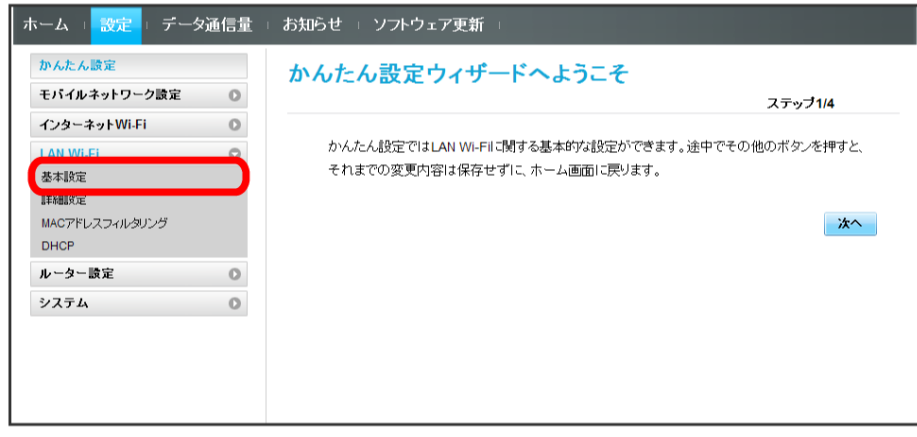

「SSID B」を オン

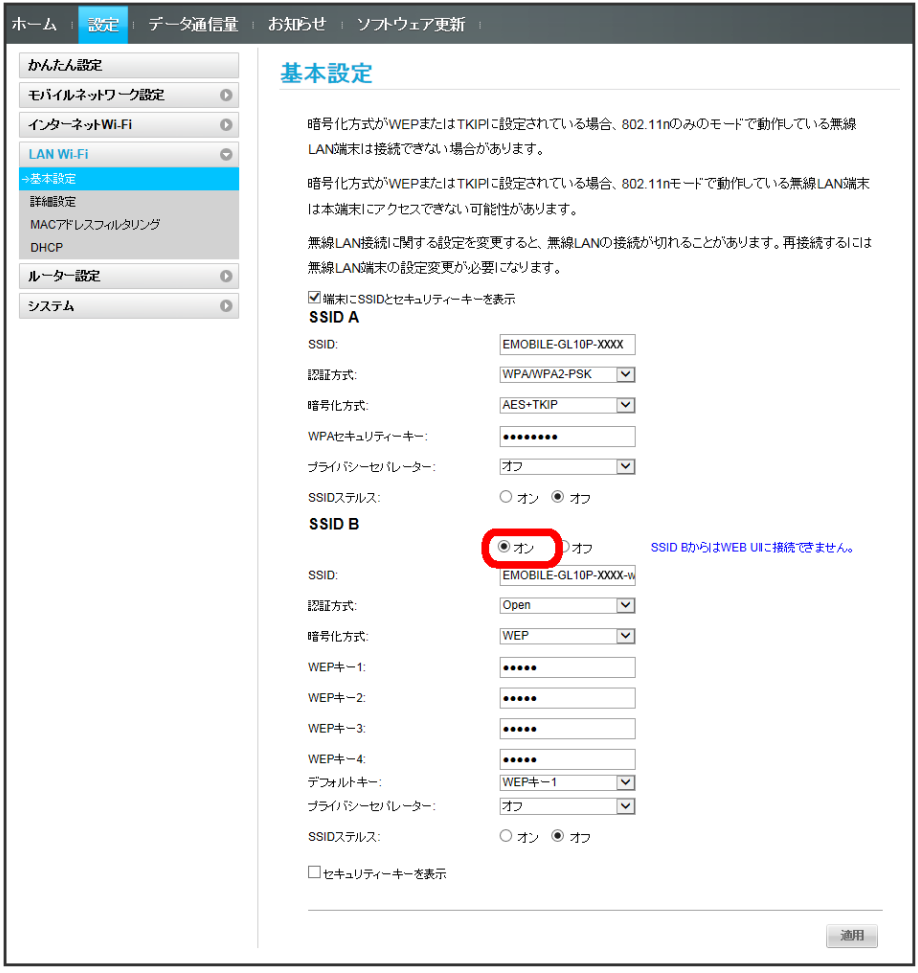

・インターネットWi-Fi機能がオンの状態で「SSID B」の オン をクリックすると、お知らせ画面が表示されます。 (はい) をタップすると、インター ネットWi-Fi機能が自動的にオフになります。

 $\overline{\mathbf{3}}$ 

各項目を設定 → 適用

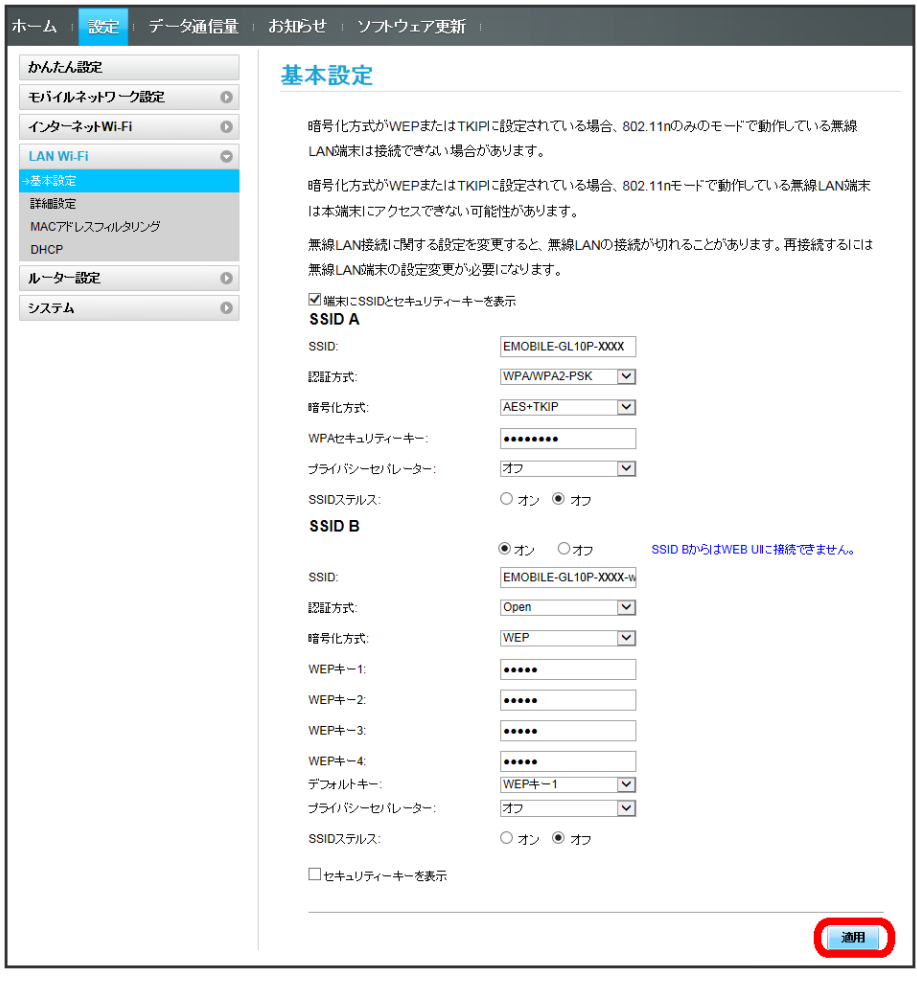

<mark>※3</mark> SSID BのLAN Wi-Fi基本設定が設定されます。

ここで設定できる項目は次の通りです。

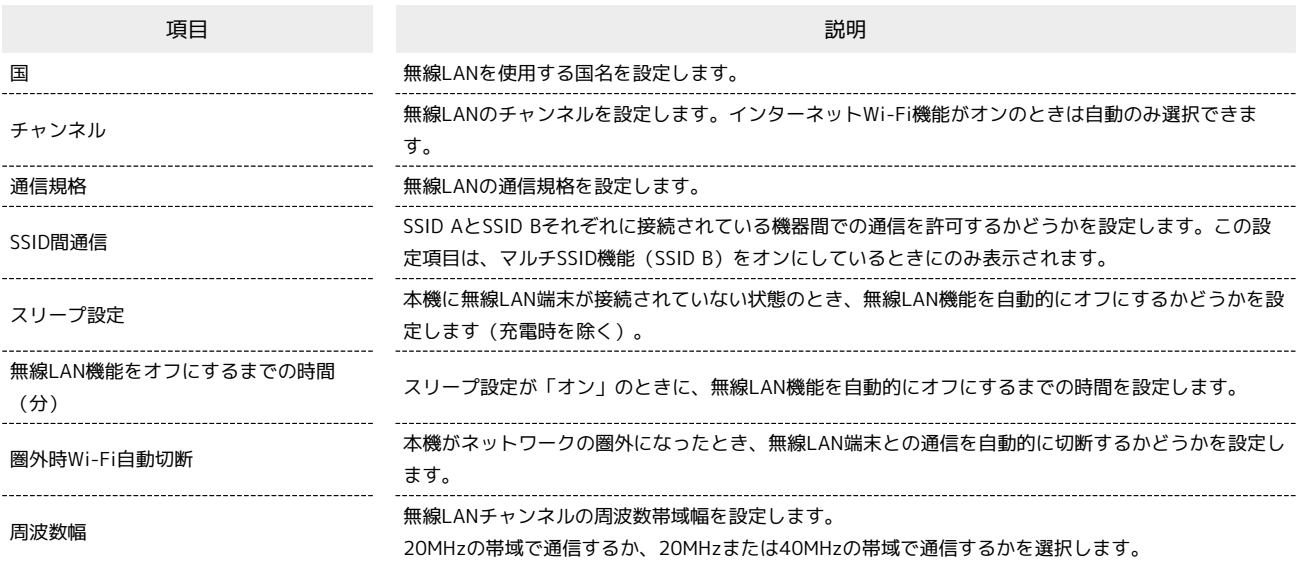

・設定値の範囲などは「WEB UIの設定項目と設定内容(設定範囲/初期値)」を参照してください。

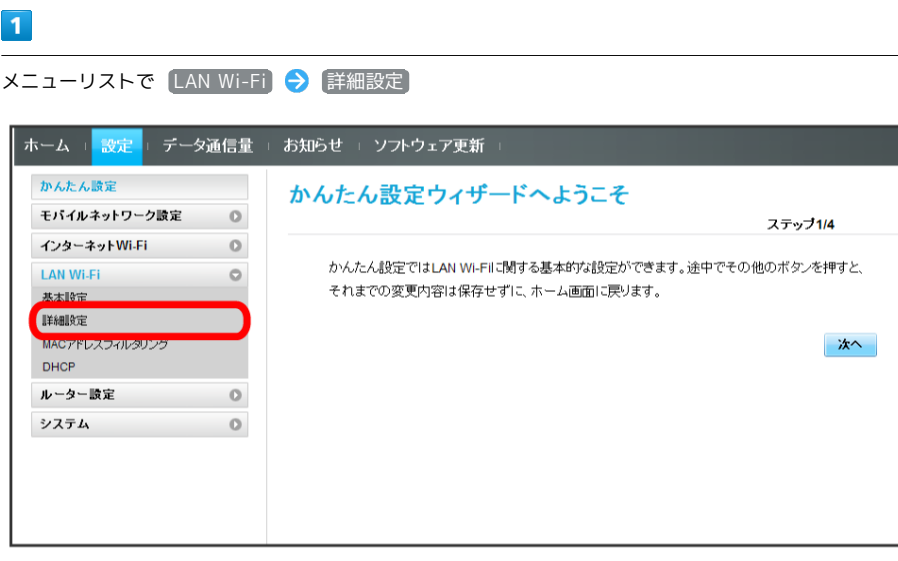

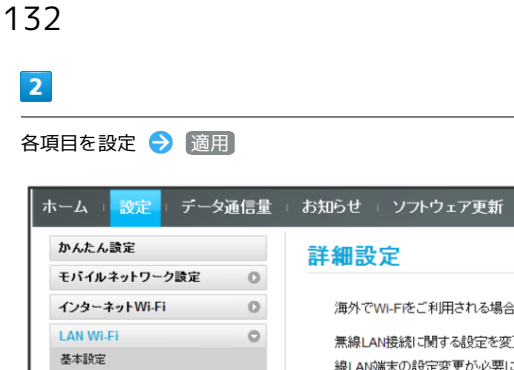

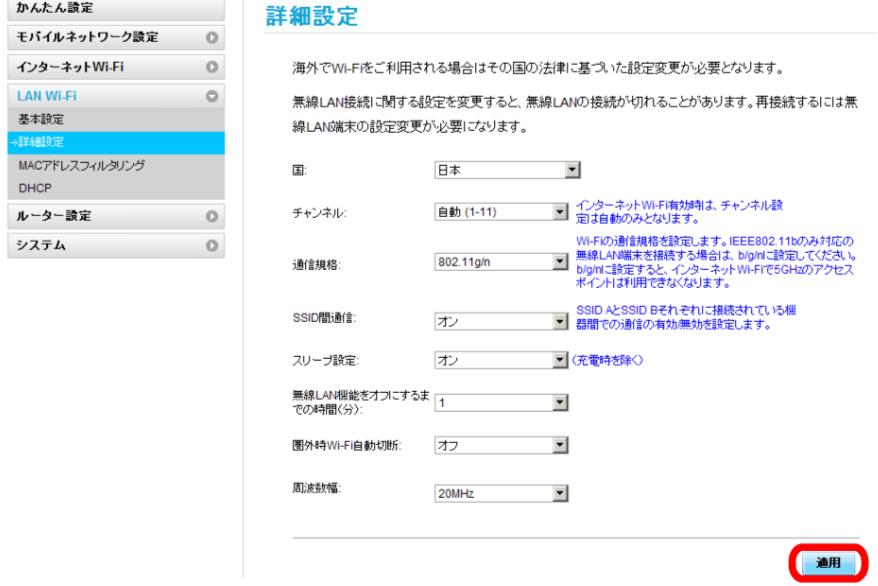

<mark>※3</mark> LAN Wi-Fi詳細設定が設定されます。

#### MACアドレスフィルタリングを設定する

無線LAN端末のMACアドレスを登録して無線LAN接続の許可/禁止を設定し、セキュリティー機能を強化できます。

・マルチSSID機能 (SSID B) をオンにしている場合は、SSID BでもMACアドレスフィルタリングの設定ができます。

#### $\mathbf{1}$

メニューリストで LAN Wi-Fi ♥ MACアドレスフィルタリング

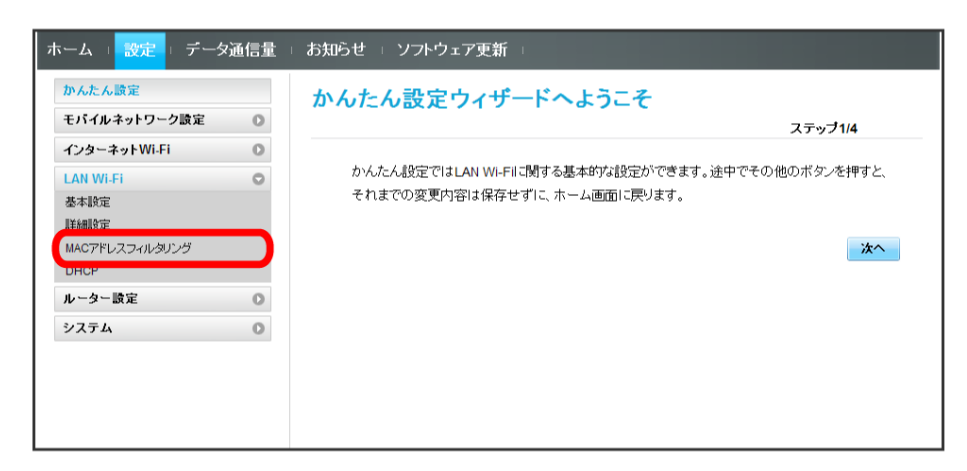

 $\overline{2}$ 

「MACアドレスフィルタリング」で 許可 / 拒否 → MACアドレスを入力 → 適用

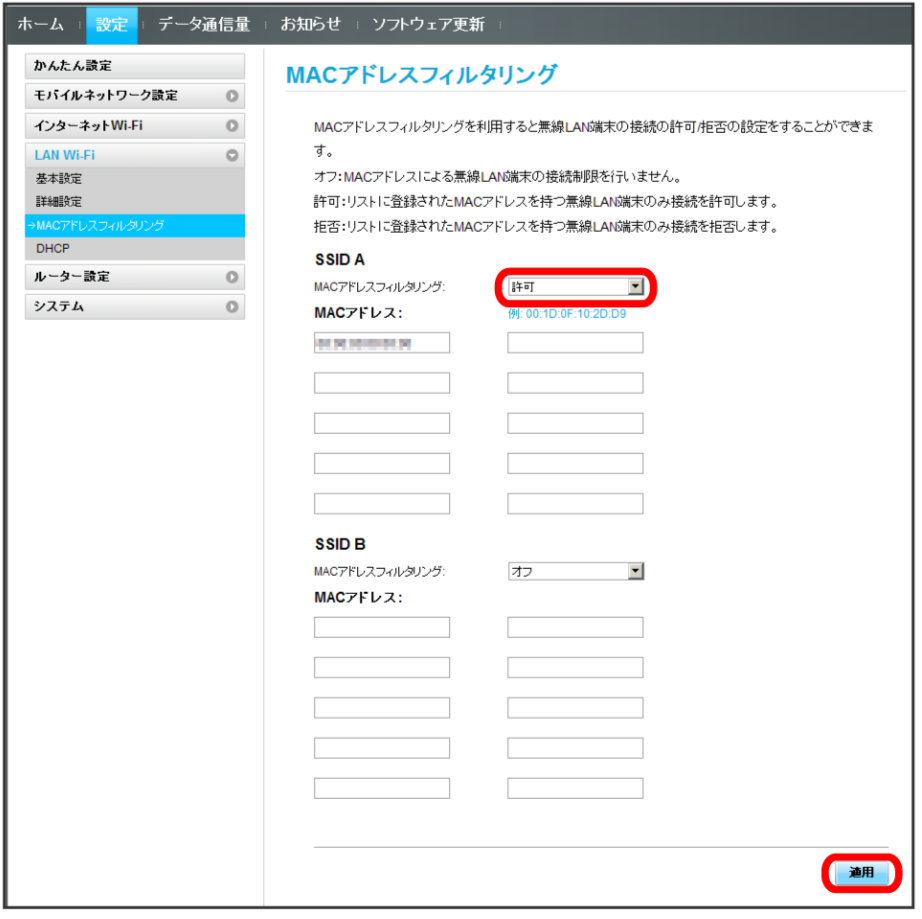

・入力したMACアドレスを削除、編集した場合も同様に 適用 をクリックしてください。

# $\overline{\mathbf{3}}$

はい

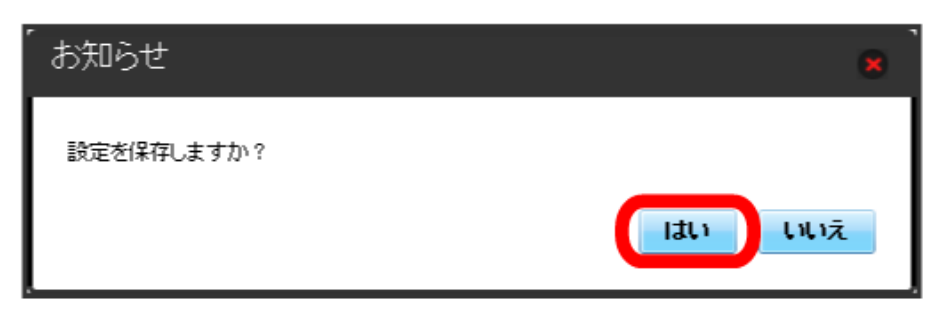

※38 MACアドレスフィルタリングが設定されます。
登録したMACアドレスが消去され、MACアドレスフィルタリングが解除されます。

# $\boxed{1}$ メニューリストで LAN Wi-Fi → MACアドレスフィルタリング **ホーム | 設定** ■| データ通信量 + お知らせ + ソフトウェア更新 +

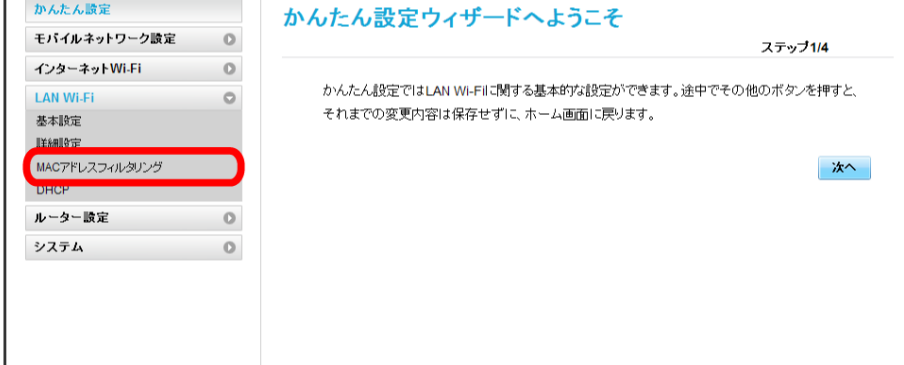

# $\overline{2}$

「MACアドレスフィルタリング」で オフ → 適用

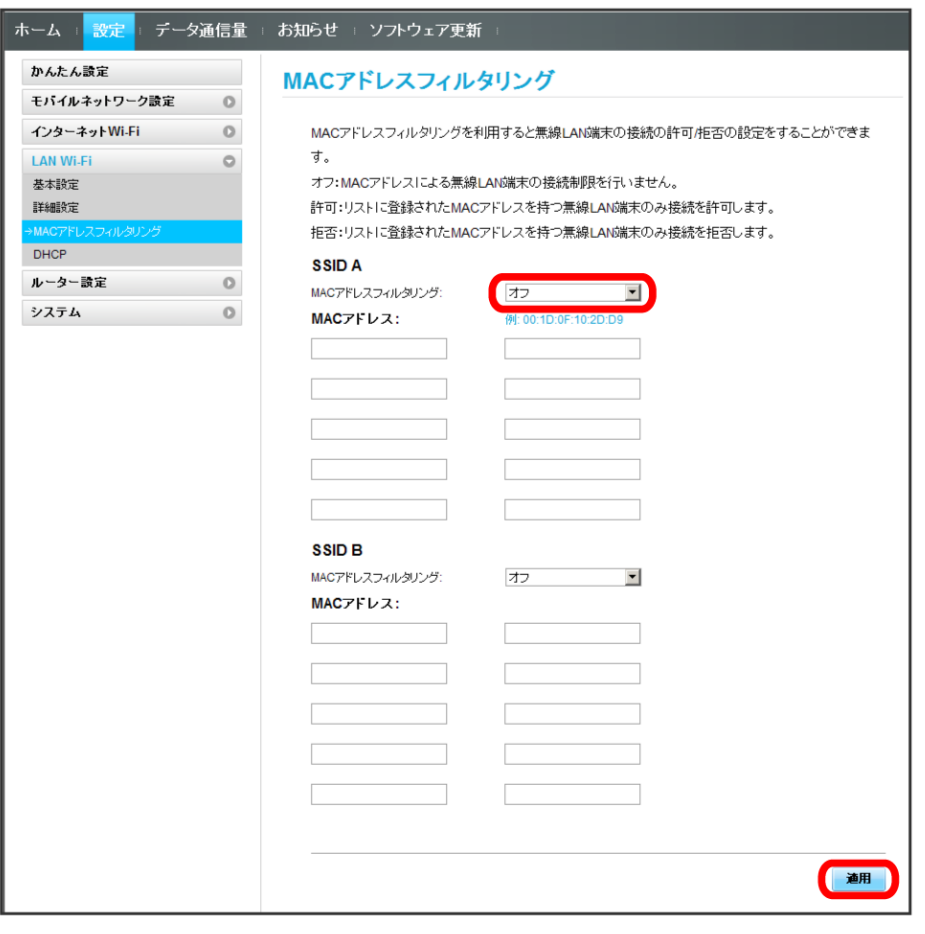

# $\overline{\mathbf{3}}$

はい

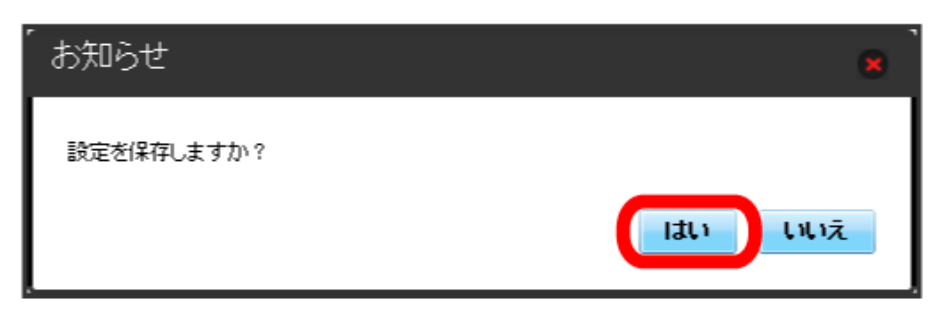

**※3** MACアドレスフィルタリングが解除されます。

### DHCPを設定する

LAN内の端末にIPアドレスを割り当てる機能を設定します。 ここで設定できる項目は次の通りです。

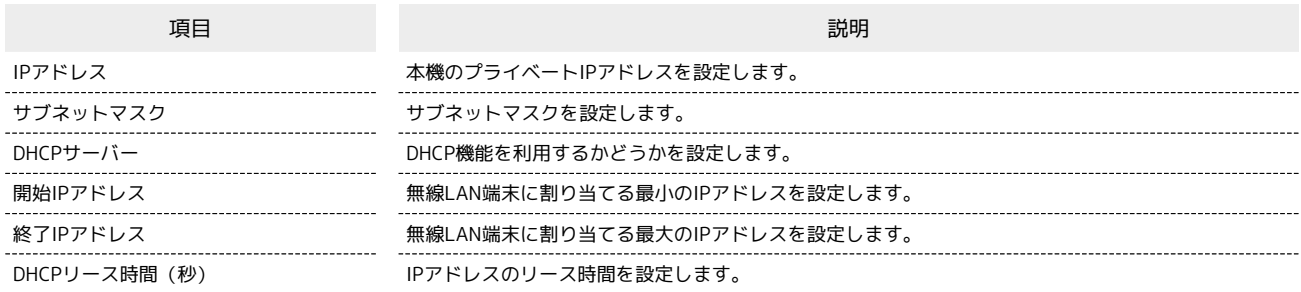

・設定値の範囲などは「WEB UIの設定項目と設定内容(設定範囲/初期値)」を参照してください。

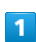

**メニューリストで LAN Wi-Fi** ● DHCP

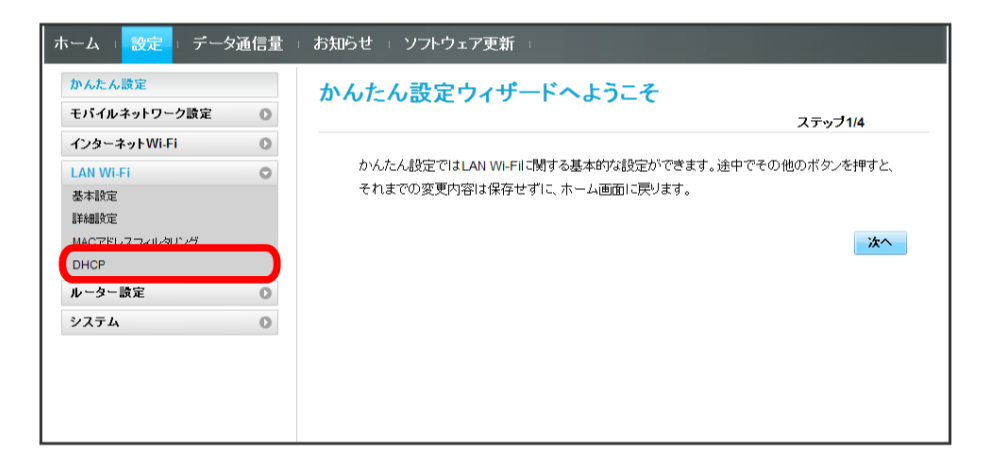

 $\overline{2}$ 

各項目を設定 → 適用

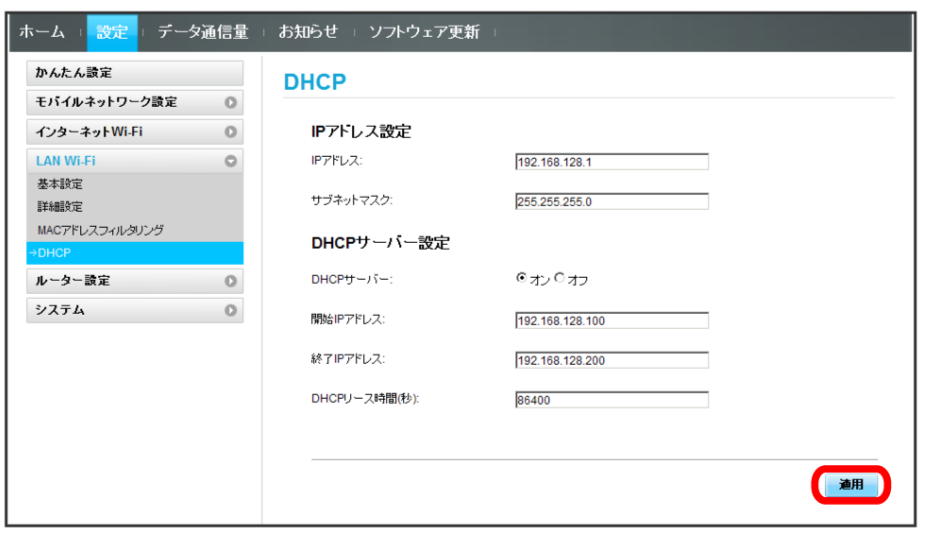

# $\overline{\mathbf{3}}$

はい

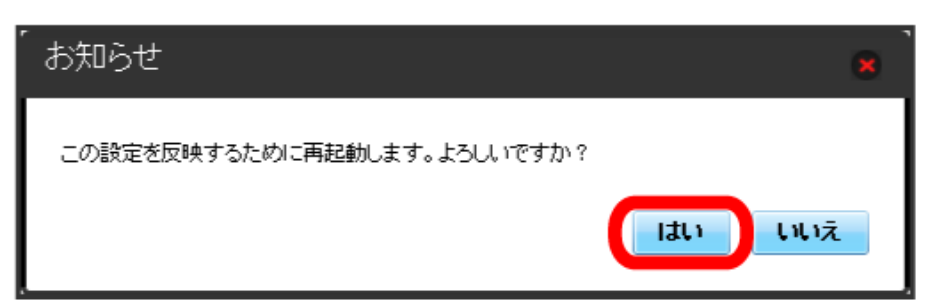

<mark>※3</mark> 本機が再起動されると、DHCPが設定されます。

### LAN Wi-Fi設定変更時のご注意

無線LANで接続した端末から、WEB UIでLAN Wi-Fiの設定を変更すると、無線LANの接続が切れることがありますので、ご注意ください。

# ルーターの設定を行う

ファイアウォールやIPアドレスのフィルタリングなど、本機のルーター機能の設定を行います。

#### <span id="page-40-0"></span>ファイアウォールを設定する

ファイアウォール機能に関する詳細設定をします。 ここで設定できる項目は次の通りです。

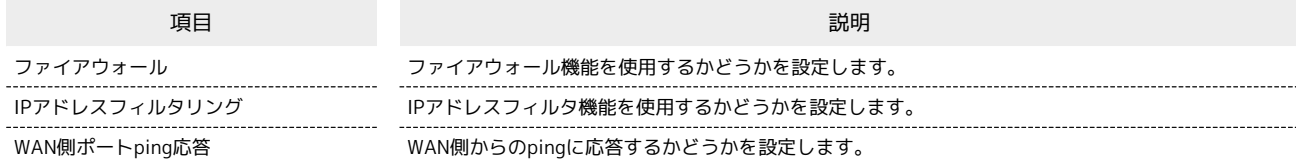

### $\overline{1}$

メニューリストで 「ルーター設定 ● ファイアウォール

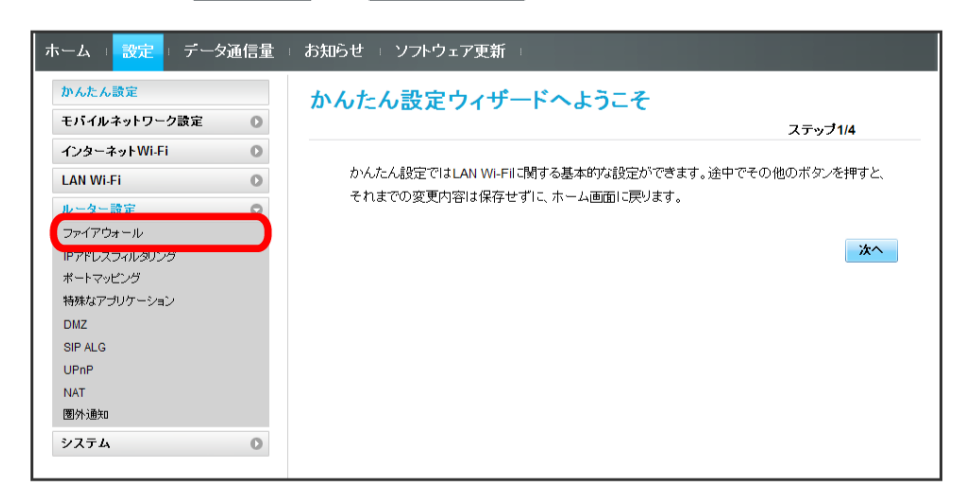

 $\overline{2}$ 

各項目を設定 → 適用

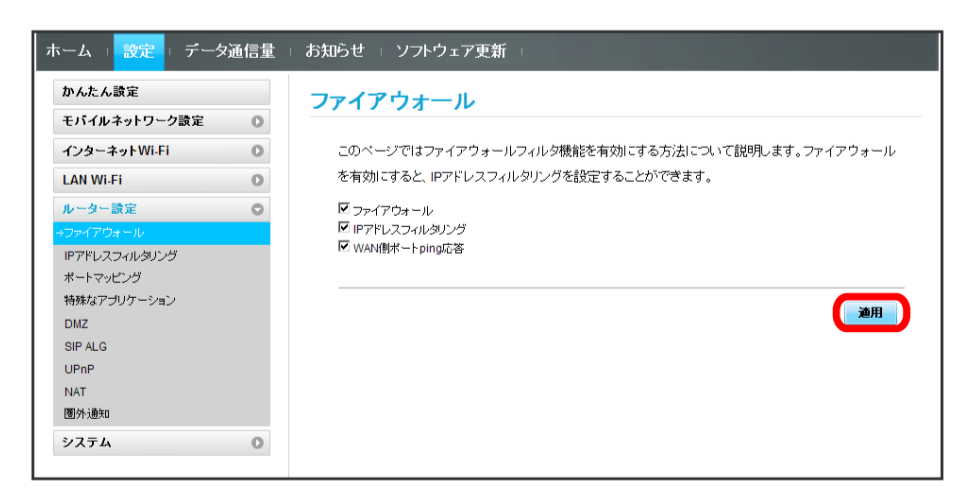

※ 設定されます。

# 140

#### IPアドレスやポートのフィルタリングを設定する

設定したルールに従い、インターネットから送られてきた通信の送信元と送信先のアドレスからファイアウォールを通過させるか判断します。 ここで設定できる項目は次の通りです。

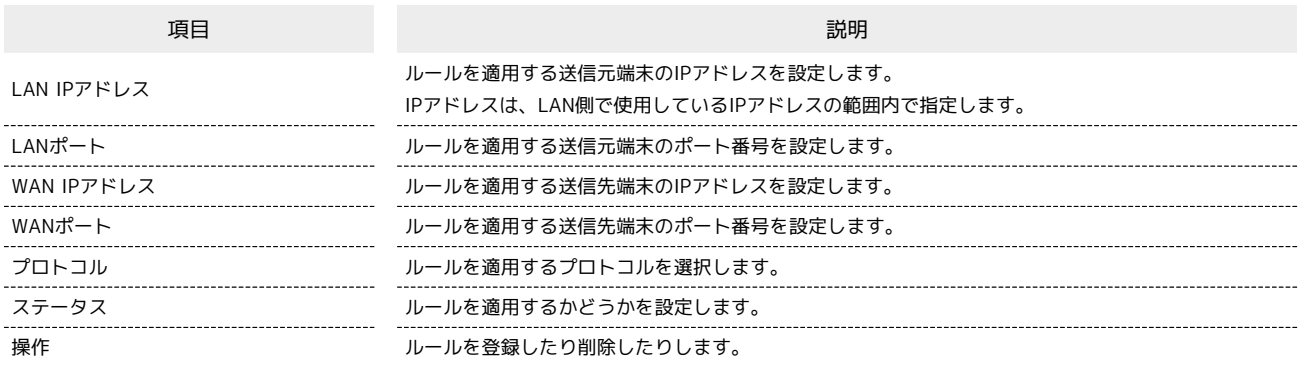

・設定値の範囲などは「WEB UIの設定項目と設定内容(設定範囲/初期値)」を参照してください。

#### $\boxed{1}$

メニューリストで「ルーター設定 ● 「IPアドレスフィルタリング

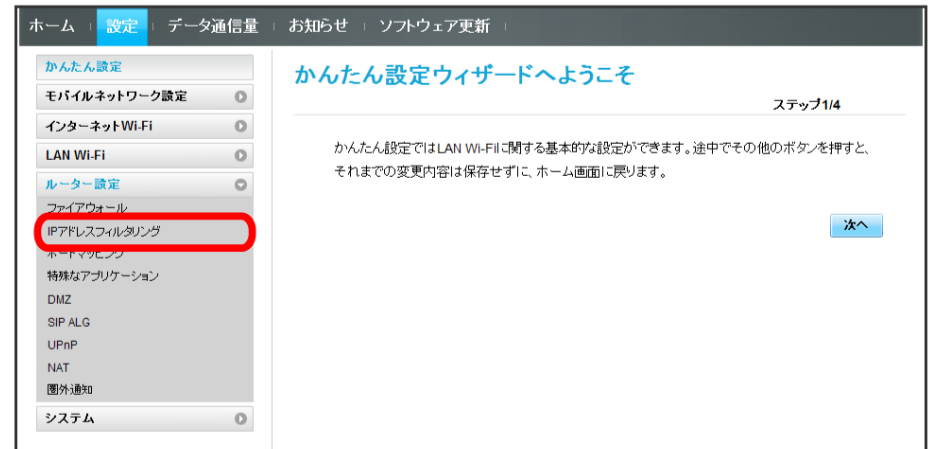

・ファイアウォール設定のIPアドレスフィルタリングを有効にすることを促すメッセージが表示された場合は、[「ファイアウォールを設定する」](#page-40-0)を参 照し、ファイアウォールでIPアドレスフィルタリングをオンにしてから操作してください。

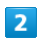

追加

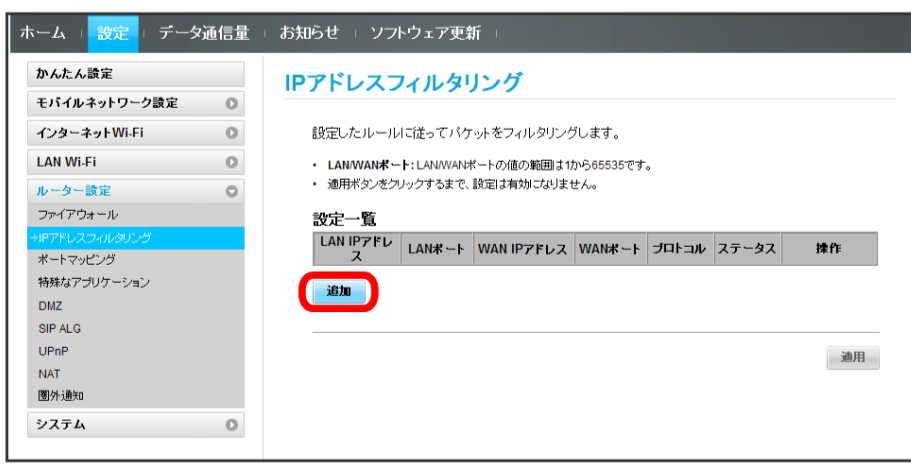

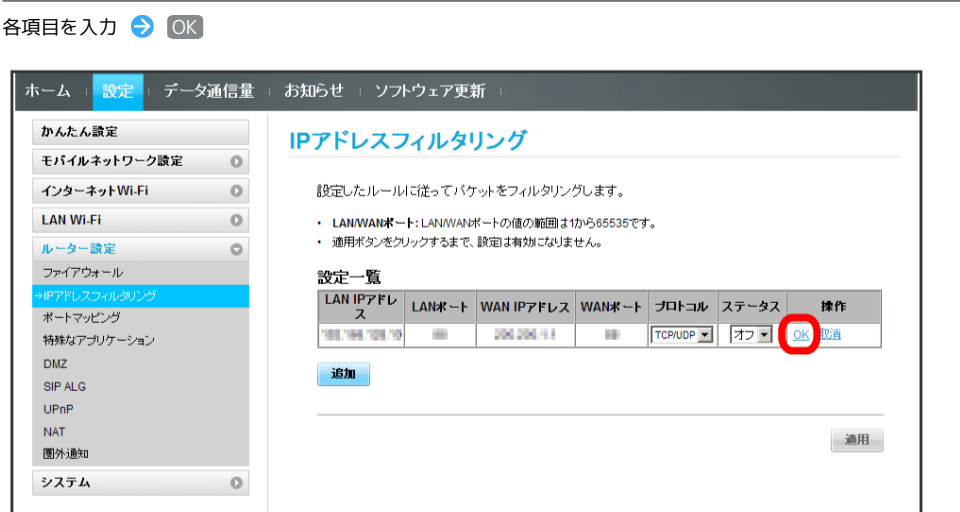

- ・ステータスを オン にすると、設定したIPアドレスがフィルタリングされ、接続が拒否されます。
- ・ステータスを オフ にすると、設定したIPアドレスはフィルタリングされず、接続が許可されます。フィルタリングを解除するのではなく、一時的 に無効にしたいときに利用します。

 $\overline{4}$ 

 $\overline{\mathbf{3}}$ 

適用

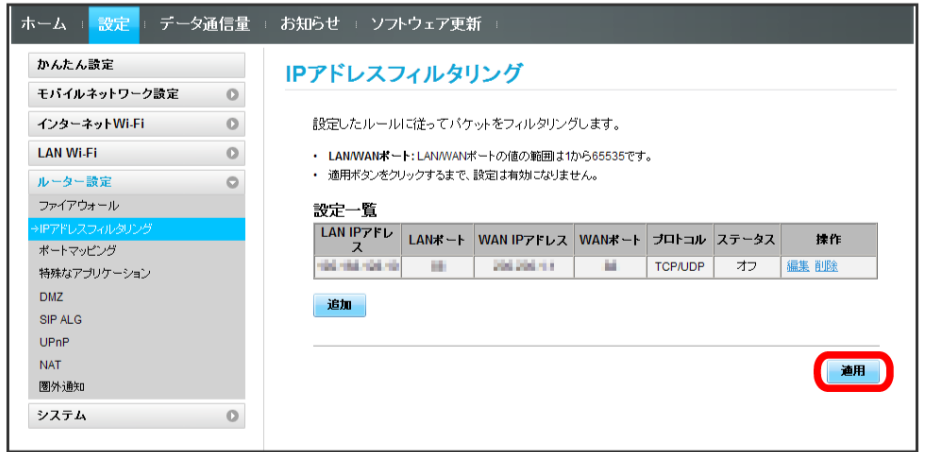

 $\overline{\mathbf{5}}$ 

はい

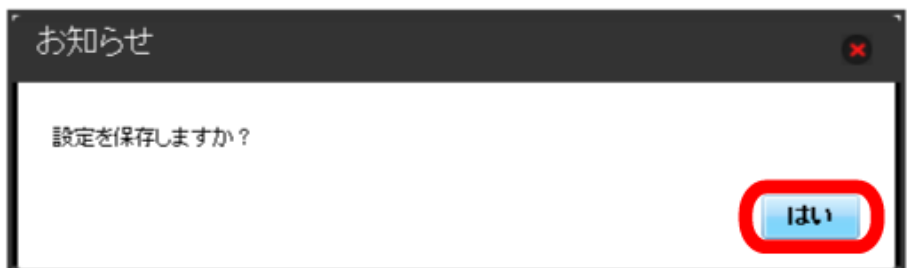

※ 設定されます。

IPアドレスやポートのフィルタリングを解除する

#### $\boxed{1}$

メニューリストで リレーター設定 ● IPアドレスフィルタリング

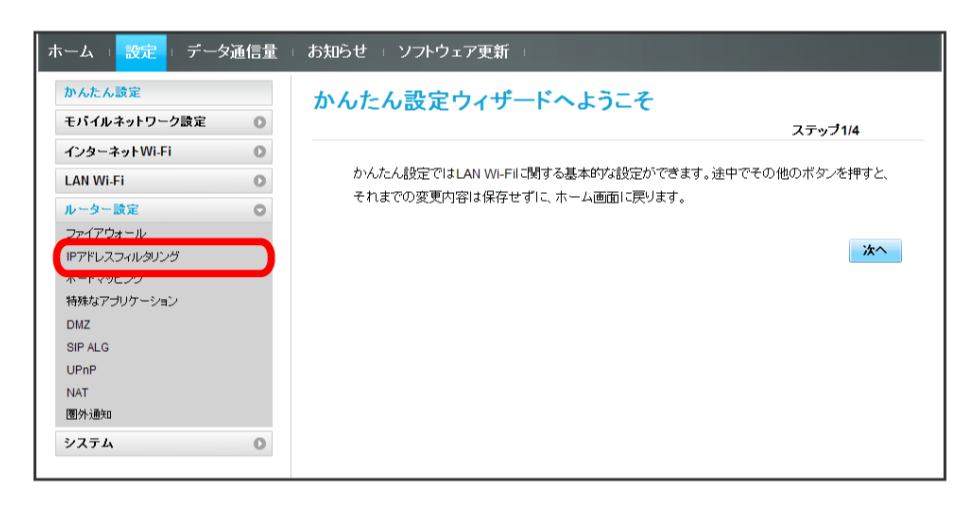

 $\overline{2}$ 

削除

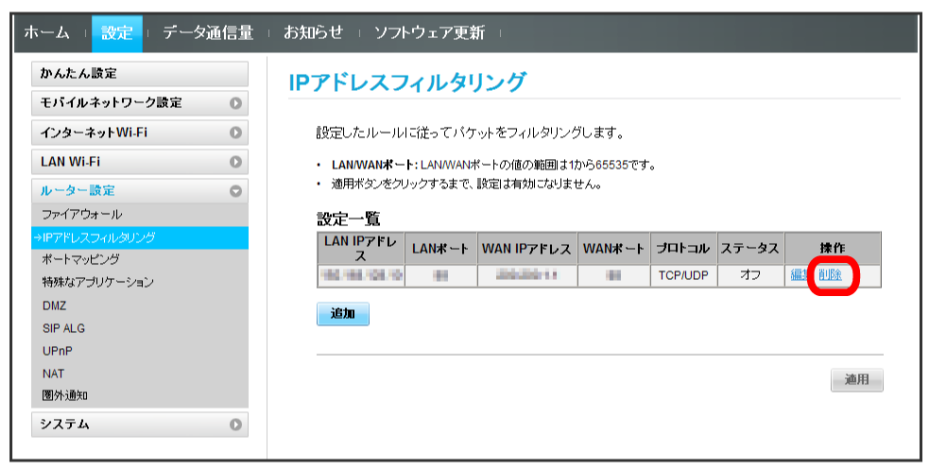

 $\overline{\mathbf{3}}$ 

はい

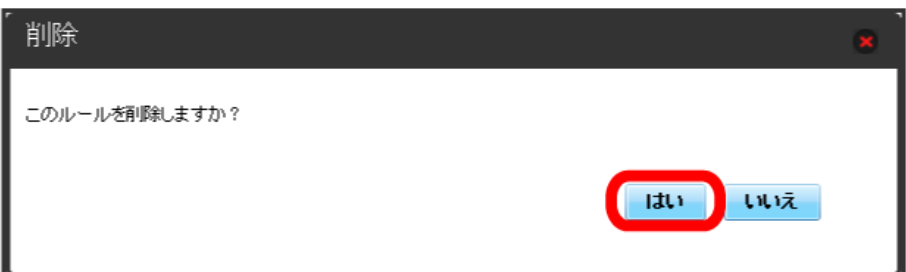

**4**<br>適用

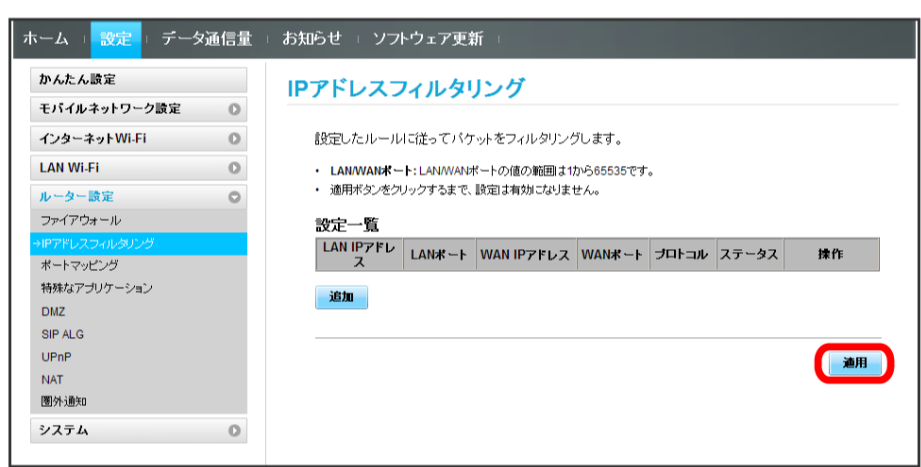

※<br>- 削除されます。

#### ポートマッピングを設定する

インターネットからLAN内の特定の端末にアクセスできるように仮想サーバーを設定します。 ここで設定できる項目は次の通りです。

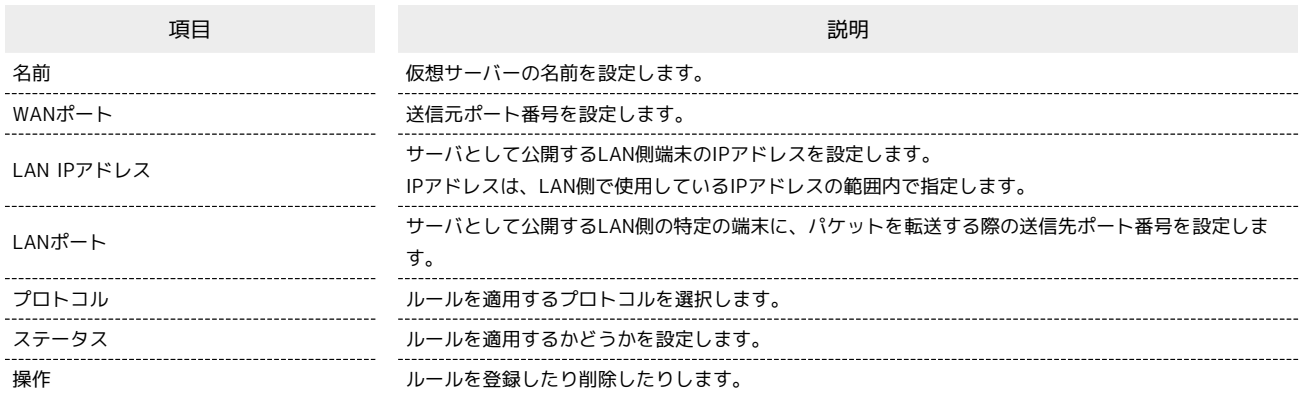

・設定値の範囲などは「WEB UIの設定項目と設定内容(設定範囲/初期値)」を参照してください。

### $\boxed{1}$

**メニューリストで「ルーター設定」→「ポートマッピング**」

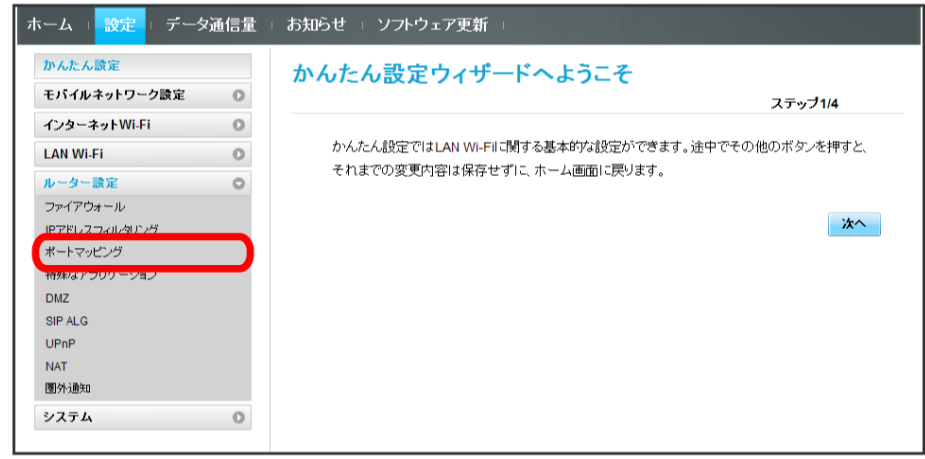

#### $\overline{2}$

追加

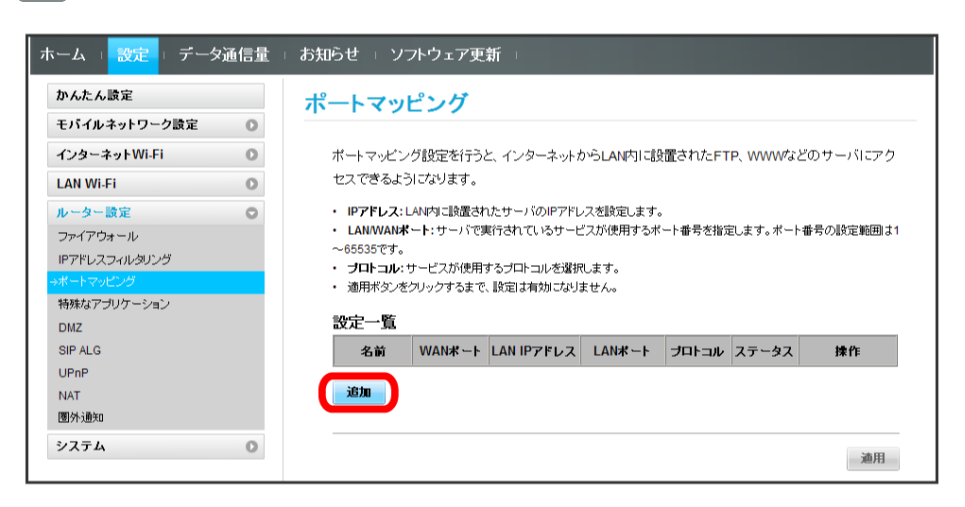

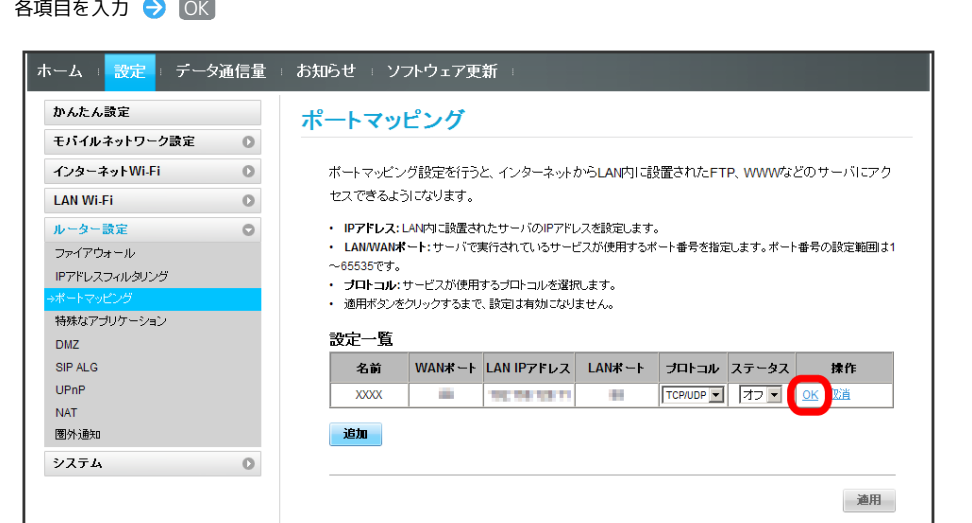

- ・ステータスを オン にすると、ポートのマッピングが有効になります。
- ・ステータスを オフ にすると、ポートのマッピングが無効になります。マッピングを解除するのではなく、一時的に無効にしたいときに利用しま す。

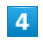

 $\overline{\mathbf{3}}$ 

 $\sim$   $-$ 

適用

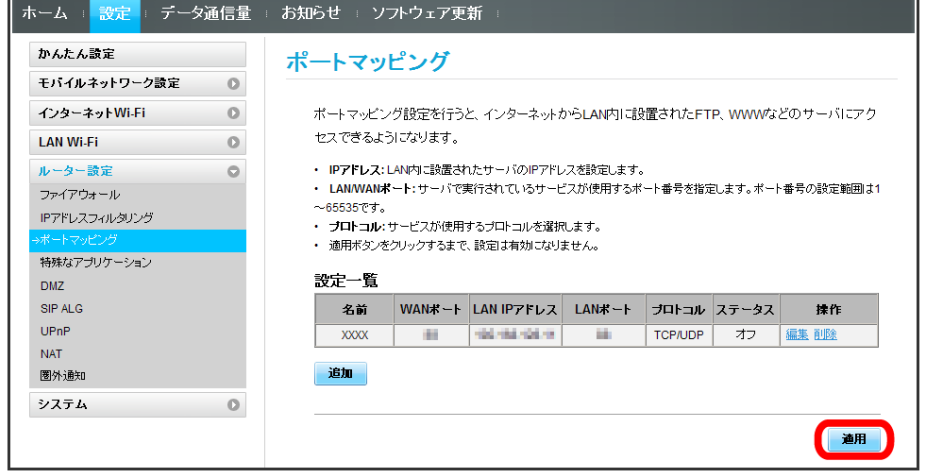

 $\overline{\mathbf{5}}$ 

はい

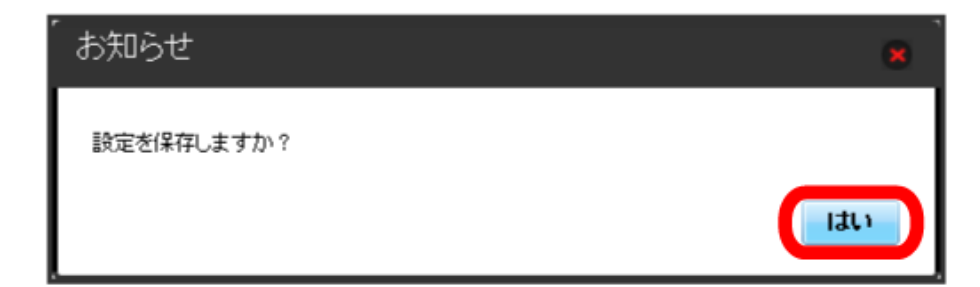

**※3** ポートマッピングが設定されます。

# 146

ポートマッピングを解除する

#### $\overline{\mathbf{1}}$

メニューリストで レーター設定 → ポートマッピング

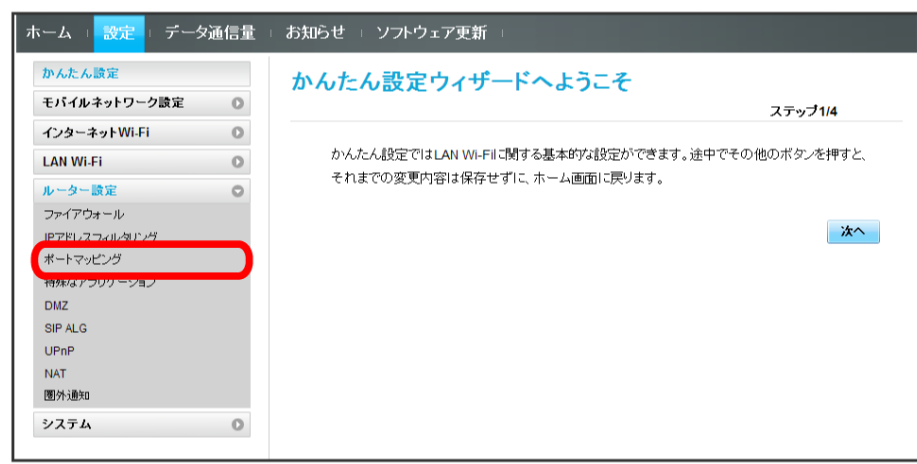

 $\overline{\mathbf{2}}$ 

削除

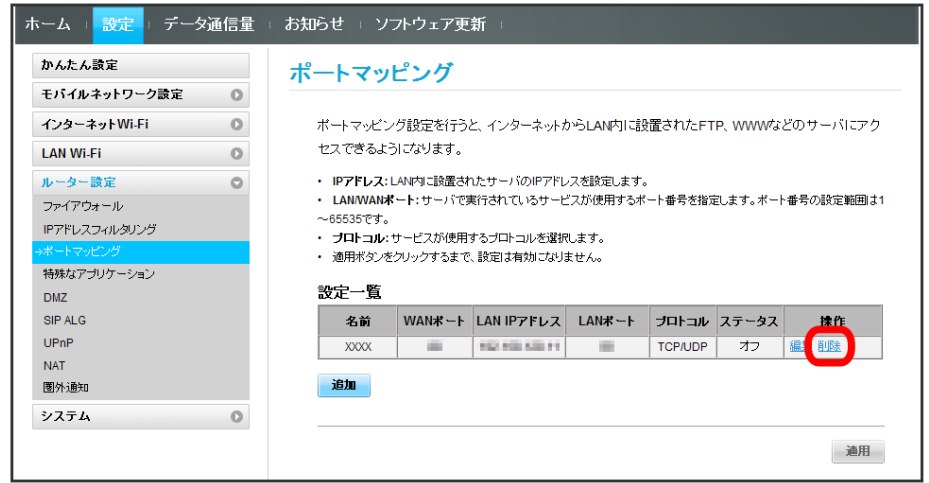

 $\overline{\mathbf{3}}$ 

はい

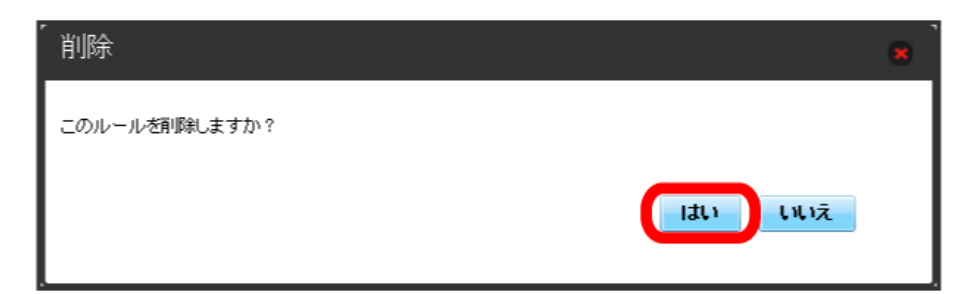

※ 削除されます。

 $\overline{\mathbf{4}}$ 適用

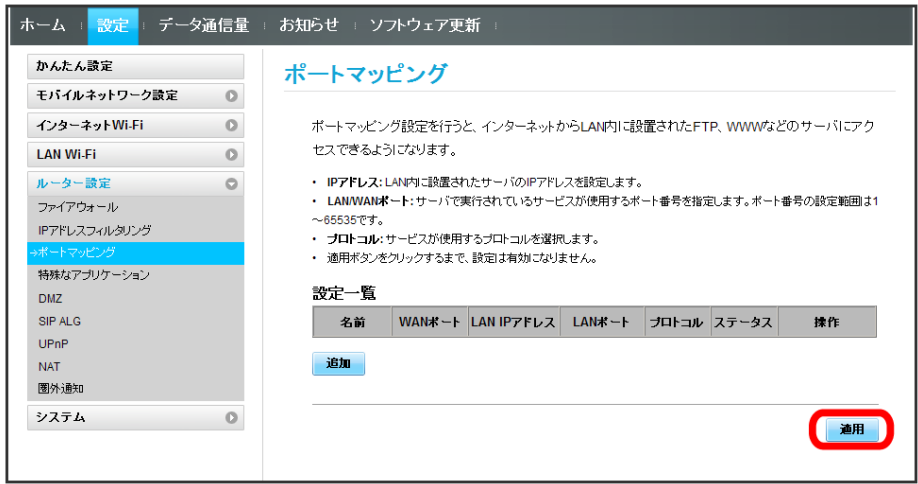

# $\overline{\mathbf{5}}$

はい

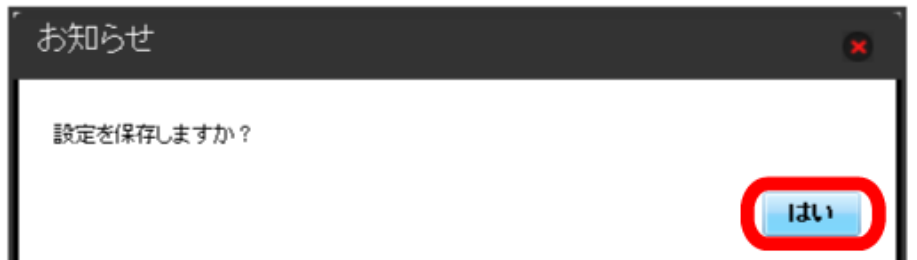

※2 削除が適用されます。

### 特殊なアプリケーションを設定する

オンラインゲームやテレビ電話システムなど、特殊なアプリケーションが利用できるようにします。 ここで設定できる項目は次の通りです。

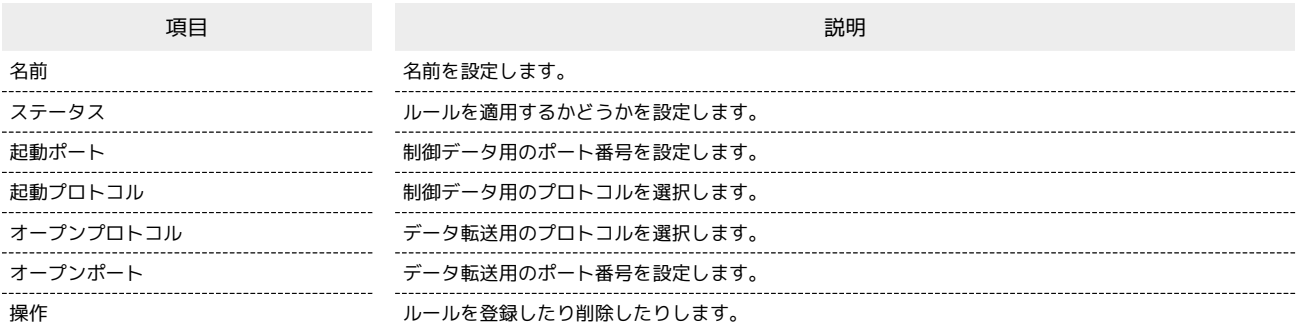

・設定値の範囲などは「WEB UIの設定項目と設定内容(設定範囲/初期値)」を参照してください。

・使用するアプリケーションの取扱説明書も参照してください。

#### $\sqrt{1}$

メニューリストで「ルーター設定」→ 特殊なアプリケーション

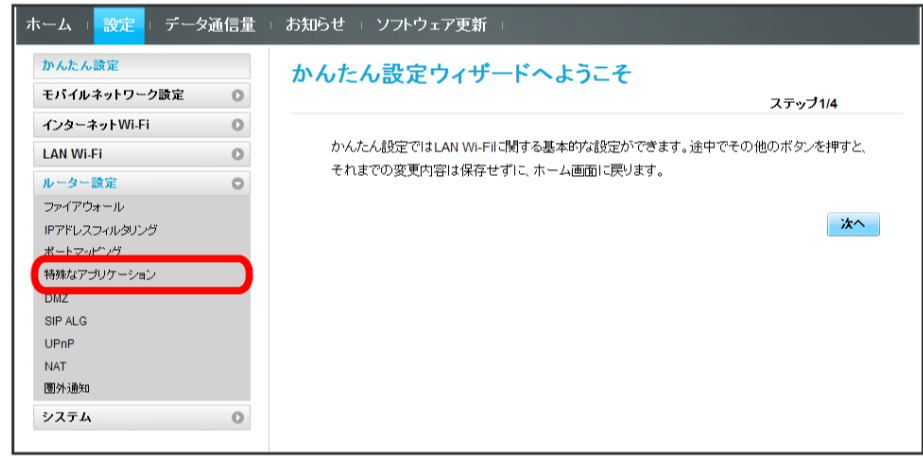

 $\overline{2}$ 

追加

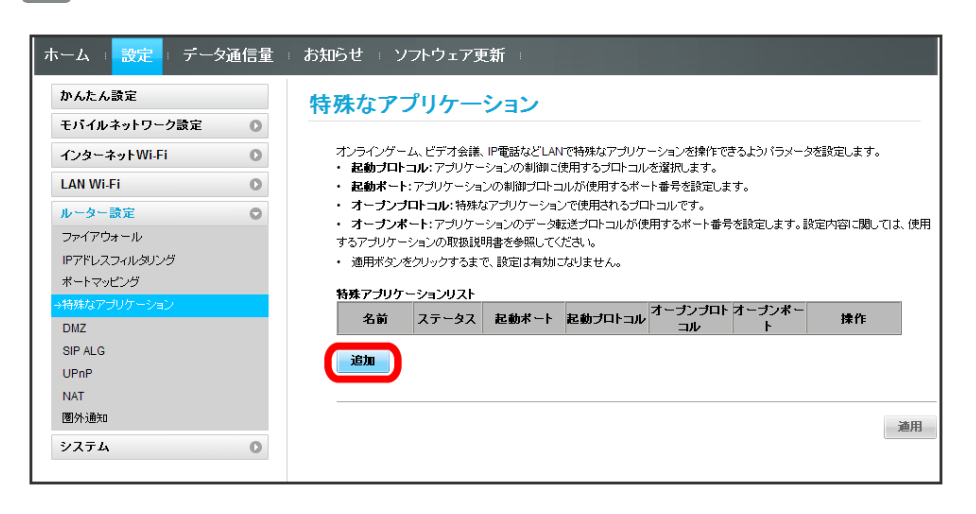

# ー<br>各項目を入力 ● OK

 $\overline{\mathbf{3}}$ 

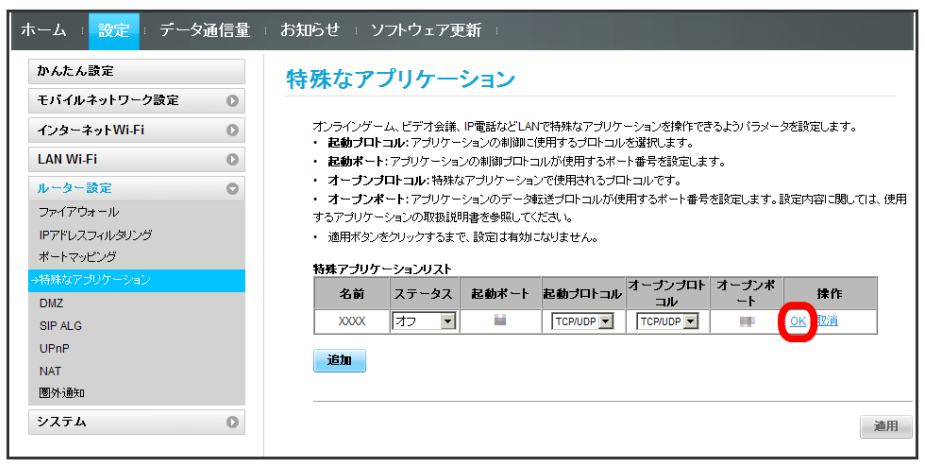

 $\overline{4}$ 

適用

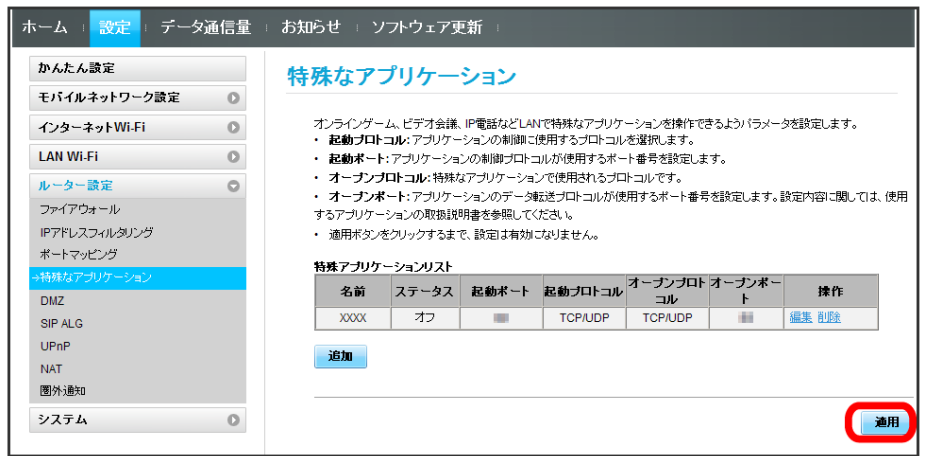

 $\overline{\mathbf{5}}$ 

はい

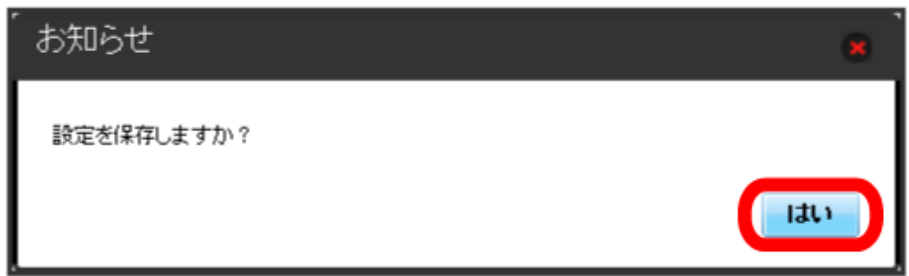

※ 設定されます。

■ 特殊なアプリケーションを解除する

#### $\boxed{1}$

メニューリストで ルーター設定 → 特殊なアプリケーション

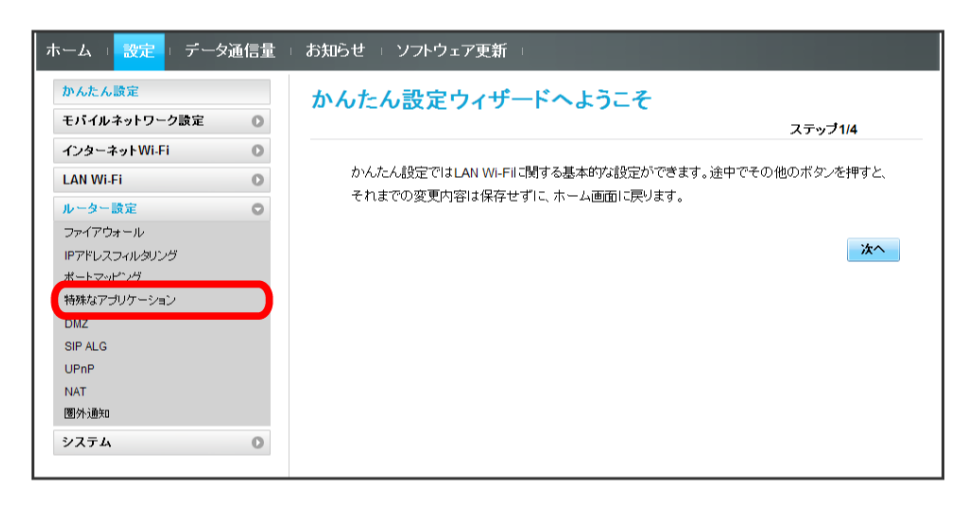

 $\overline{2}$ 

削除

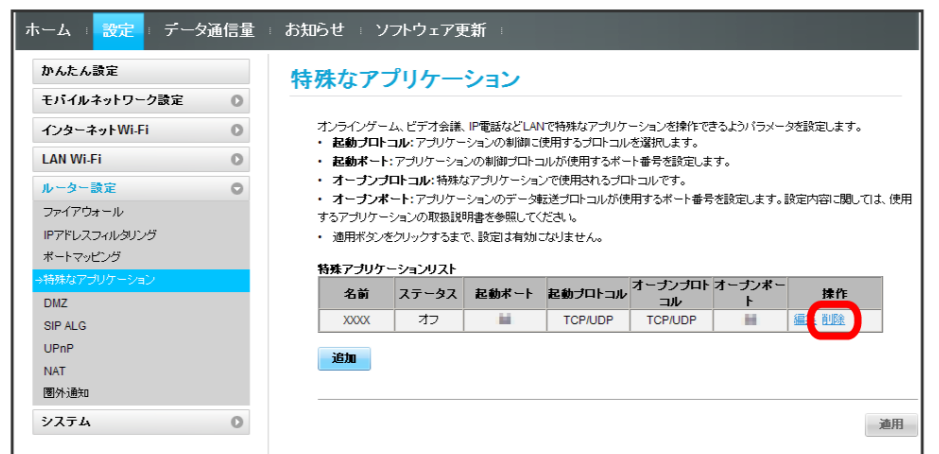

 $\overline{\mathbf{3}}$ 

はい

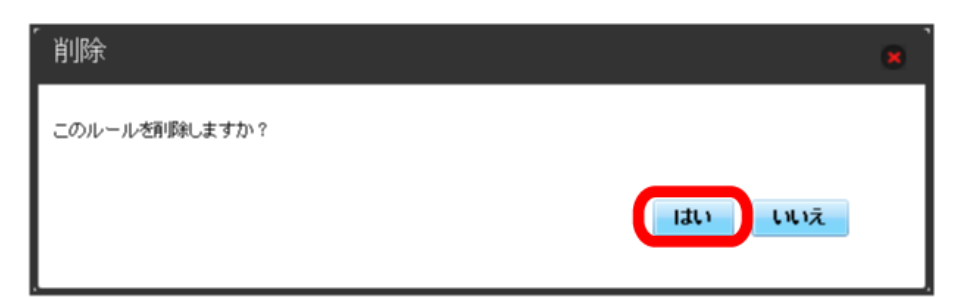

※ 削除されます。

**4**<br>適用

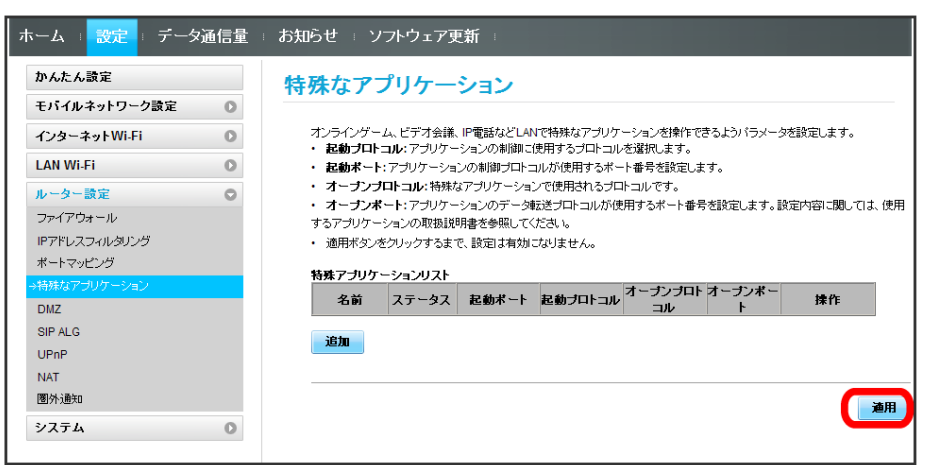

 $\overline{\mathbf{5}}$ 

はい

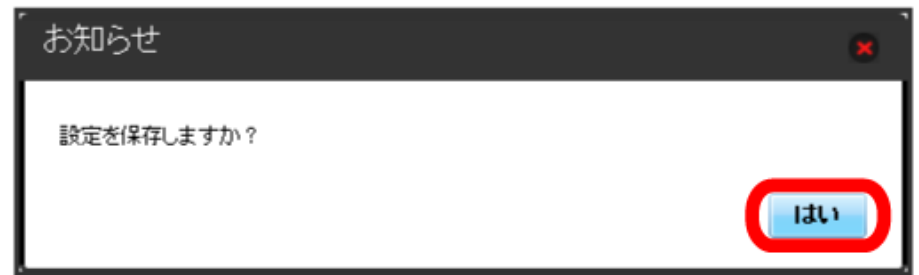

※ 削除が適用されます。

151

# DMZを設定する

LAN内の特定の端末を、他の端末から隔離されたDMZホストとして設定することができます。 ここで設定できる項目は次の通りです。

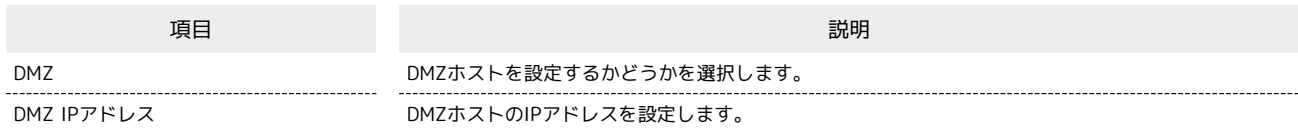

・設定値の範囲などは「WEB UIの設定項目と設定内容(設定範囲/初期値)」を参照してください。

# $\boxed{1}$

メニューリストで [ルーター設定] ● [DMZ]

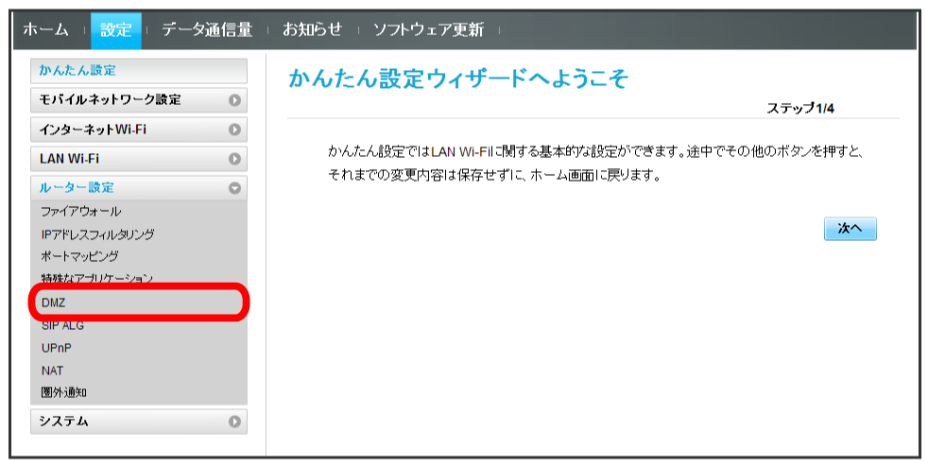

 $\overline{2}$ 

#### 各項目を設定 → 適用

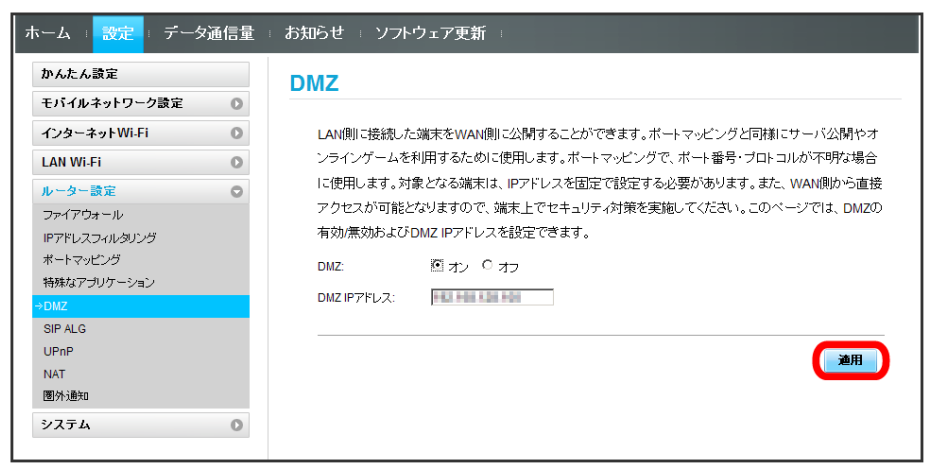

※ 設定されます。

SIPアプリケーションを使用してインターネット電話などのサービスを利用するときに設定します。 ここで設定できる項目は次の通りです。

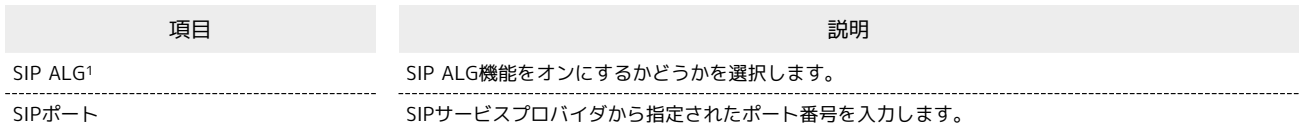

1 SIP ALGは、本機と接続した端末でSIPアプリケーション(例:X-Lite、Yate、Sipdroid等)を利用する際に必要となります。SIPアプリケーショ ンで正常に通話ができない場合は、「SIP ALG」のチェックを外す ♪ 適用 ● 「SIP ALG」のチェックを付ける ● 適用 を実行後、SIPアプリ ケーションを再起動してください。

・使用するアプリケーションの取扱説明書も参照してください。

 $\overline{1}$ 

**メニューリストで「ルーター設定】→ SIP ALG** 

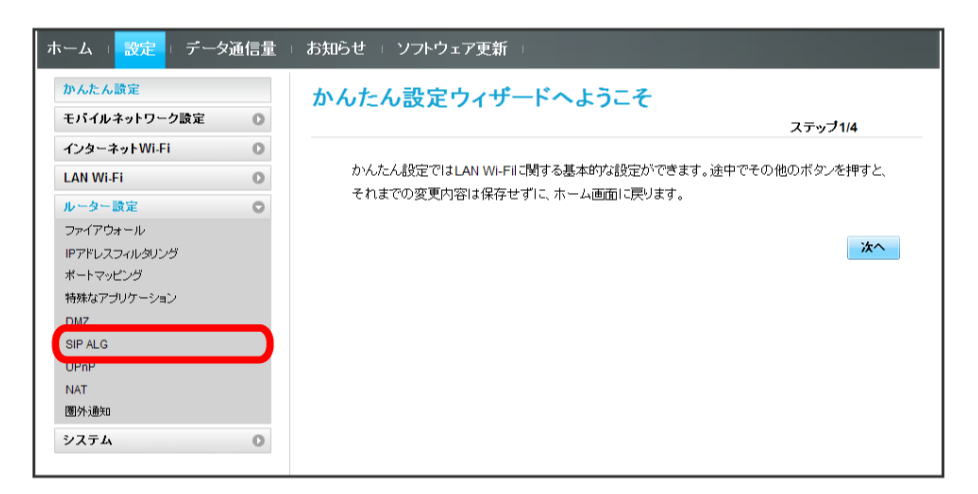

 $\overline{2}$ 

各項目を設定 → 適用

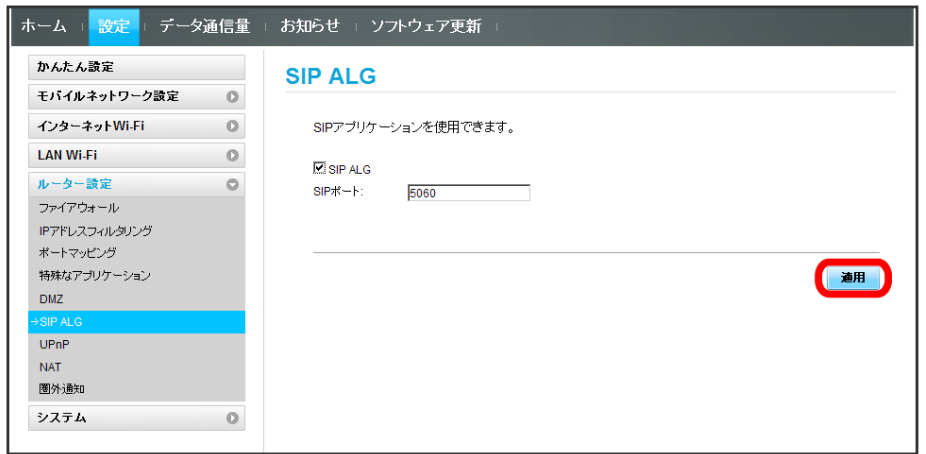

※ 設定されます。

### UPnPを設定する

UPnP対応の周辺機器、AV機器、電化製品、またはメッセンジャーソフトなどのUPnP対応アプリケーションを使用するときに設定します。 ここで設定できる項目は次の通りです。

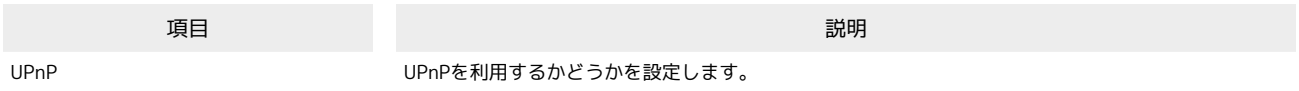

#### $\overline{1}$

メニューリストで [ルーター設定] → [UPnP]

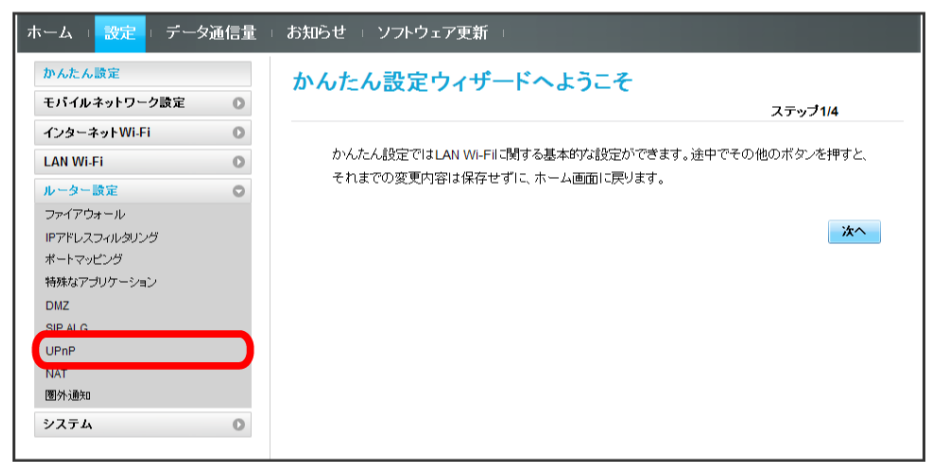

### $\overline{2}$

**オン / オフ → 適用** 

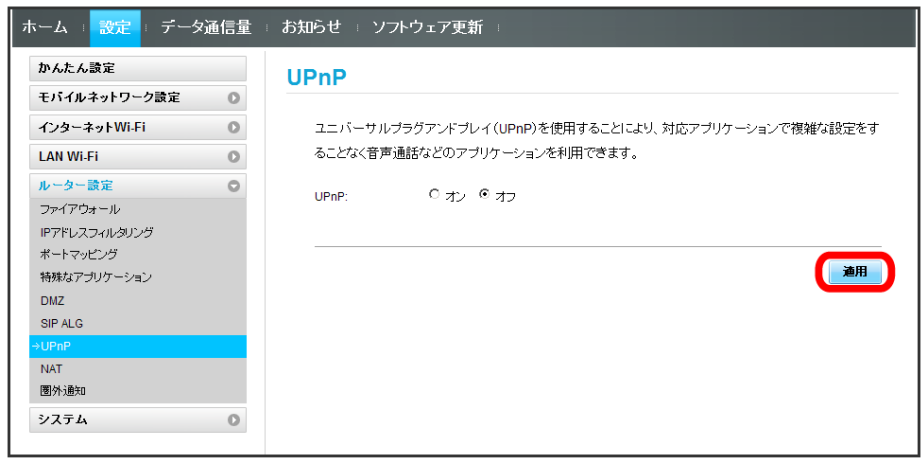

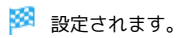

#### NATを設定する

LAN内で利用しているプライベートIPアドレスをグローバルIPアドレスに変換して、インターネット接続することができます。 ここで設定する項目は次の通りです。

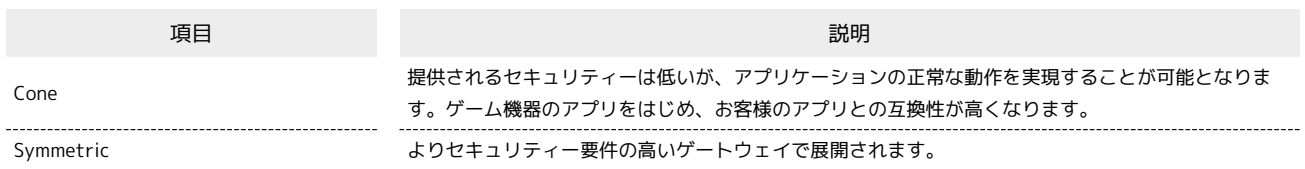

 $\sqrt{1}$ 

#### メニューリストで ルーター設定 → NAT

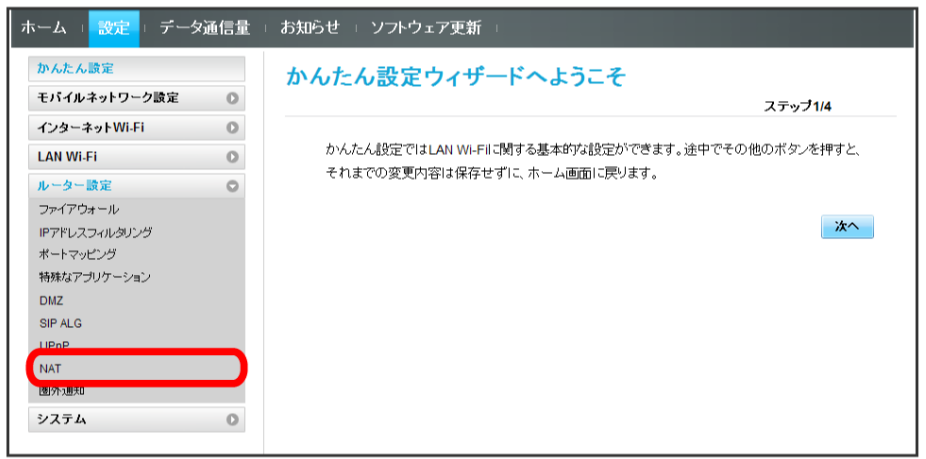

 $\overline{2}$ 

Cone / Symmetric → 適用

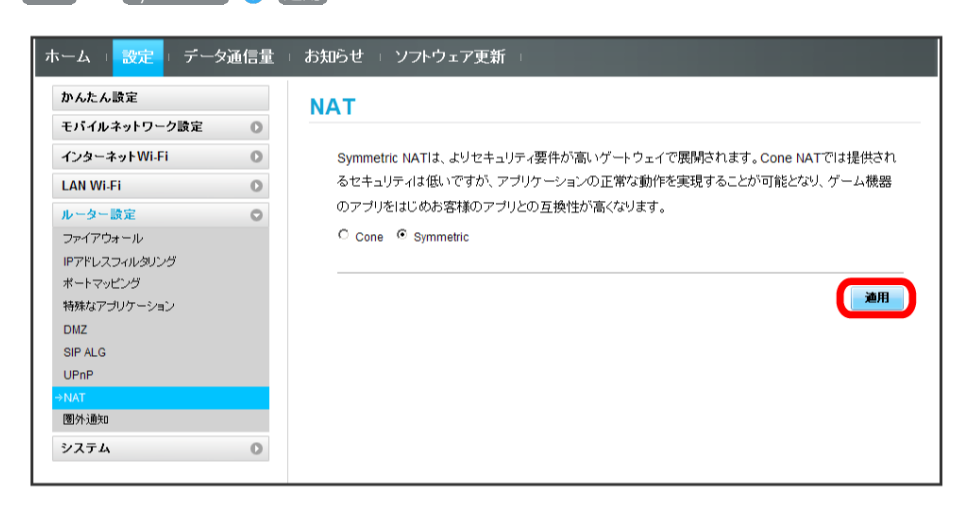

※ 設定されます。

#### 圏外通知を設定する

インターネット接続圏外になったとき、Webブラウザに圏外であることを通知するかどうかを設定します。

・「オン」にすると、パソコンやスマートフォンのブラウザの画面にインターネット接続圏外でページの表示ができない旨が表示されます。

#### $\mathbf{1}$

### メニューリストで [ルーター設定] → 图外通知]

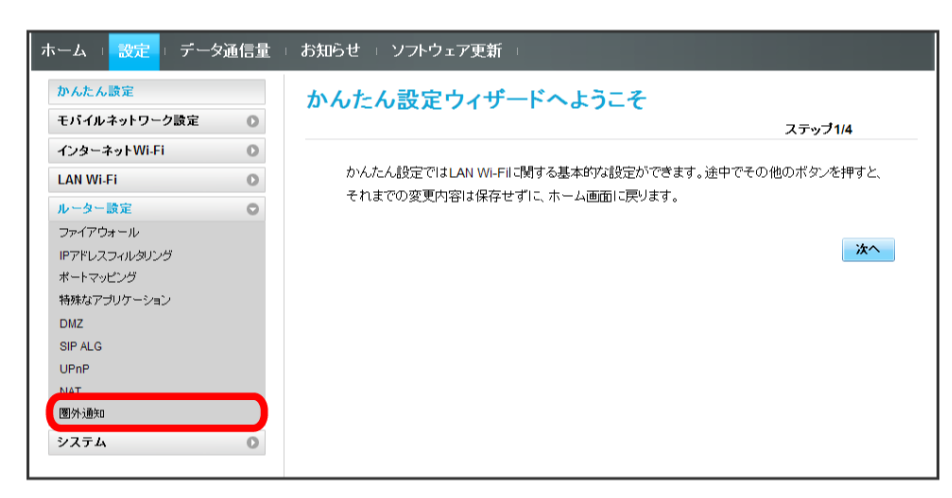

# $\overline{2}$

**オン / オフ → 適用** 

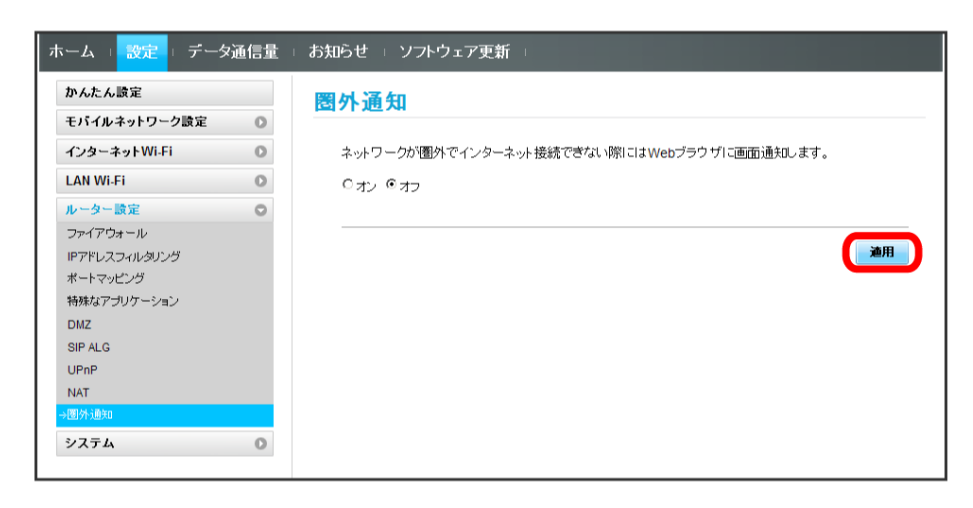

※ 設定されます。

# システムの設定を行う

本機の情報を確認したり、WEB UIのログインパスワードを変更できます。 また、本機の初期化や再起動を実行できます。

### 本機の情報を確認する

本機のソフトウェアバージョンなど、各種情報を確認できます。

### $\overline{1}$

ı

メニューリストで システム → 端末情報

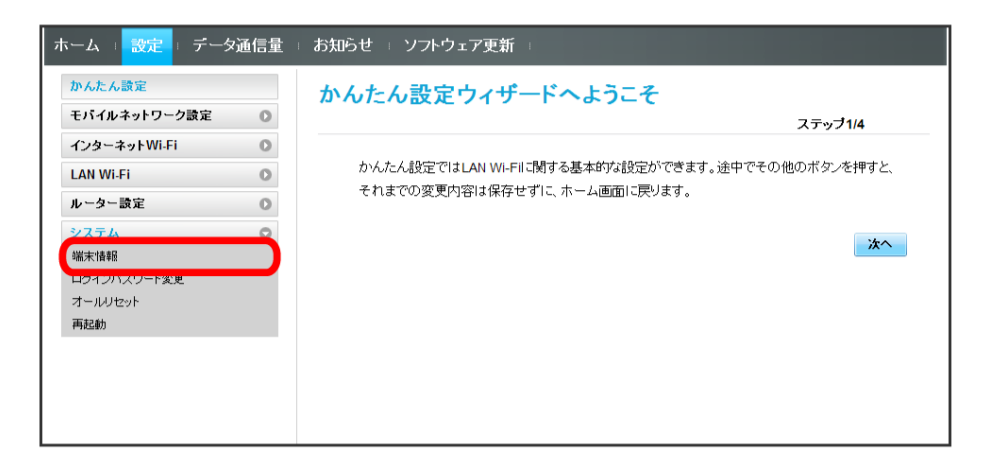

#### メイントの端末情報が確認できます。

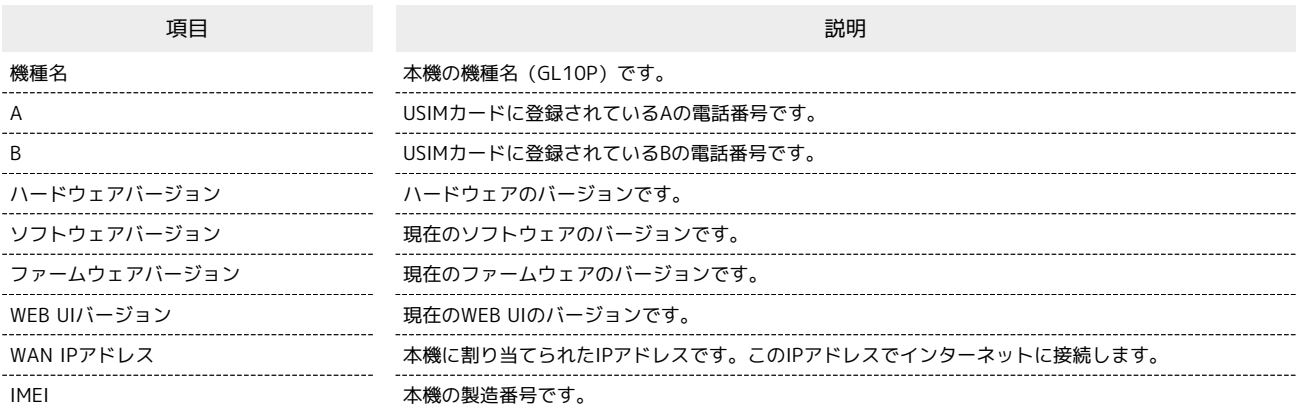

#### ı WEB UIのログインパスワードを変更する

ログイン時に入力するパスワードを変更できます。

#### $\boxed{1}$

メニューリストで システム → ログインパスワード変更

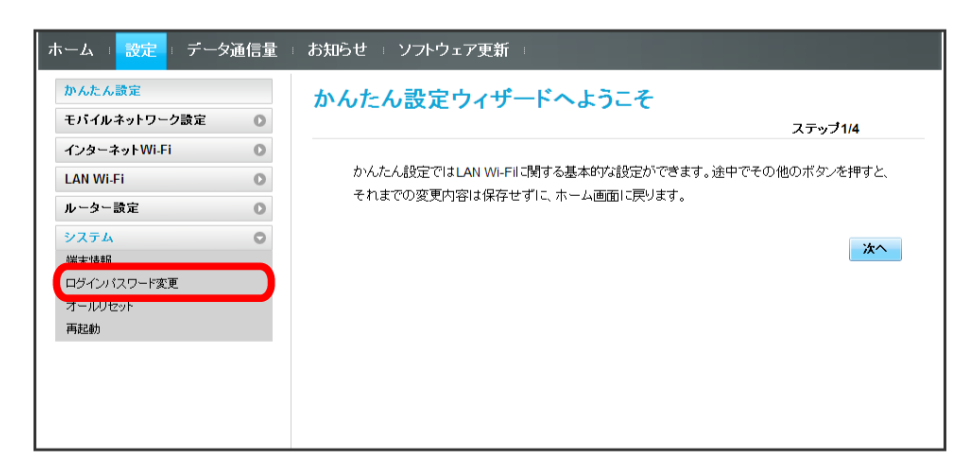

### $\overline{2}$

現在のパスワードを入力

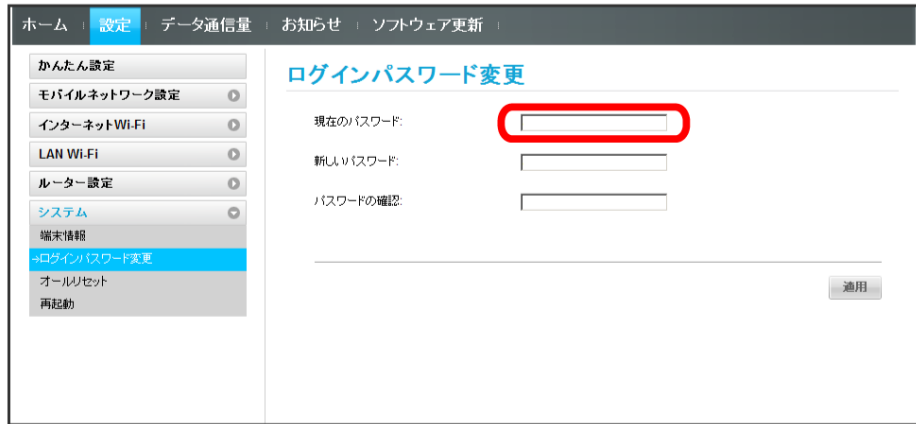

## $\overline{\mathbf{3}}$

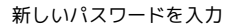

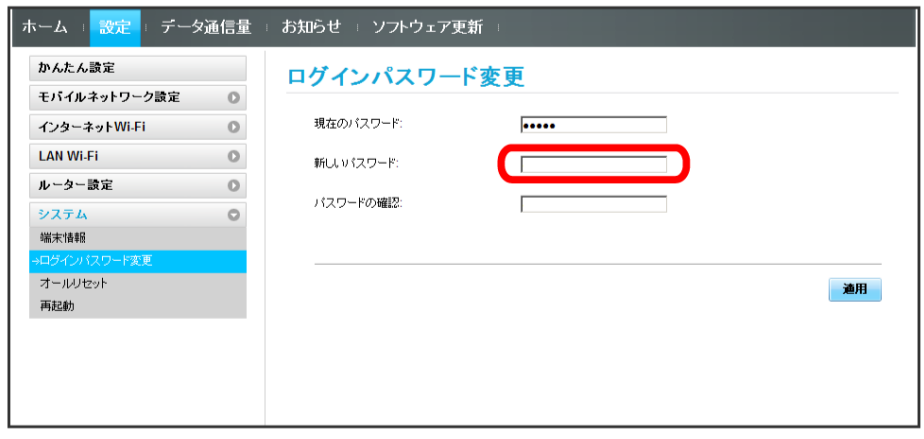

新しいパスワードを再入力

 $\overline{4}$ 

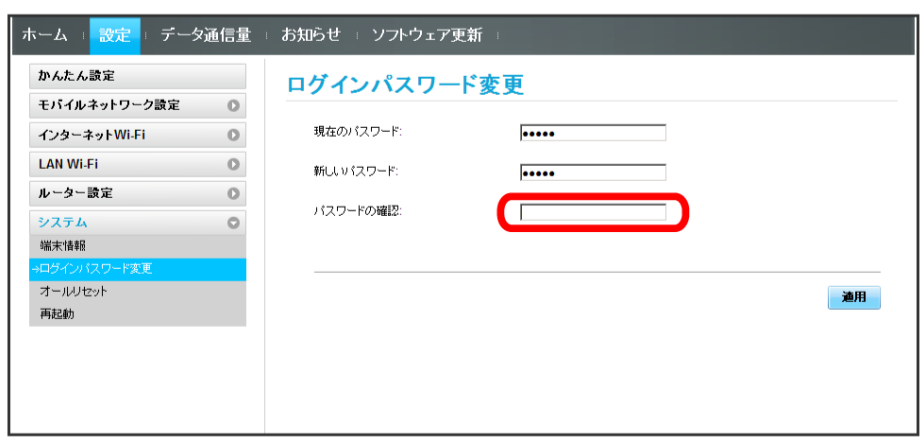

 $\overline{5}$ 

適用

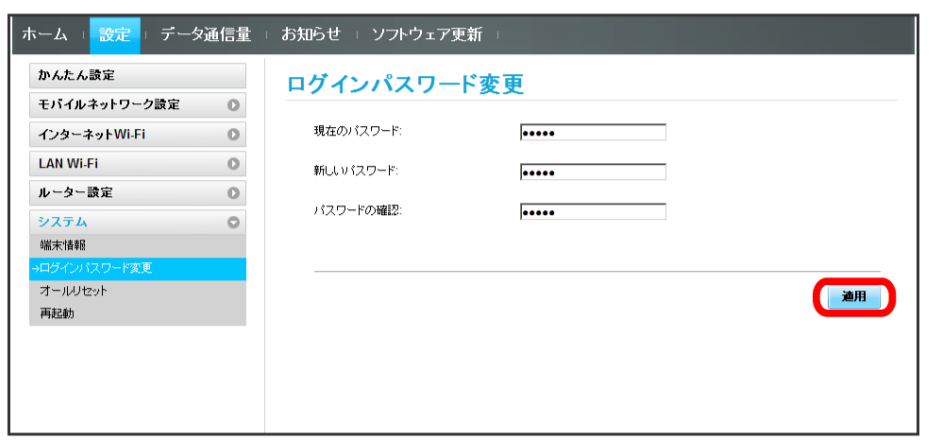

<mark>※</mark> 新しいパスワードが設定され、WEB UIホーム画面に戻ります。

・ログインパスワードで有効な設定値の範囲などは「WEB UIの設定項目と設定内容(設定範囲/初期値)」を参照してください。

### 本機をリセットする

本機の設定をお買い上げ時の状態に戻します。

- ・USIMカードの内容を除き、本体設定がすべてお買い上げ時の状態に戻りますので、ご注意ください。
- ・本機のリセットボタンからもリセットすることができます。「本体について」のリセットボタンについての説明を参照してください。

#### $\boxed{1}$

#### メニューリストで システム → オールリセット

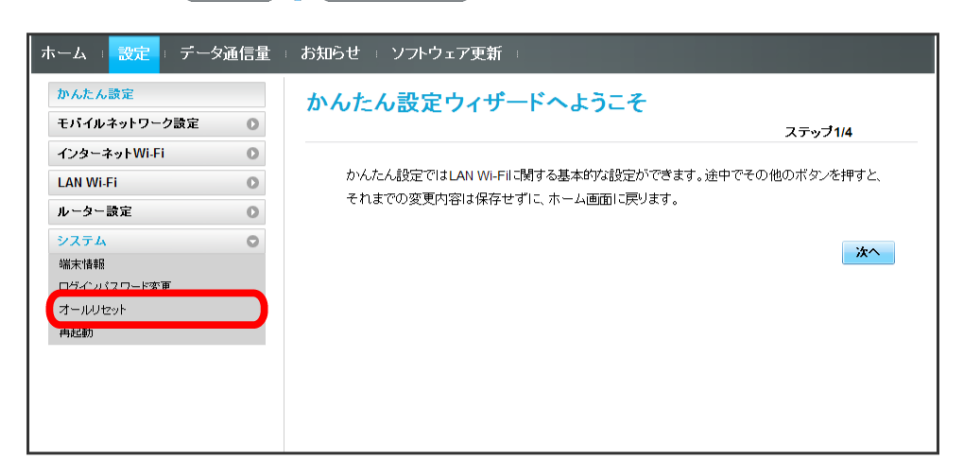

#### $\overline{2}$

オールリセット

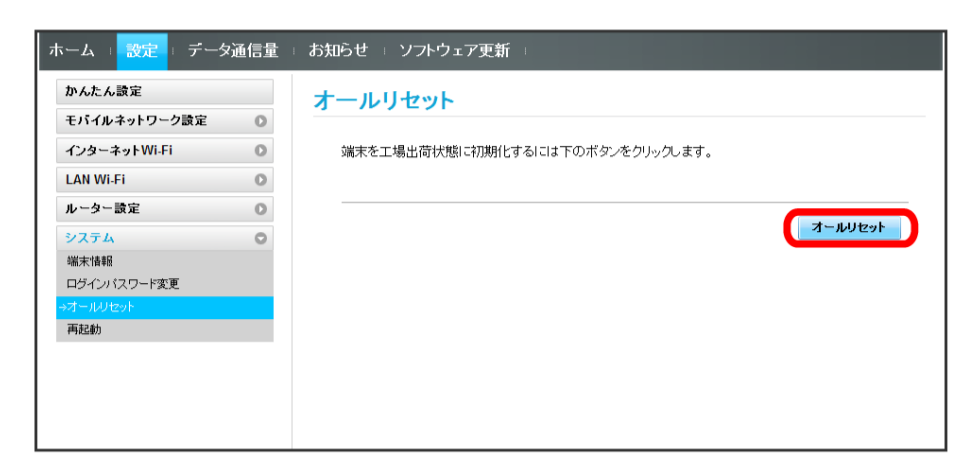

 $\overline{\mathbf{3}}$ 

はい

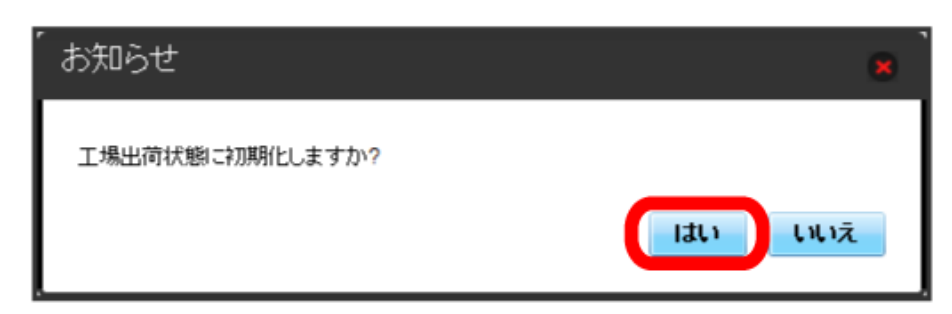

<mark>※</mark> 本機がリセットされ、再起動しお買い上げ時の状態に戻ります。

■ 本機を再起動する

本機を再起動します。

### $\overline{\mathbf{1}}$

メニューリストで システム → 再起動

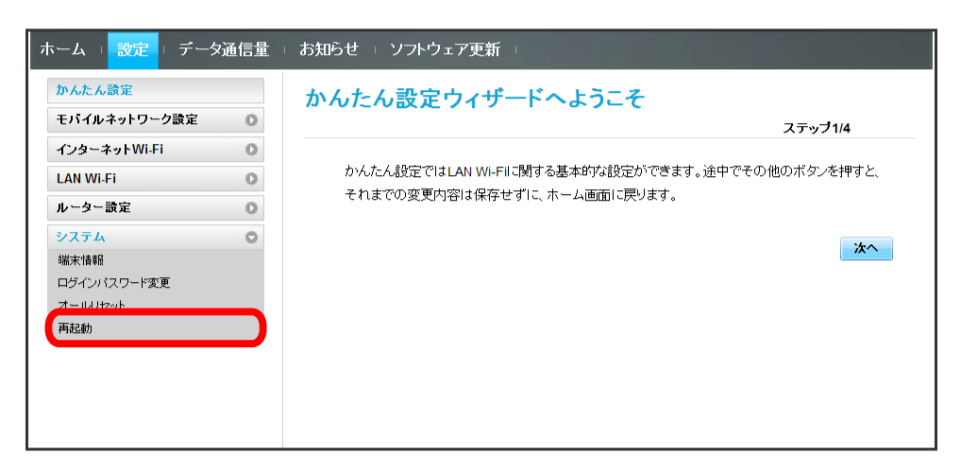

# $\overline{2}$

再起動

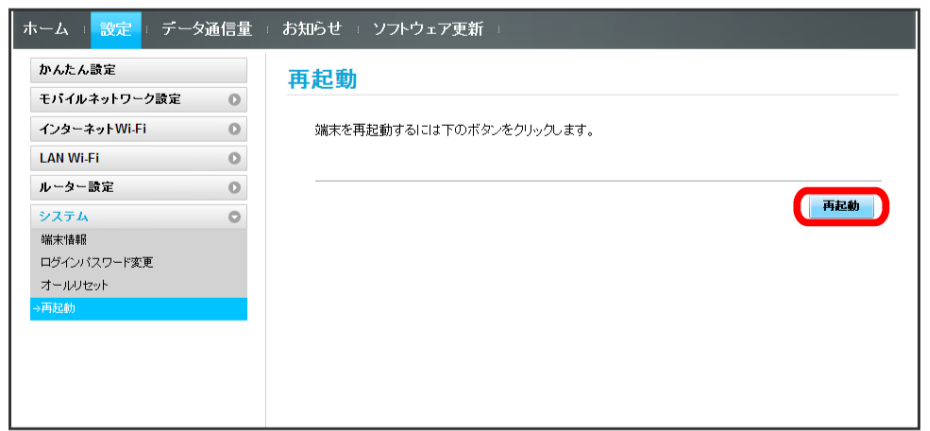

 $\overline{\mathbf{3}}$ 

はい

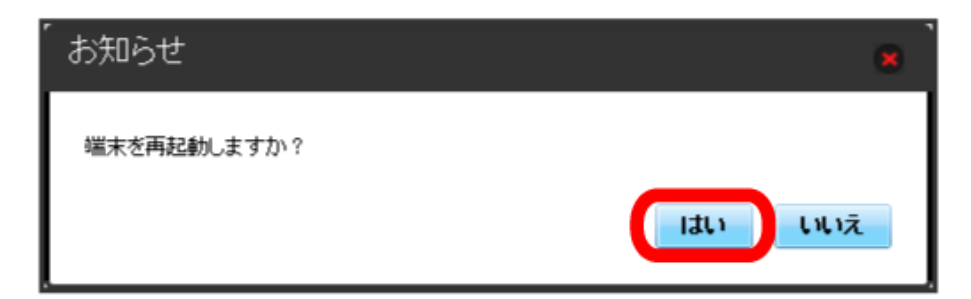

※ 本機が再起動されます。

# データ通信量を表示・設定する

本機のデータ通信量を確認できます。また、モバイルネットワークのデータ通信量を本機ディスプレイに表示するかどうかの設定や、データ通信量の 最大通信量と通信量をリセットする日の設定ができます。 表示されるデータ通信量は目安です。実際のデータ通信量と異なることがあります。実際のデータ通信量はお問い合わせ窓口にご確認ください。

データ通信量を確認する

ご利用開始もしくはリセットしてから現在までのデータ通信量を表示します。

インターネットWi-Fiを利用した際のデータ通信量は含まれません。

#### $\mathbf{1}$

メインメニューで データ通信量

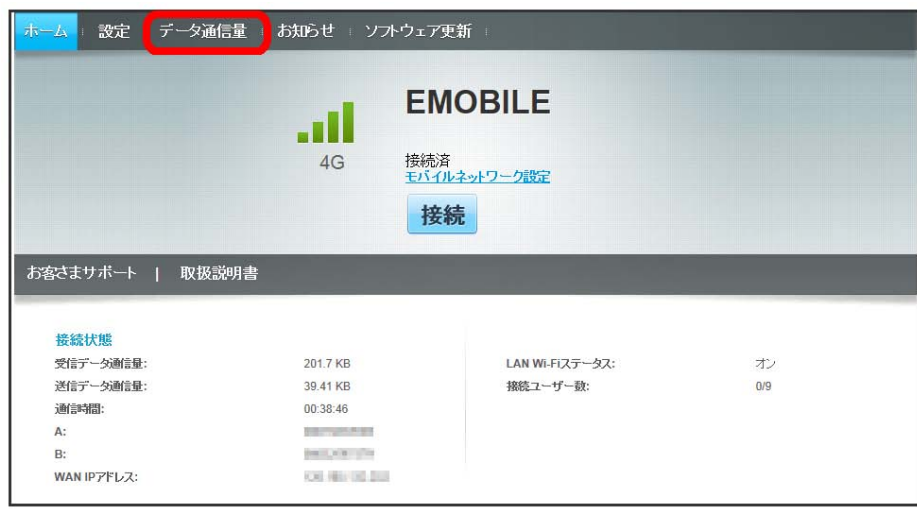

# $\overline{2}$

データ通信量を確認する

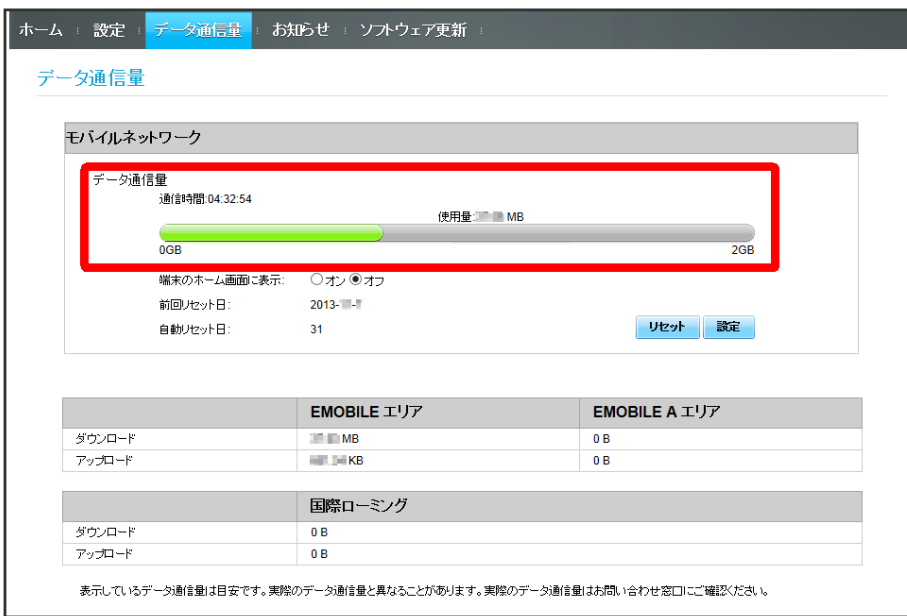

※3 ご利用開始もしくはリセットしてから現在までのデータ通信量が表示されます。

・「データ通信量設定」の最大通信量で設定したデータ通信量に対する現在までのデータ通信量がバーで表示されます。最大通信量の設定については 「[最大通信量を設定する」](#page-65-0)を参照してください。

 $\overline{\mathbf{1}}$ 

メインメニューで データ通信量

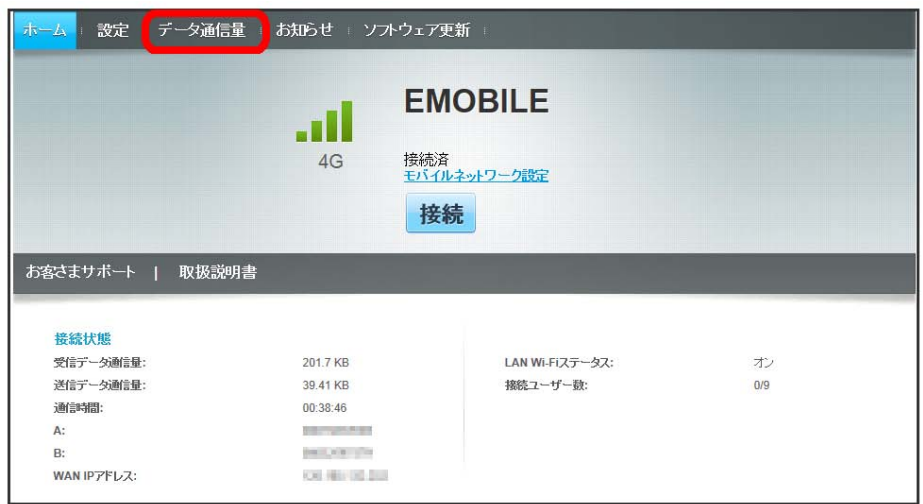

 $\overline{2}$ 

オン をチェック

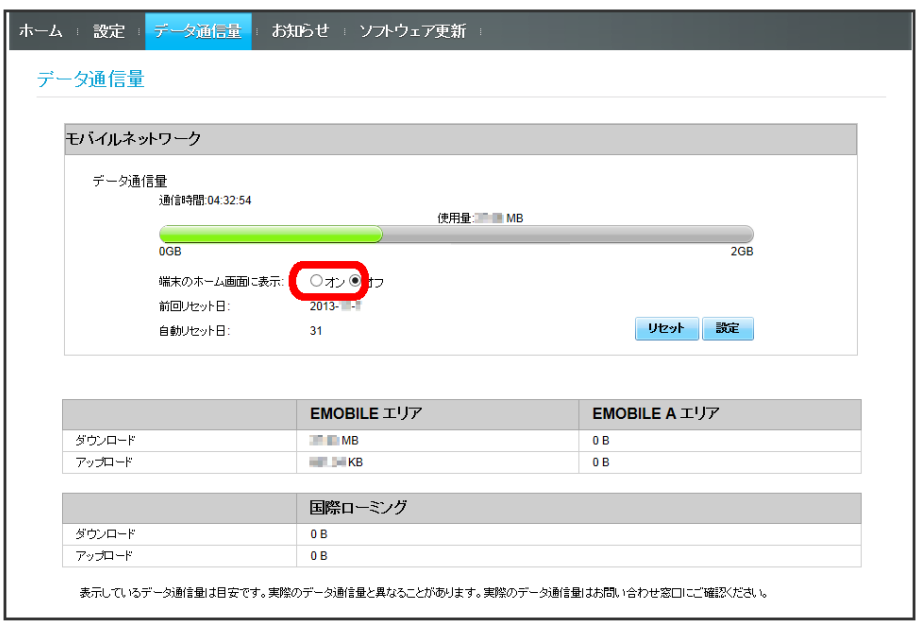

<mark>※</mark> ホーム画面の <mark>30</mark> (データ通信量アイコン) が <mark>品</mark> (バー表示アイコン)に変わり、ご利用開始もしくはリセットしてから現在までのデータ通信 量が表示されるようになります。

・<mark>品</mark> (バー表示アイコン)に表示されるデータ通信量は、3桁までの数字で表示され、表示桁未満の数値は切り捨てて表示されます。

#### <span id="page-65-0"></span>最大通信量を設定する

毎月のデータ通信量の目安値を設定できます。設定したデータ通信量を超えると、アイコン表示などで通知します。

- ・最大通信量で設定したデータ通信量を超えると、データ通信量のバーが赤色に変わります。本機のホーム画面にデータ通信量を表示する設定にして いる場合、 <mark>・・</mark>(バー表示アイコン)が <mark>・・</mark>(赤いバーのアイコン)に変わります。
- ・設定する最大通信量は、それ以上通信ができなくなることを示すものではありません。お使いいただく際の目安としてご利用ください。

#### $\boxed{1}$

メインメニューで データ通信量

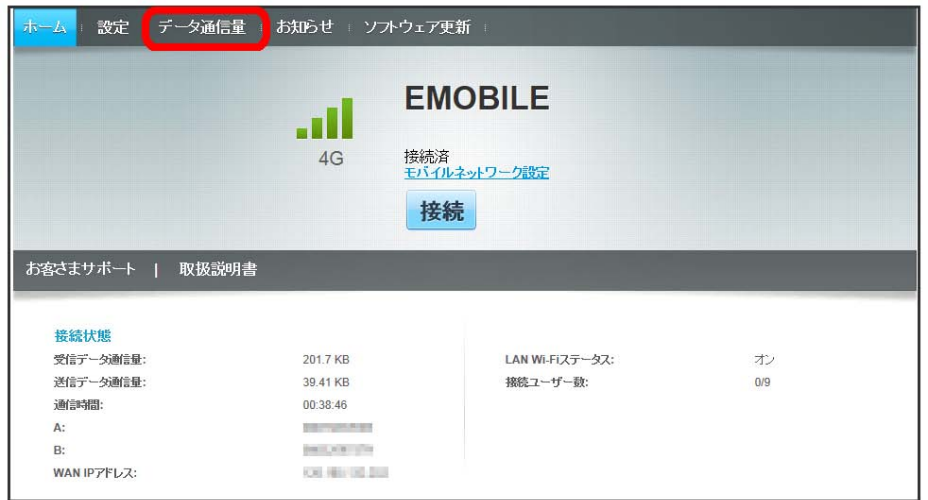

 $\overline{2}$ 

設定

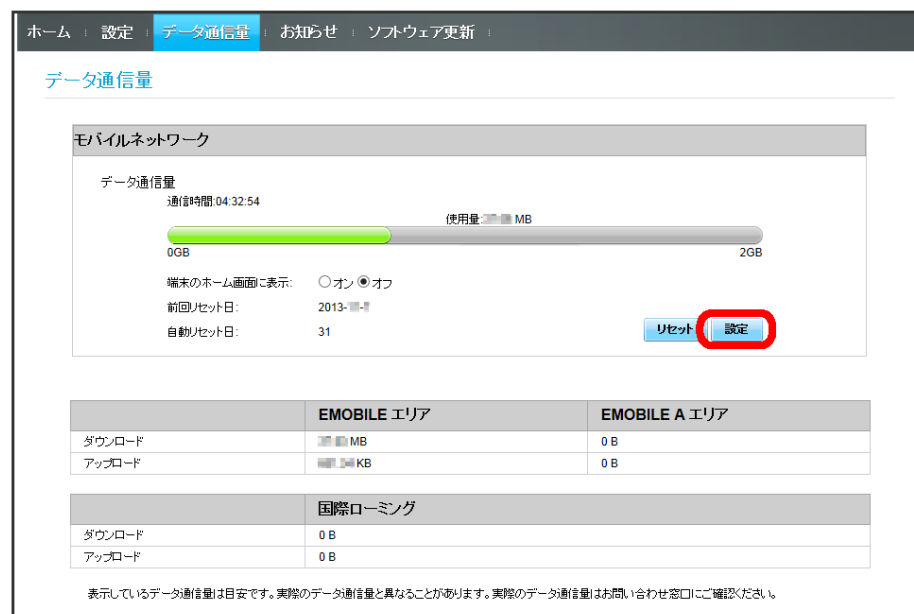

#### 最大通信量となる数値を入力● 保存

 $\overline{\mathbf{3}}$ 

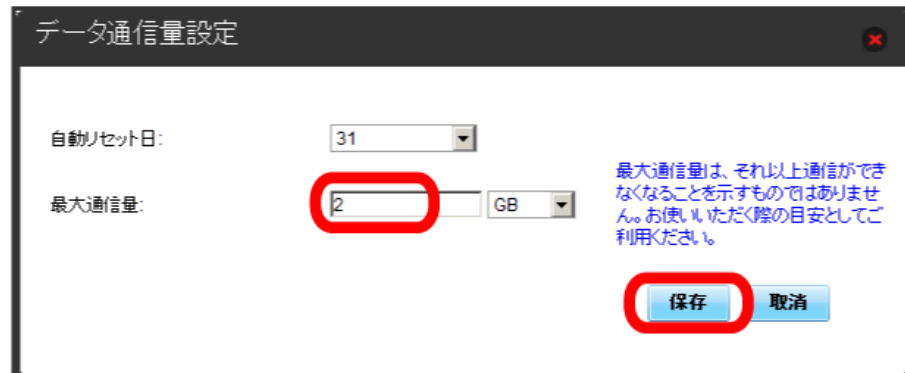

# ※<br><mark>※</mark> 最大通信量が設定されます。

- ・数値は1~999の範囲で入力が可能です。
- ・GB/MBの単位でデータ通信量の最大値が設定できます。

自動リセット日を設定する

毎月、データ通信量を自動的にリセットする日を設定できます。

### $\boxed{1}$

メインメニューで データ通信量

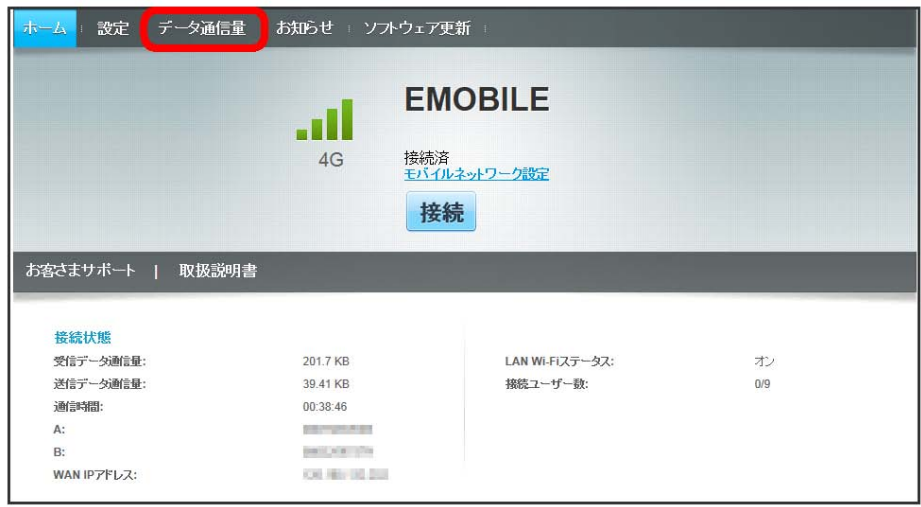

 $\begin{array}{|c|c|}\n\hline\n2\n\end{array}$ 

設定

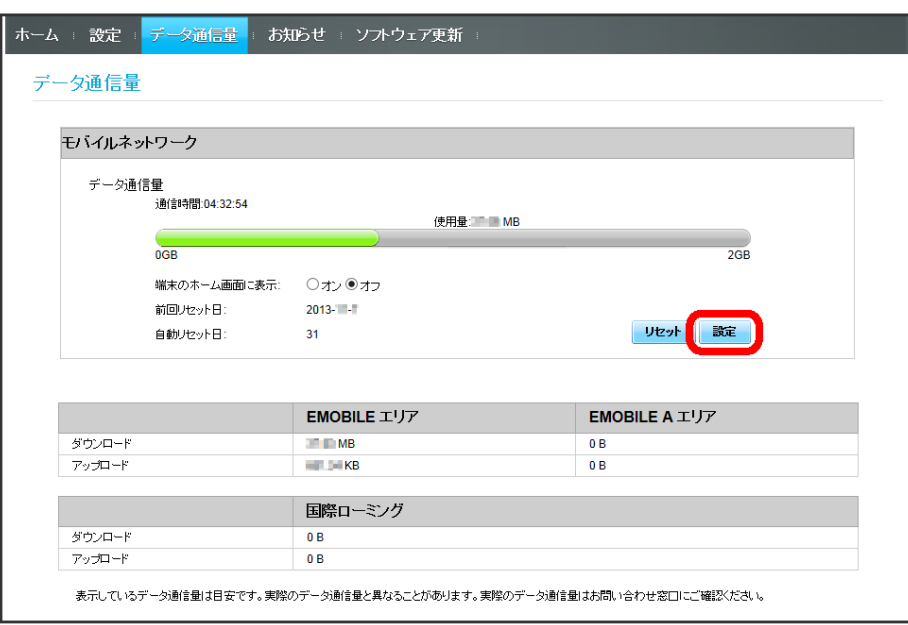

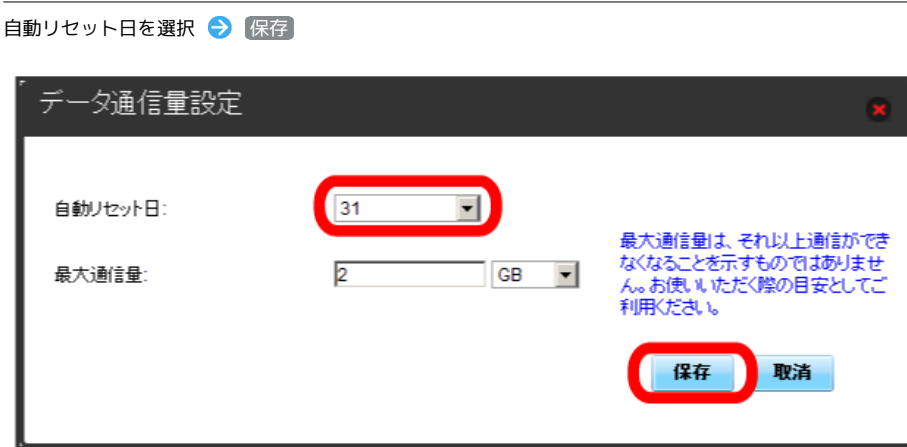

<mark>※</mark><br>データ通信量を自動的にリセットする日が設定されます。

・数値は1~31の範囲で選択が可能です。

 $\overline{\mathbf{3}}$ 

・自動リセット日を31に設定すると、月末日が31日に満たない月でも月末日にリセットされます。

データ通信量をリセットする

#### $\boxed{1}$

メインメニューで データ通信量

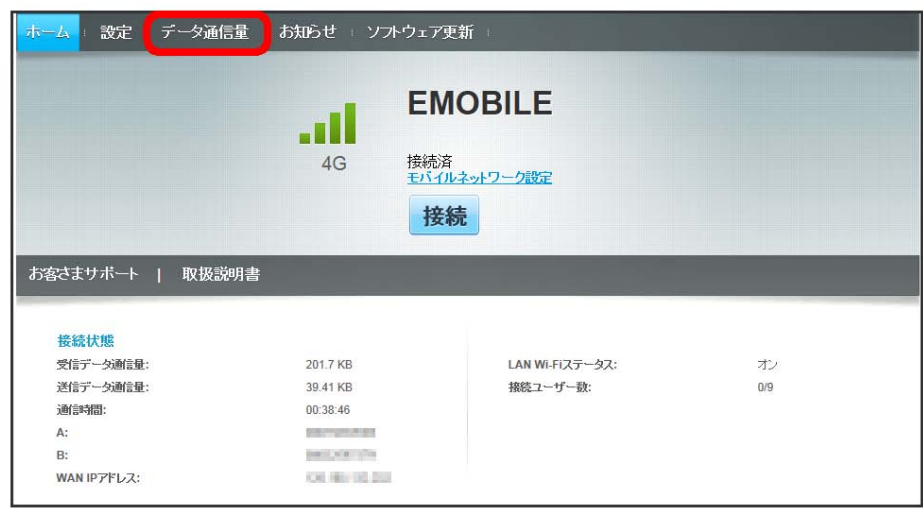

 $\overline{2}$ 

リセット

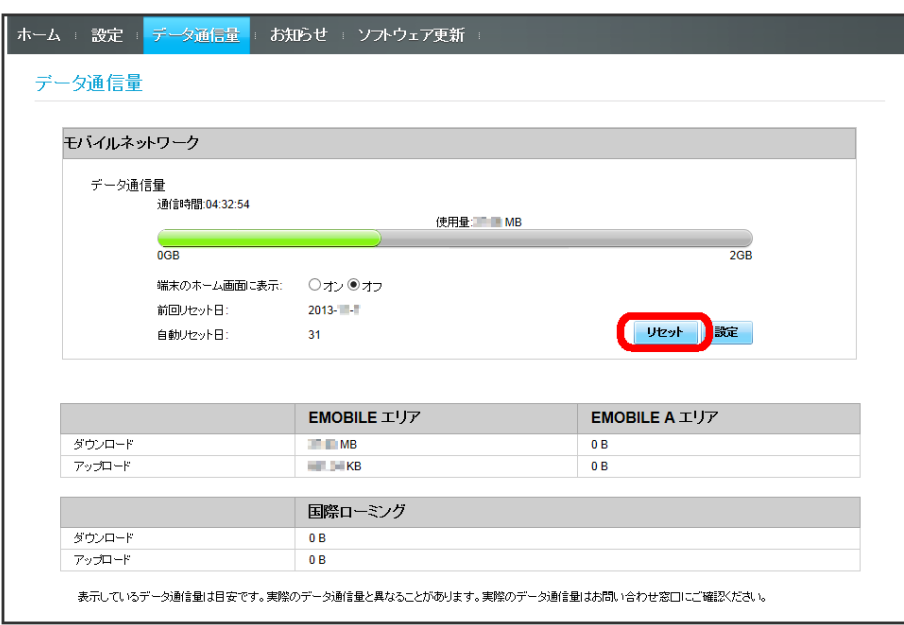

 $\overline{\mathbf{3}}$ 

はい

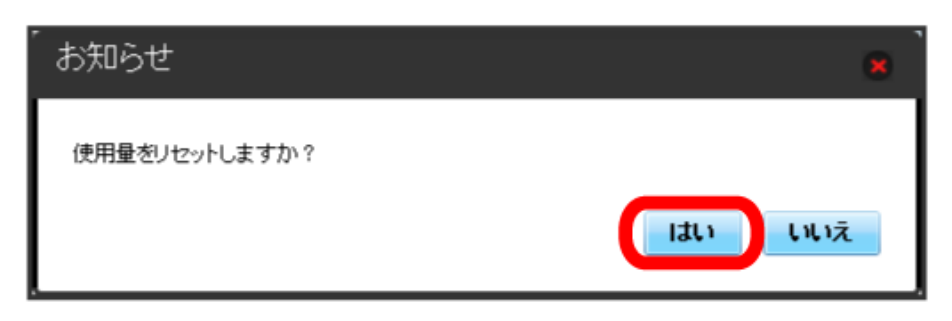

# お知らせを確認する

お知らせがある場合、本機にメッセージが通知されます。

# お知らせを確認する

## $\blacksquare$

メインメニューで お知らせ

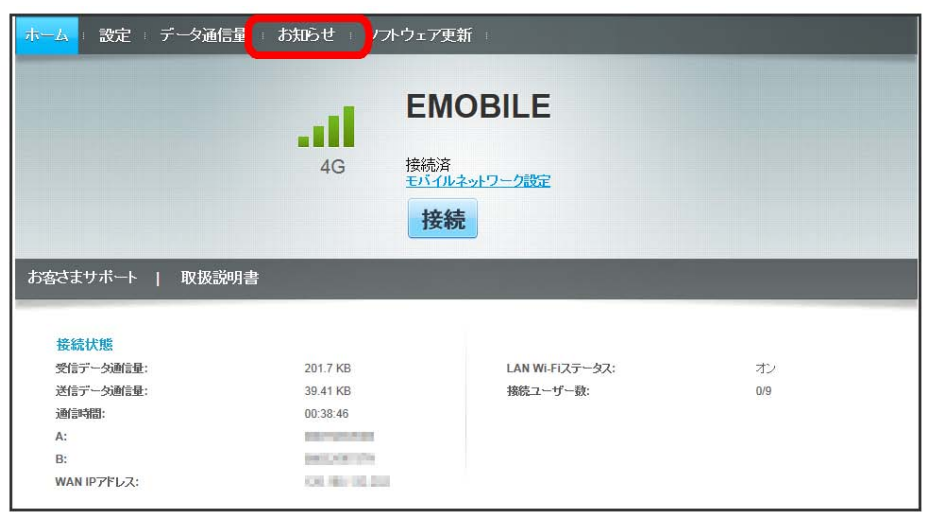

 $\overline{2}$ 

#### 確認するお知らせを選択

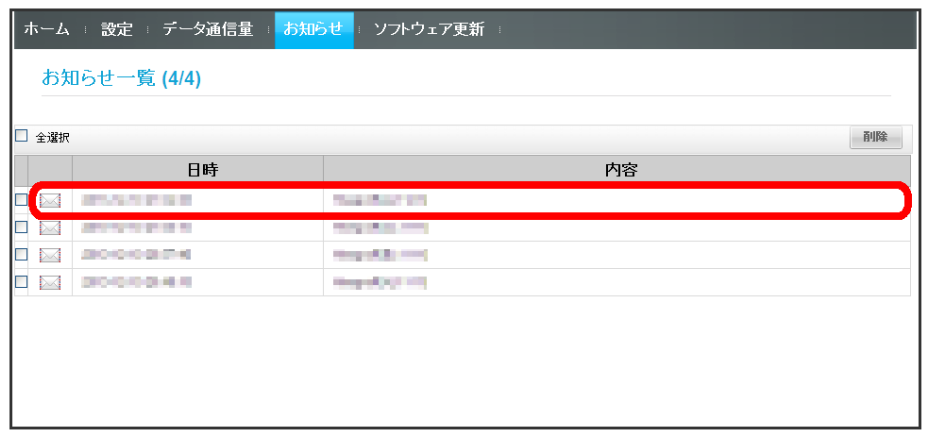

# $\overline{\mathbf{3}}$

お知らせの内容を確認する

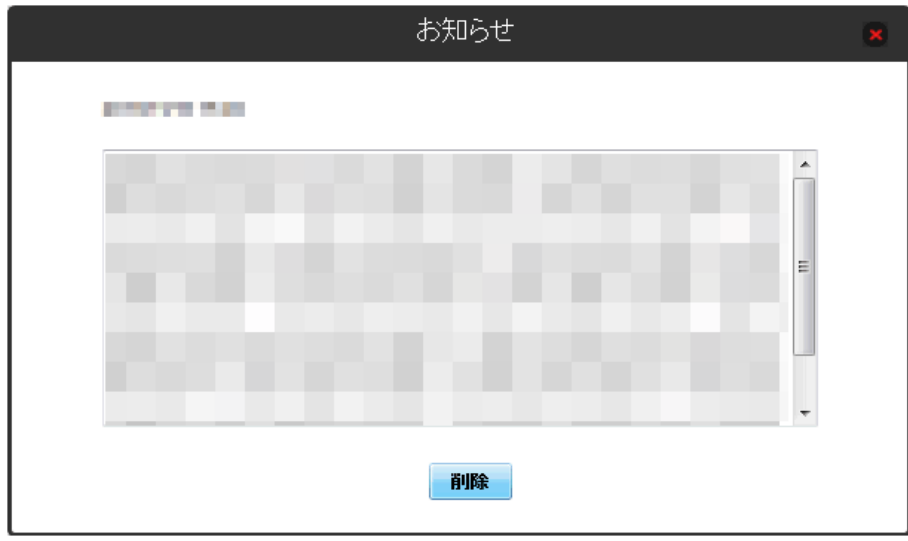

<mark>※3</mark> ポップアップ画面が表示され、お知らせの内容が確認できます。

・ポップアップ画面を閉じるには、右上の <mark>\*</mark> をクリックします。
#### $\overline{\mathbf{1}}$

**メインメニューで** [お知らせ]

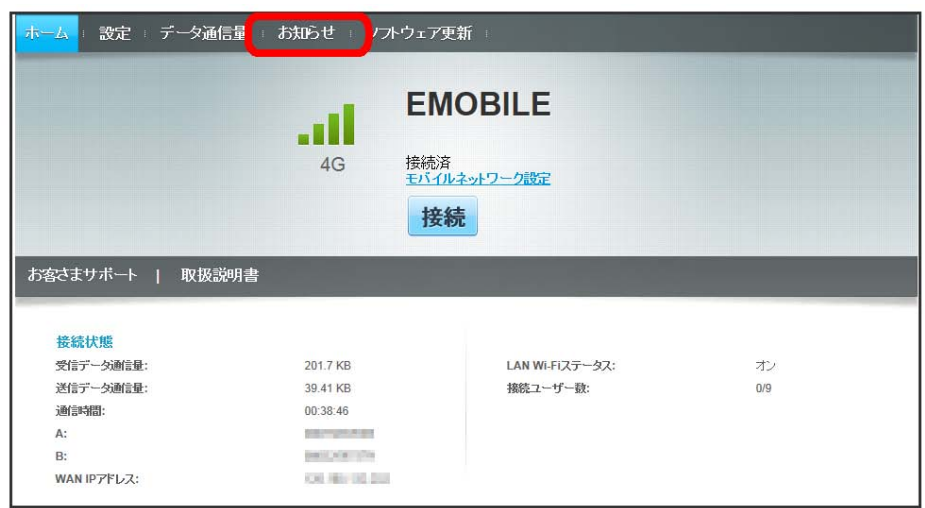

# $\overline{2}$

#### お知らせを選択

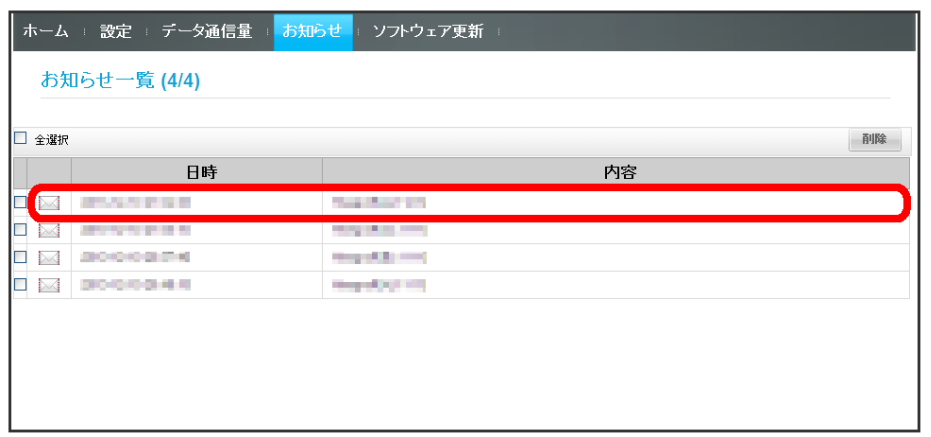

 $\overline{\mathbf{3}}$ 

削除

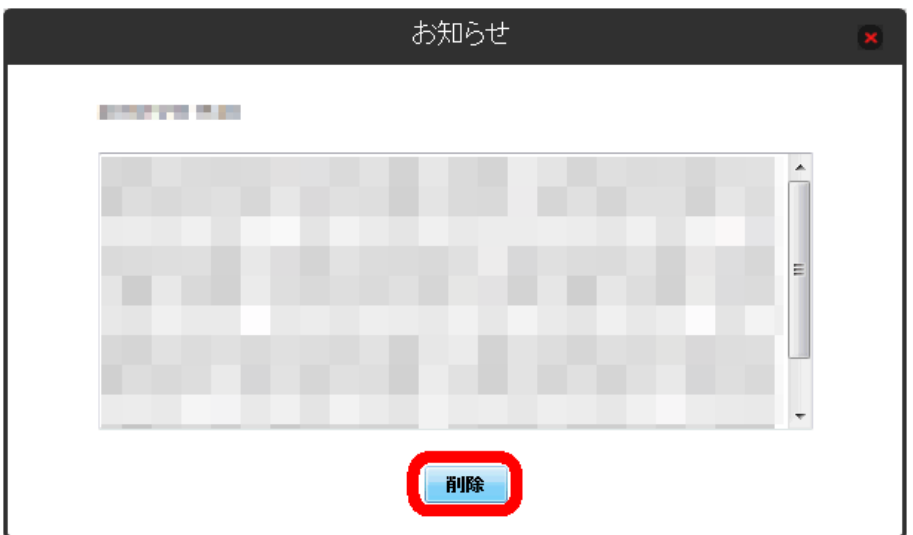

# $\overline{4}$

はい

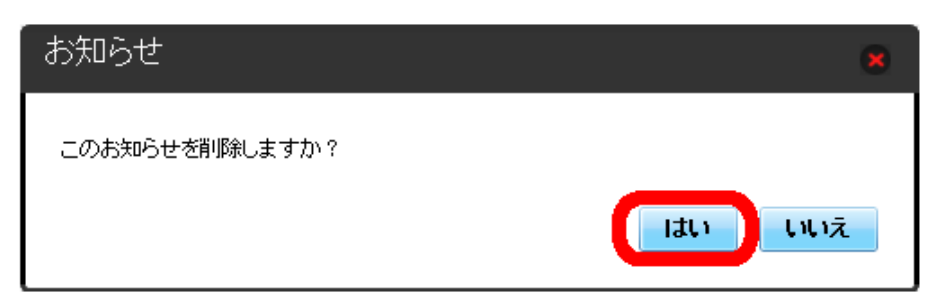

<mark>※3</mark> ポップアップ画面が表示され、お知らせが削除されます。

#### $\boxed{1}$

メインメニューで [お知らせ]

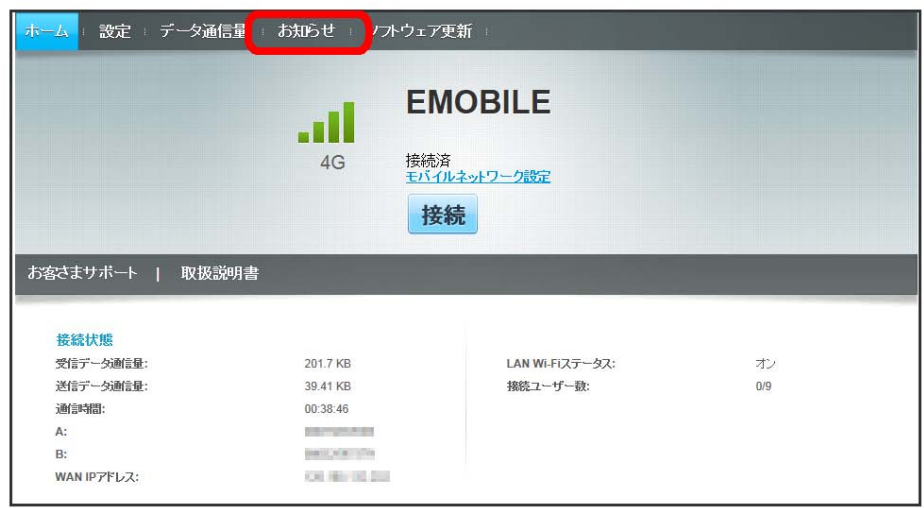

## $\overline{2}$

削除するお知らせにチェックを付ける

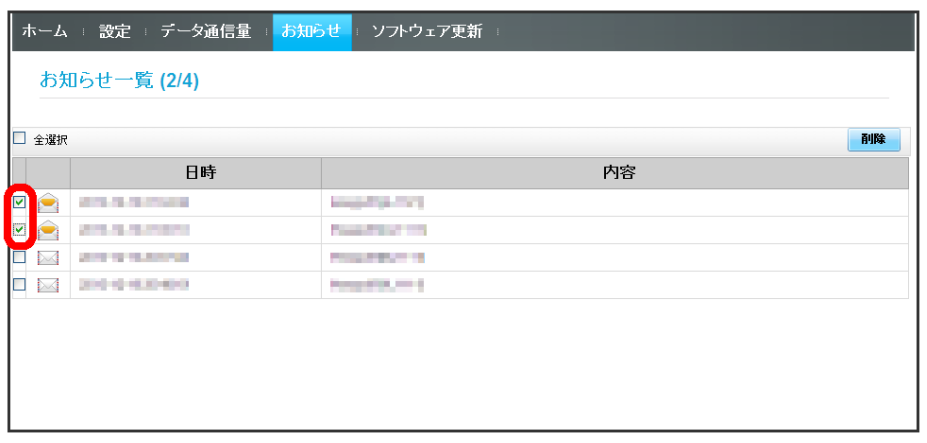

・「全選択」にチェックを付けると全件を選択できます。

## $\overline{\mathbf{3}}$

削除

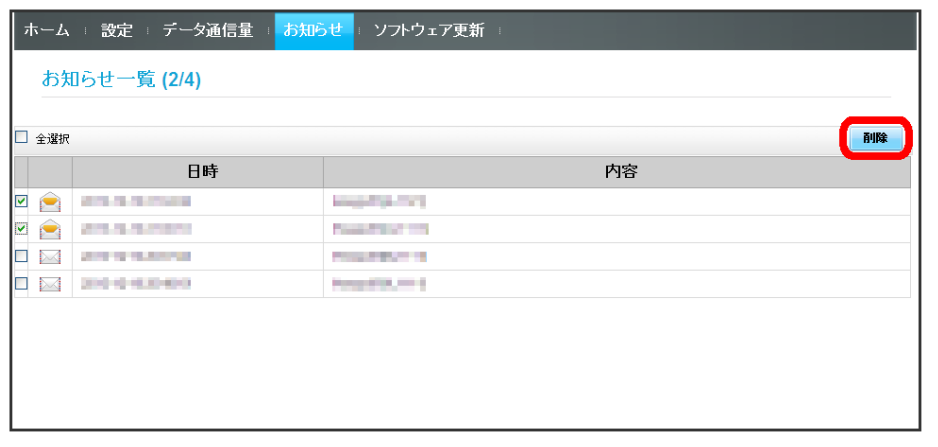

# $\overline{4}$

はい

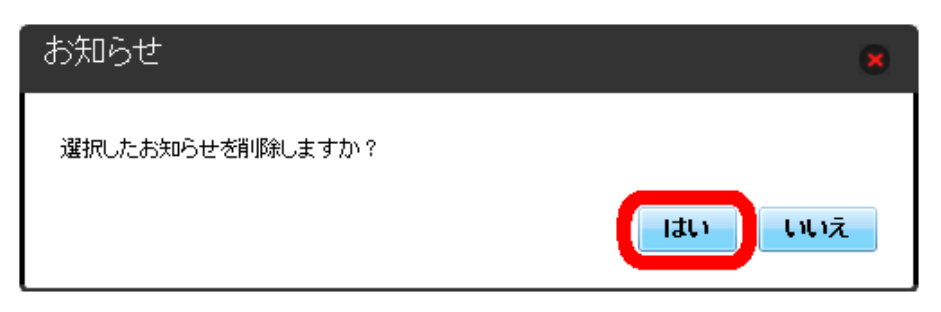

※3 ポップアップ画面が表示され、選択したお知らせが削除されます。

# ソフトウェアの更新に関する設定を行う

ソフトウェアの更新を設定します。

ソフトウェア更新の自動更新をオンにすると、定期的にアップデートを確認して、新しいソフトウェアが見つかると、自動的に更新します。オフにす ると、アップデートは確認しますが、自動でダウンロードは行いません。

## ソフトウェアの自動更新を設定する

 $\overline{1}$ 

メインメニューで ソフトウェア更新

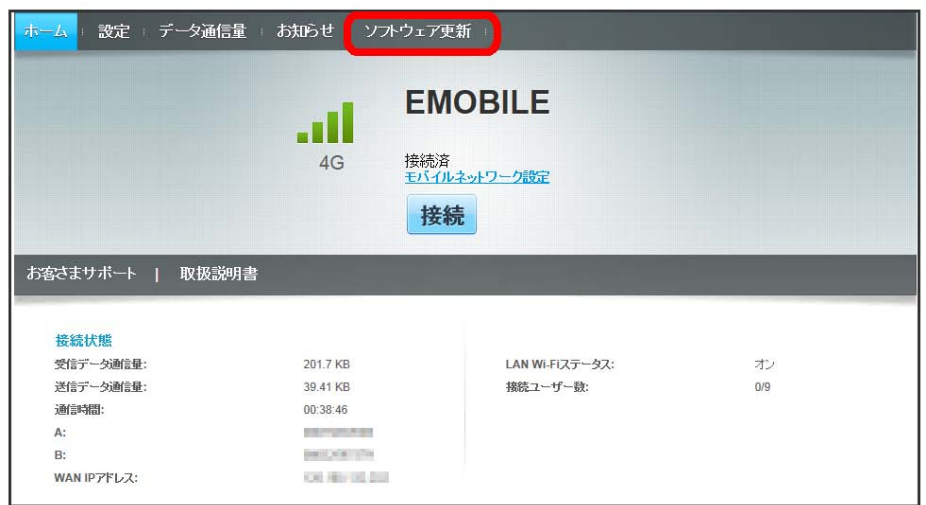

 $\overline{2}$ 

オン または オフ

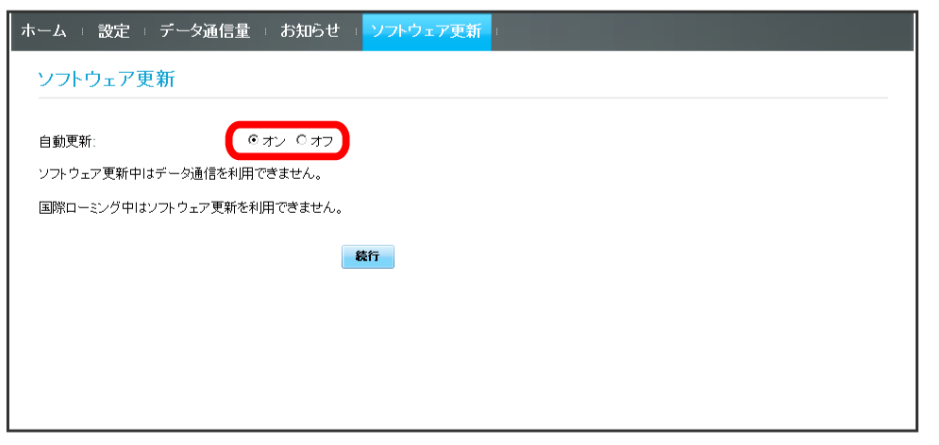

※3 ソフトウェア自動更新機能のオン/オフが切り替わります。

| ソフトウェア更新を行う

#### $\boxed{1}$

メインメニューで ソフトウェア更新

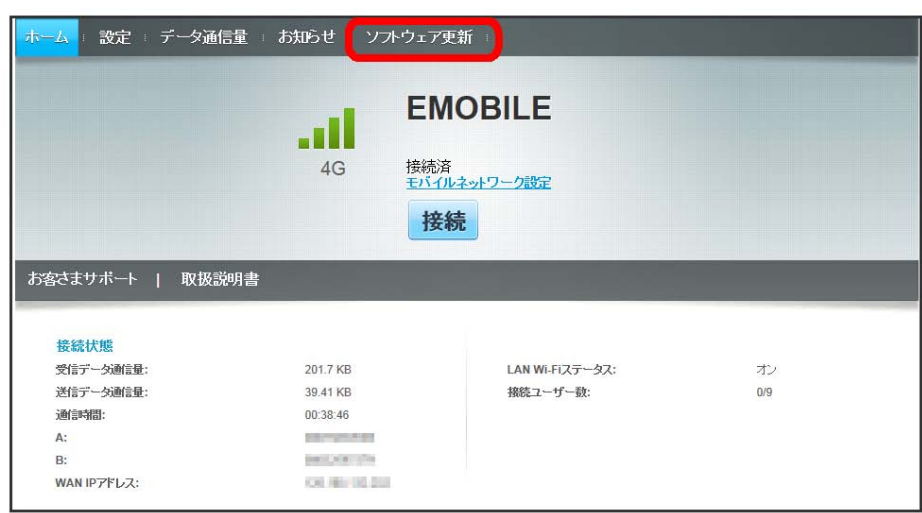

 $\overline{2}$ 

続行

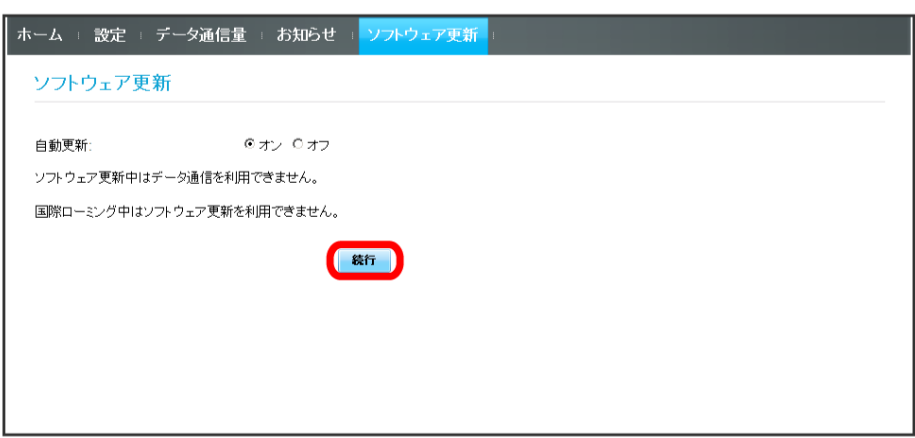

<mark>※</mark> 最新のソフトウェアが確認され、最新のソフトウェアがある場合はソフトウェアが更新されます。

・使用中のソフトウェアがすでに最新版である場合は、「お使いのソフトウェアは最新版です。」というメッセージが表示されます。

ソフトウェアの更新について

ソフトウェア更新にパケット通信料はかかりません。 ソフトウェア更新中は、他の機能はご利用できません。 国際ローミング中はソフトウェア更新を利用できません。

# モバイル機器から設定を行う

スマートフォンなどからWEB UIにアクセスすると、モバイル機器用の画面が表示されます。

- ■すべてのモバイル機器での動作を保証するものではありません。
- ■モバイル用WEB UIとパソコン用WEB UIとでは、利用できる機能が異なります。

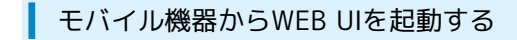

## $\overline{\mathbf{1}}$

モバイル機器が、本機と無線LAN接続されていることを確認

・無線LAN接続の方法は、「無線LAN (Wi-Fi) について」を参照してください。

## $\overline{2}$

ホーム画面で 端末情報

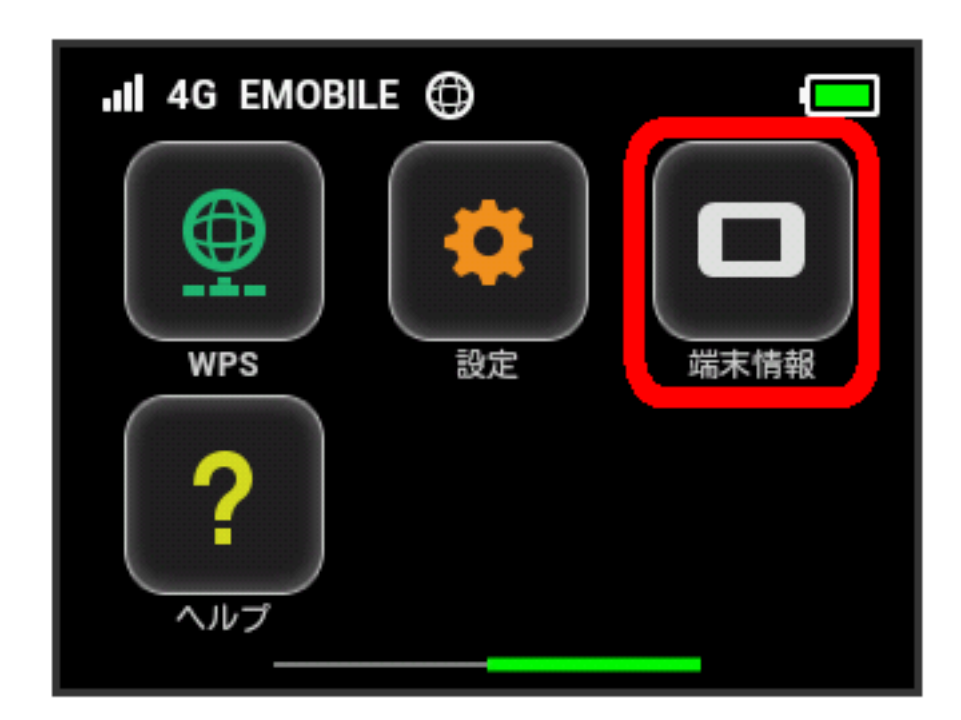

※ 本機ディスプレイに、WEB UIのURLが表示されます。

## $\overline{\mathbf{3}}$

モバイル機器のブラウザを起動し、本機のディスプレイに表示されたURL(http://web.setting)を、ブラウザのアドレスバーに入力

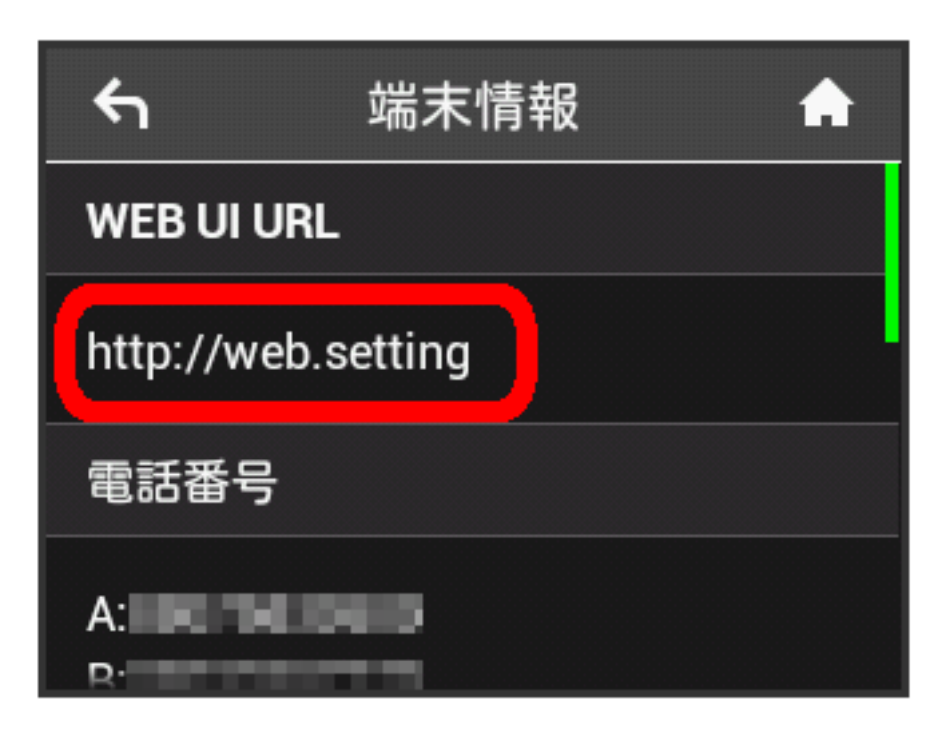

**※ WEB UIのホーム画面が表示されます。** 

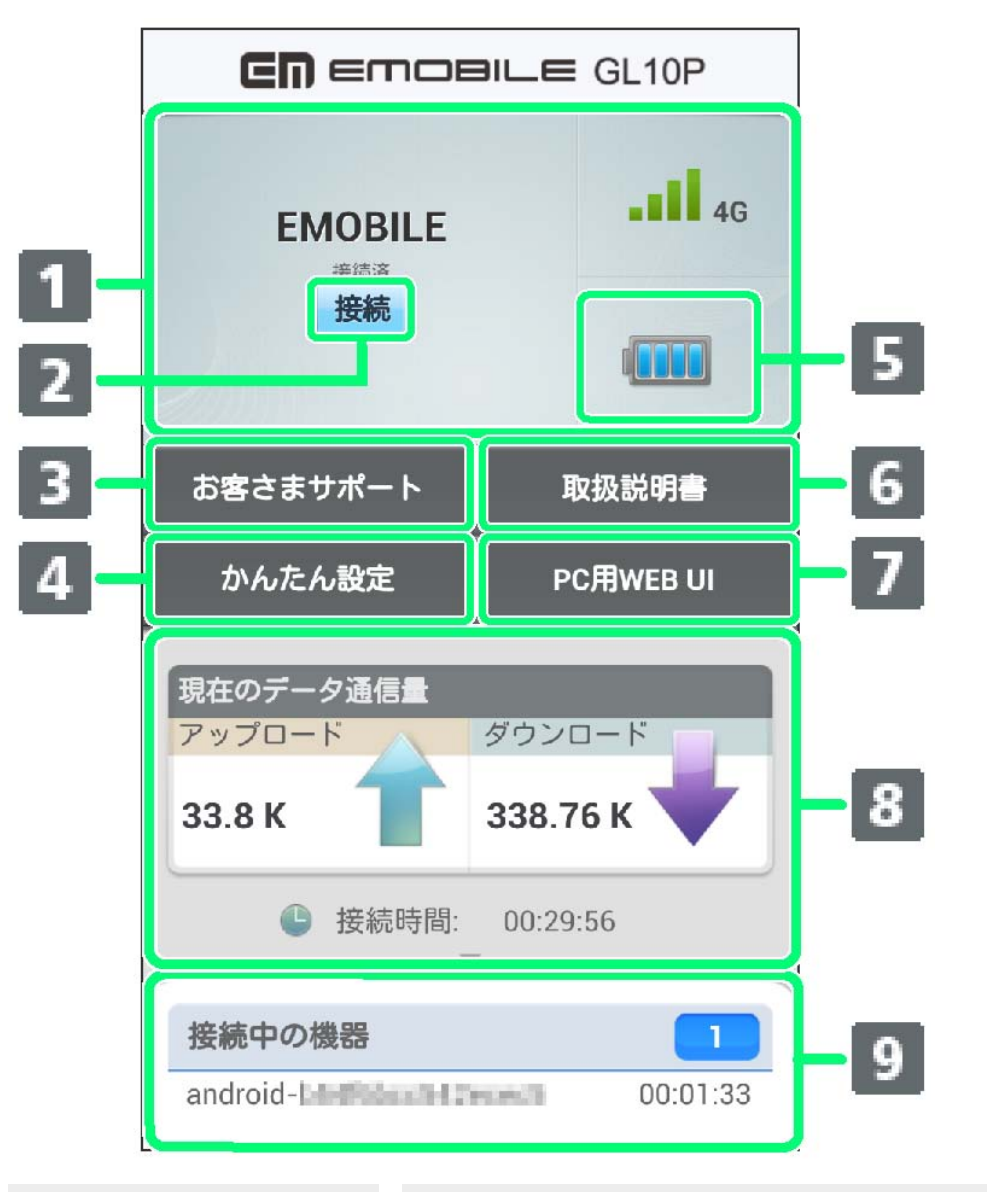

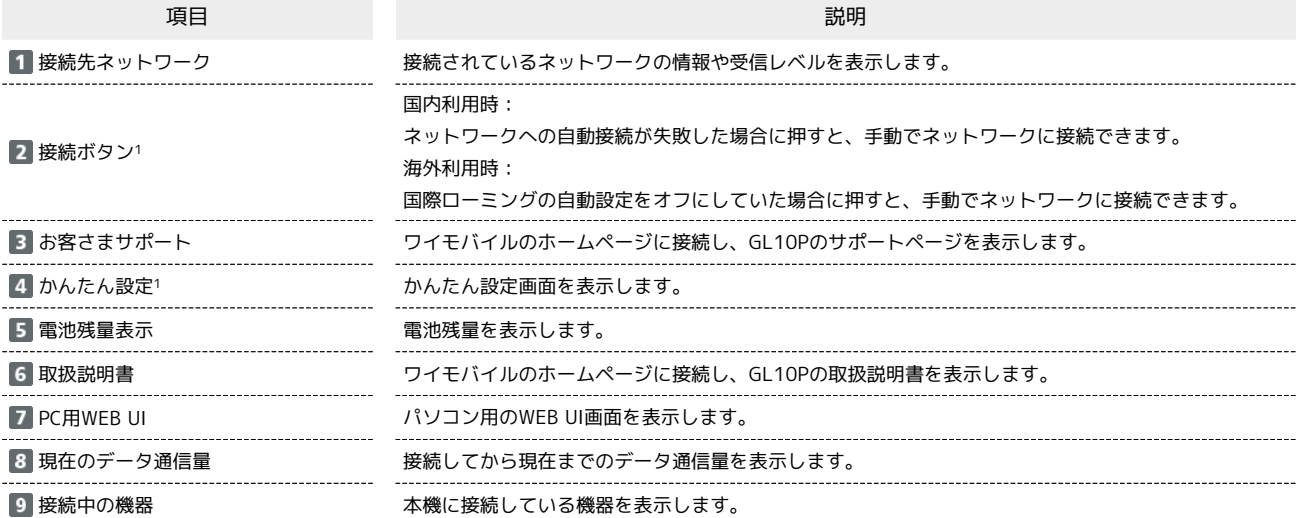

1 WEB UIにログインしていない場合は、ログインパスワードの入力が必要です。

## **ト**モバイル機器からWEB UIにログインする

#### $\overline{\mathbf{1}}$

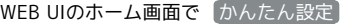

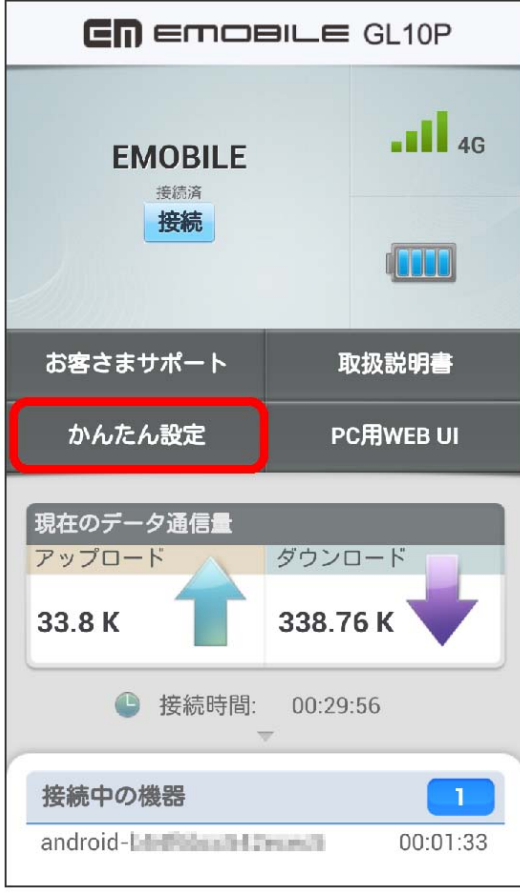

## **※3** ログイン画面が表示されます。

## $\overline{2}$

ログインパスワードを入力 ● □グイン

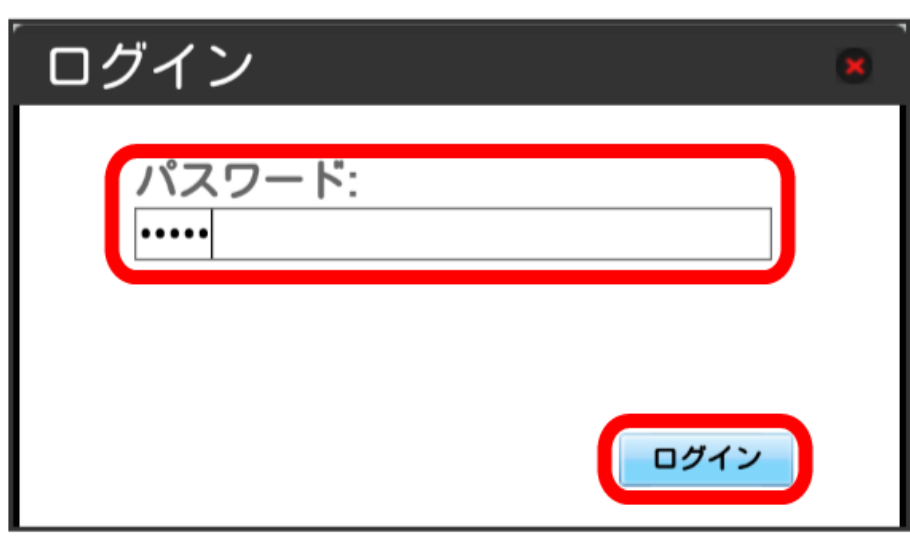

※3 かんたん設定のウィザード画面が表示されます。

・お買い上げ時、ログインパスワードには「admin」が設定されています。ログインパスワードについては、「[WEB UIのログインパスワードを変更す](#page-59-0) [る」](#page-59-0)を参照してください。

## モバイル機器からかんたん設定を行う

ここで設定する項目は次の通りです。

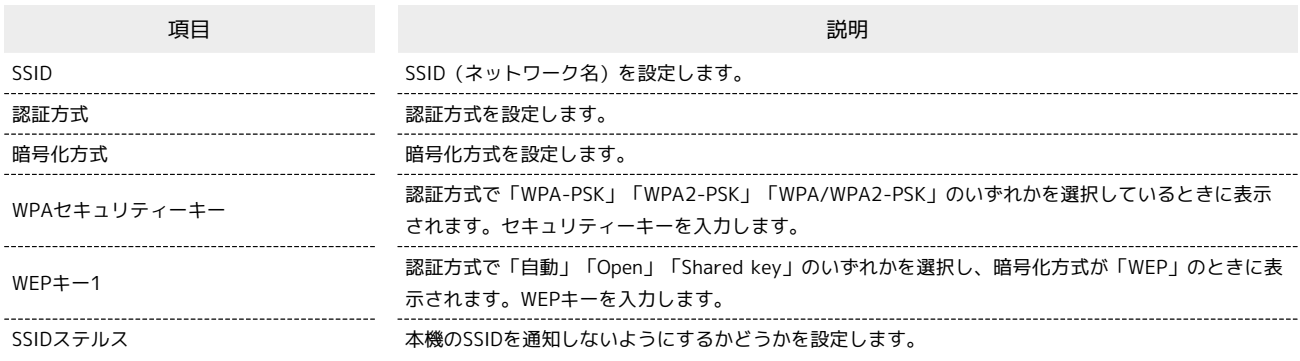

・設定値の範囲などは「WEB UIの設定項目と設定内容(設定範囲/初期値)」を参照してください。

## $\overline{1}$

WEB UIのホーム画面で [かんたん設定]

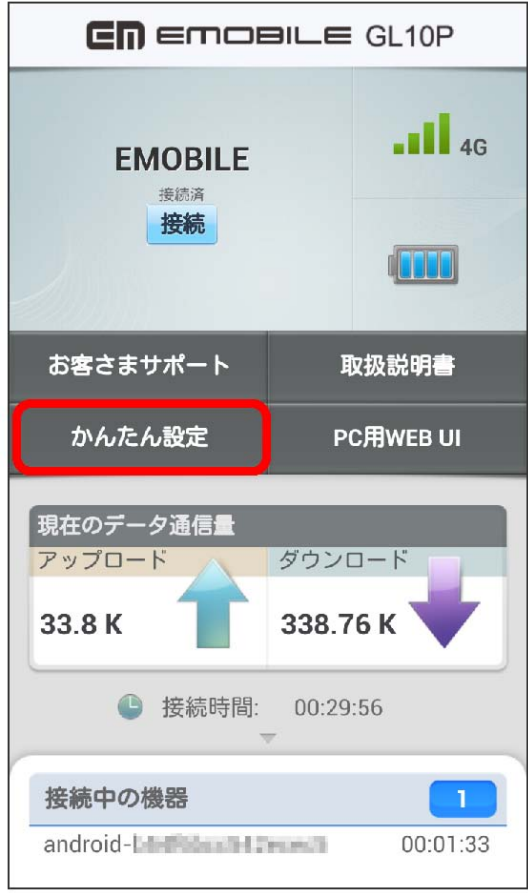

**※3** ログイン画面が表示されます。

・ログインしている場合は、手順 <mark>3</mark> に進みます。

# $\overline{\mathbf{2}}$

ログインパスワードを入力 ● ログイン

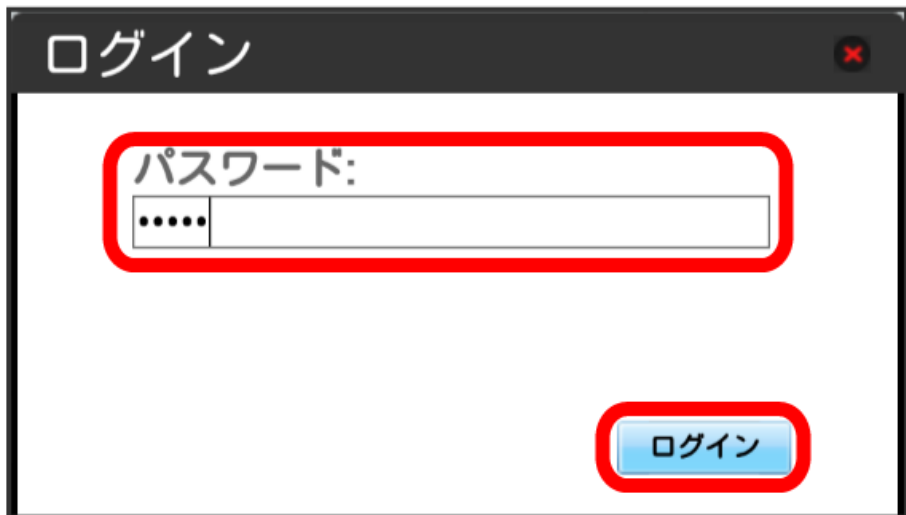

※3 かんたん設定のウィザード画面が表示されます。

## $\overline{\mathbf{3}}$

次へ

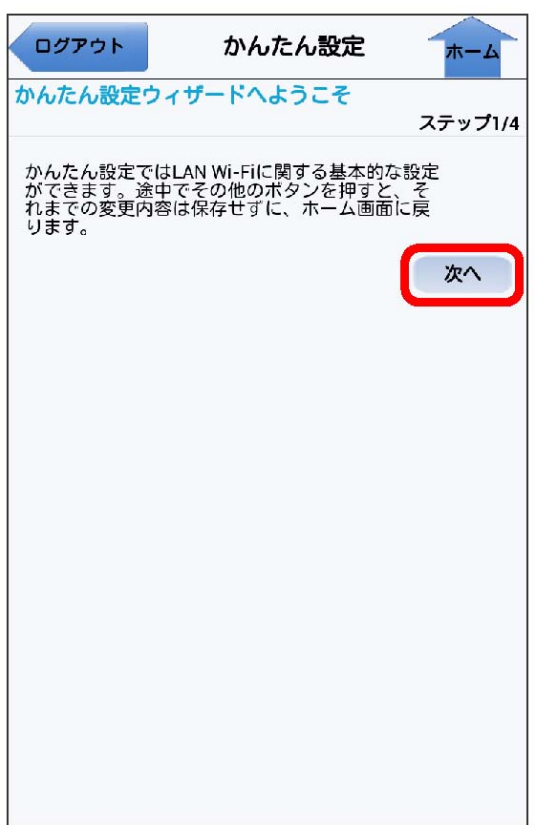

LAN Wi-FiのSSIDとSSIDステルスについての説明を確認して 次へ

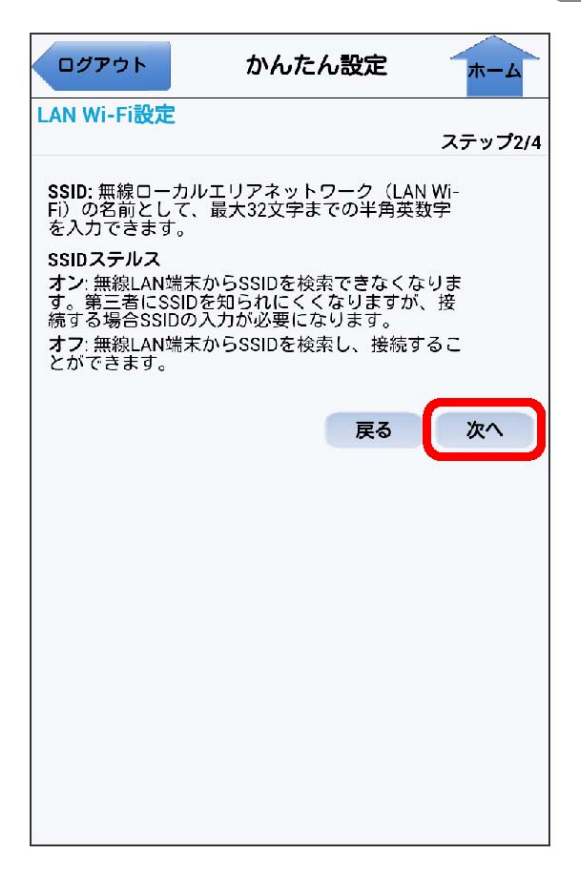

### $\overline{\mathbf{5}}$

LAN Wi-Fi設定が完了したら 次へ

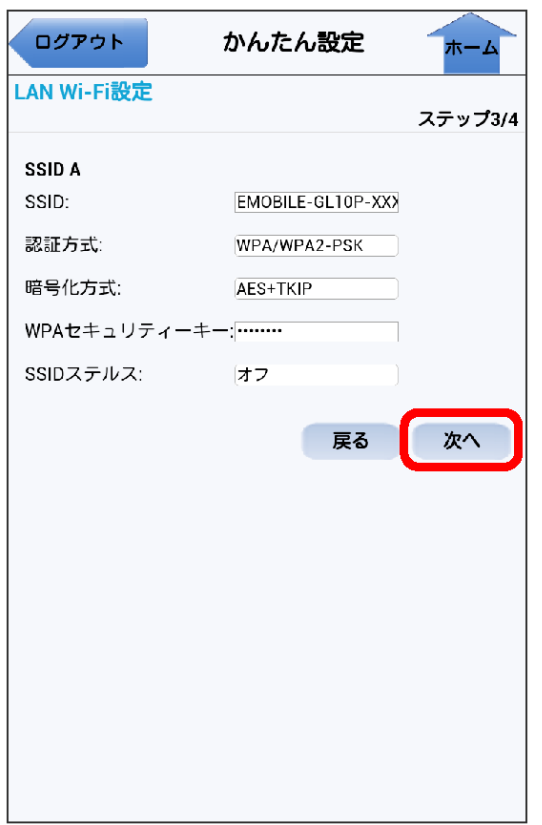

183

# $6\overline{6}$

設定内容を確認し、 完了

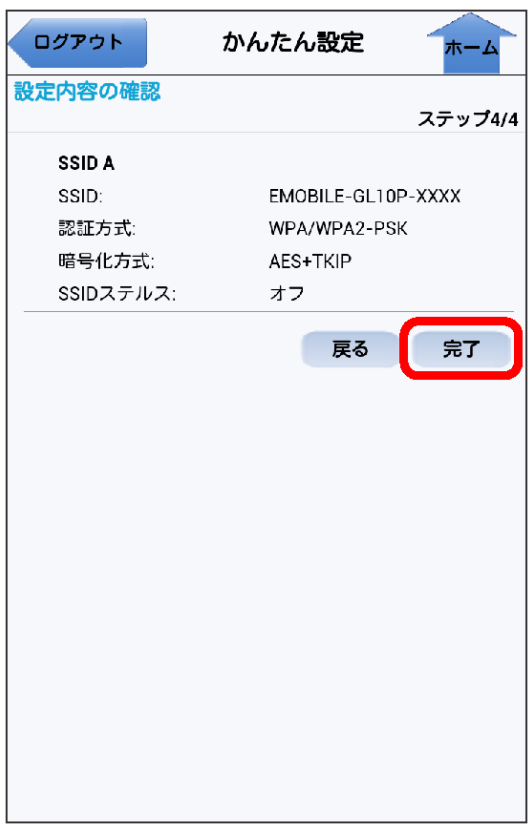

あれんたん設定が完了します。

■ モバイル機器からの利用に関するご注意

#### Wi-Fi設定変更時のご注意

モバイル機器から、WEB UIでインターネットWi-FiやLAN Wi-Fiの設定を変更すると、無線LANの接続が切れることがありますので、ご注意くださ  $U_{\circ}$ 

#### パソコン用WEB UIを利用する際のご注意

モバイル機器からパソコン用WEB UIを利用する場合、ご利用のブラウザにより一部の機能は使用できません。

184